Effective Date: 08/31/2020

# GENESIS ROBOTIC MAGNETIC NAVIGATION

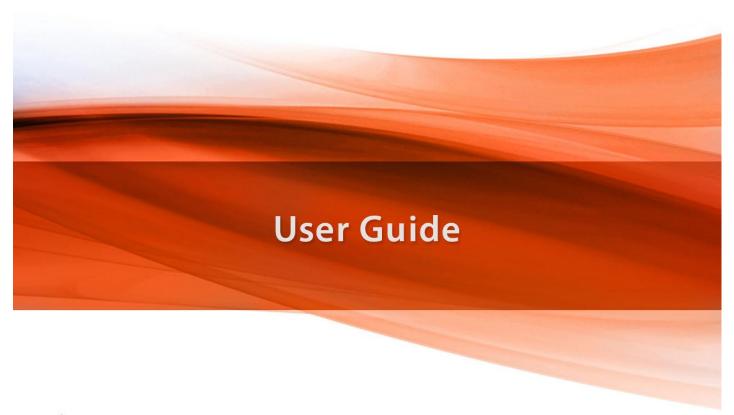

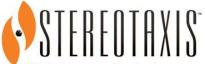

4320 Forest Park Avenue Suite 100 St. Louis, MO 63108 USA 1-866-646-2346 1-314-678-6100

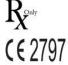

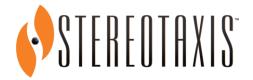

# Genesis RMN User Guide

HDW-0358, Rev. E Effective Date: 08/31/2020

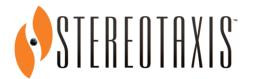

Genesis RMN
User Guide

HDW-0358, Rev. E Effective Date: 08/31/2020

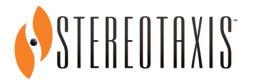

Genesis RMN User Guide

HDW-0358, Rev. E Effective Date: 08/31/2020

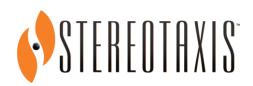

Genesis RMN
User Guide

HDW-0358, Rev. E Effective Date: 08/31/2020

Effective Date: 08/31/2020

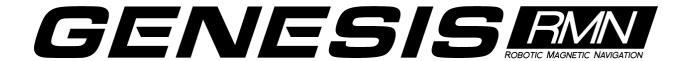

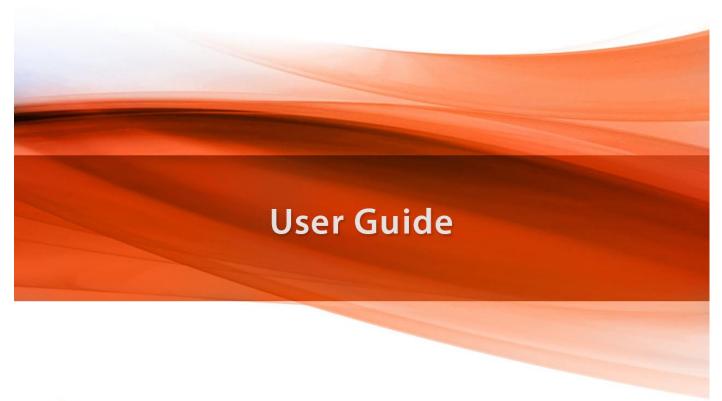

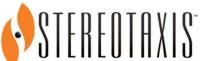

4320 Forest Park Avenue Suite 100 St. Louis, MO 63108 USA 1-866-646-2346 1-314-678-6100

**R**<sub>2</sub><sup>∞</sup> (€ 2797

Effective Date: 08/31/2020

#### **Contact Us**

Stereotaxis, Inc.

4320 Forest Park Avenue

Suite 100 866-646-2346 (toll free in US)

St. Louis, MO 63108 31.20.654.1957 (EU) USA www.stereotaxis.com

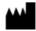

#### **European Authorized Representative**

MDSS (Medical Device Safety Service GmbH) Schiffgraben 41 30175 Hannover, Germany

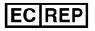

#### **Patents**

Manufactured under one or more of the following United States patents:

#### Niobe

```
6,014,580; 6,940,379; 6,975,197; 7,161,453; 7,286,034; 7,305,263;7,313,429; 7,495,537; 7,757,694, 7,771,415; 7,772,950; 7,774,046
```

#### Navigant

```
7,516,416; 7,537,570; 7,540,288; 7,540,866; 7,543,239; 7,627,361; 7,630,752; 7,657,075; 7,708,696; 7,751,867; 7,756,308; 7,761,133; 7,769,428; 7,831,294; 7,853,306
```

Manufactured under the following European patent:

Niobe: EP 1 488 431, issued in Germany, France, Great Britain, and Netherlands.

Other patents issued and pending.

#### **Stereotaxis Trademarks**

- *Cardiodrive, Navigant,* and *Niobe* are trademarks of Stereotaxis, Inc., registered in the United States, the European Community, and Japan.
- *Odyssey* is a trademark of Stereotaxis, Inc., registered in the United States and the European Community.
- *Odyssey Cinema* is a trademark of Stereotaxis, Inc., registered in the European Community.
- Genesis RMN and Epoch are trademarks of Stereotaxis, Inc., registered in the United States.
- Odyssey Vision, Bullseye, e-Contact, NaviLine, NaviView3, QuikCAS, and TargetNav are trademarks of Stereotaxis, Inc.

Effective Date: 08/31/2020

#### **Other Trademarks**

• Carto 3, Lasso, Pentaray, Soundstar, and Smartablate are registered trademarks of Biosense Webster.

• AcQMap is a registered trademark of Acutus Medical.

All other brand names, product names, or trademarks found in this document are the property of their respective owners.

#### **EMC Directive Statement**

EMC Directive Compliance This equipment was tested and found to conform to the

Medical Directive 93/42/EEC for electromagnetic compatibility. Compliance with this Directive is based upon compliance with

the following harmonized standards:

Emissions: IEC 60601-1-2 ed 4.0 (2014-02)

CISPR11 ed 6.1 (2016-06), Class A (Professional Healthcare Facility

Environement)

Immunity: IEC 60601-1-2 ed 4.0 (2014-02),

IEC 61000-4-2 ed 4.0 (2008-12), IEC 61000-4-3 ed 3.2 (2010-04), IEC 61000-4-4 ed 3.0 (2012-04),

IEC 61000-4-5 ed 3.0 (2014-05) + AMD:2017,

IEC 61000-4-6 ed 4.0 (2014 COR2015),

IEC 61000-4-8 ed 2.0 (2009-09),

IEC 61000-4-11 ed 2.0 (2004-03) + AMD1:2017

When operating this equipment, verify that other devices installed near it conform to the applicable EMC standards for that device. The *Genesis RMN* System is designed to be installed and operated in a Professional Healthcare Facility Environment.

#### **Safety Standard Statement**

Safety Standard Compliance This equipment was tested and found to conform to the

following IEC 60601-1 Medical Electrical Equipment General Requirements for basic safety and essential performance test

specifications:

Standard: CAN/CSA-C22.2 No. 60601-1:14

ANSI/AAMI ES60601-1:2005+A2 (R2012) +A1

IEC 60601-1: 2005 + CORR. 1:2006 + CORR. 2:2007 + AM1:2012

(or IEC 60601-1: 2012 reprint)

### Related documents

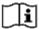

HDW-0352 Genesis MNS Preventive Maintenance and Service Guide HDW-0356 Genesis MNS User's Troubleshooting Guide

Stereotaxis, Inc. Genesis User Guide Page iii

Effective Date: 08/31/2020

HDW-0357 Genesis MNS Education and Magnet Safety Manual

HDW-0359 Genesis MNS e-Contact Module User Instructions

HDW-0361 Genesis Auto Positioner Centering

HDW-0362 Genesis Quick Reference for Genesis with Siemens

HDW-0364 Genesis Quick Reference for Genesis with Stereotaxis Imaging Model S

HDW-0216 Cardiodrive Installation, Operation, and Service Manual

HDW-0311 Odyssey Vision User Guide

HDW-0309 Odyssey Vision QHD User Guide

DSP-0210 Niobe Cover Drape IFU

985-011432 Genesis MNS Installation Verification and Testing

PRO-1019 Genesis MNS Siemens Site Planning Guide

PRO-1024 Genesis MNS Magnetic Navigation System with Stereotaxis Imaging

#### **Operating conditions**

Temperature: 15°C to 30°C

Humidity: 20% to 75%, non-condensing Atmospheric pressure: 70 kPa to 106 kPa

#### Storage and transport conditions

Temperature: -10°C to 50°C

Humidity: 20% to 95%

Atmospheric pressure: 70 kPa to 106 kPa

#### **Equipment information**

Model no.: 001-011000-1 (Siemens), 001-011000-3 (Model S)

Classification: Class I Medical Electrical equipment

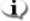

**Note:** No class B applied parts. Class B limits used for patient leakage. No class BF applied parts.

Degree of protection: IPX0 Mode of operation: Continuous

Electrical ratings:

Voltage rating: 400/480 V₃N ∨

Current rating: 12/10 A Frequency: 50 / 60 Hz

The hospital will provide a disconnect device that removes all power to the *Genesis RMN* System when activated.

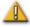

**WARNING:** No modification of this equipment is allowed.

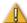

**WARNING:** To avoid the risk of electric shock, this equipment must only be connected to a supply mains that have a protective earth ground.

Effective Date: 08/31/2020

#### **Operator-accessible disconnect device**

In accordance with NEC article 517-72(b), the equipment circuit breaker(s) must be located in a readily operable manner from within the equipment control area. If this is impossible or impractical, a shunt trip circuit breaker with an emergency off pushbutton mounted in the Control Room is acceptable to meet operability requirements.

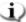

Note: The hospital facility is responsible for installation of this disconnect device.

Pressing the Control Room Emergency Stop button removes power from the Stereotaxis equipment and activates the Siemens X-ray E-stop.

### **Waste and Recycling**

A contractor is responsible for the disposal and recycling of magnetic materials, scrap metals and electronics found in the Genesis RMN System.

Suggested Contractor: Walch Recycling & Eldelmentalle

#### **Accessories**

| Accessory   | Part Number  |  |
|-------------|--------------|--|
| Cardiodrive | 001-004115-9 |  |

#### **Cover art**

Cover art © 2020 Stereotaxis, Inc.

Genesis User Guide Stereotaxis, Inc. Page v

Effective Date: 08/31/2020

### **Contents**

| 1. | Overview                                   | 1    |
|----|--------------------------------------------|------|
|    | Introduction                               | 1    |
|    | About This User Guide                      | 1    |
|    | Companion Systems                          | 1    |
|    | Indications                                | 2    |
|    | Contraindications                          | 3    |
|    | Safety                                     | 3    |
|    | Warnings                                   | 3    |
|    | Precautions                                | 5    |
|    | Technical Details                          | 7    |
|    | Fluoroscopy Exposure                       | 8    |
|    | Cybersecurity                              | 8    |
|    | Notes                                      | 9    |
|    | C-Arm collision with magnet considerations | 9    |
|    | Electromagnetic Compatibility Information  | 9    |
|    | Emissions                                  | . 10 |
|    | Immunity—General electromagnetic effects   | . 11 |
|    | Immunity—RF interference                   | . 12 |
|    | Separation distances                       | . 14 |
|    | Graphics and Symbols                       | . 15 |
|    | Glossary                                   | . 16 |
| 2. | Basic Information                          | 20   |
|    | Genesis RMN Magnet Information             |      |
|    | Genesis RMN Magnet Positions               |      |
|    | System positions                           |      |
|    | Universal Tableside Controller (UTSC)      |      |
|    | System Power Up                            |      |
|    | Preparing for patient's entry              |      |
|    | Recommended Patient Loading Procedure      |      |
|    | Magnetic safety precautions                |      |
|    | Positioning patient on table               |      |
|    | Cover-Force Sensor                         |      |
|    | Automatic positioner centering             | . 30 |
|    | Navigation Procedure Tasks                 |      |
|    | Navigate Position Assistance               |      |
|    | Software Basic Information                 |      |
|    | Start window                               | . 36 |
|    | New procedure information window           |      |
|    | ·                                          |      |

|    | Utilities window                   | 42  |
|----|------------------------------------|-----|
|    | Import window                      | 44  |
|    | Export window                      | 44  |
|    | Licenses tab                       | 45  |
|    | Input Devices                      | 45  |
|    | Cardiodrive user interface         | 46  |
|    | QuikCAS unit                       | 47  |
|    | Keypad                             | 49  |
|    | Cleaning Instructions              | 51  |
|    | Cleaning the lab                   | 51  |
|    | Cleaning the Genesis RMN System    | 51  |
| 3. | Navigant Features                  | 52  |
|    | Clinical Workflow Manager          | 52  |
|    | Control Panels                     | 53  |
|    | Navigations control panel          | 53  |
|    | Visible Objects control panel      | 57  |
|    | Bullseye Targeting control panel   | 63  |
|    | Control Toolbars — The "Dashboard" | 70  |
|    | Main toolbar                       | 70  |
|    | Hardware status indicator bar      | 72  |
|    | System Options Menu                | 74  |
|    | About Navigant                     | 75  |
|    | Layout Editor                      | 76  |
|    | Settings                           | 79  |
|    | Navigant Window tab                | 80  |
|    | System tab                         | 84  |
|    | Live Fluoro tab                    | 86  |
|    | Procedure tab                      | 87  |
|    | Navigant Windows                   | 88  |
|    | Window Controls                    | 89  |
|    | Window swap feature                | 91  |
|    | Vector orientation basics          | 92  |
|    | Vector Lock                        | 93  |
|    | Target Lock                        | 93  |
|    | Magnetic Torque Meter              | 95  |
|    | Ablation History Graph             | 97  |
|    | Description                        | 97  |
|    | Ablation History Graph Usage       | 101 |
|    | Import Surface Object              | 105 |
|    | Customer Satisfaction Feedback     | 109 |

| 4. | Integration Features              | 110   |
|----|-----------------------------------|-------|
|    | Pre-Registration                  | . 110 |
|    | Registration                      | . 110 |
|    | Registering to CARTO 3            | . 111 |
|    | Registering to OpenMapping        | . 116 |
|    | Common Registration Tasks         | . 120 |
| 5. | Automation Features               | 123   |
|    | AutoMap                           | . 123 |
|    | Stop AutoMap                      |       |
|    | Navigation and Line Creation      |       |
|    | Edit NaviLine Mode                | . 125 |
|    | Auto-NaviLine feature             | . 128 |
|    | Diagnostic Catheter Display       | . 131 |
|    | Catheter Properties dialog        | . 131 |
|    | TargetNav Feature                 | . 134 |
|    | Click & Go                        | . 135 |
|    | Electrode Targeting               | . 135 |
|    | DynaCT                            | . 136 |
|    | Import via DICOM network transfer | . 137 |
|    | Ablation History                  | . 143 |
|    | Setup                             | . 143 |
|    | Creation                          | . 147 |
|    | Ultrasound Fan                    | . 150 |
| 6. | Intracardiac (IC) Features        | 151   |
|    | Vessel Navigation                 | . 151 |
|    | NaviView3 feature                 | . 151 |
|    | Point Annotation on Fluoro dialog | . 152 |
|    | Marking Fluoro A                  | . 156 |
|    | Marking Fluoro B                  | . 157 |
|    | Editing a point group             | . 158 |
|    | Volumes dialog                    | . 159 |
|    | NaviView3 dialog                  | . 166 |
|    | Vessel Properties dialog          | . 167 |
|    | Vessel point menu                 | . 173 |
|    | ClockDial Navigation              | . 180 |
|    | Navigant Assistant                | . 182 |
| 7. | Emergency Operations              | 183   |
|    | Emergency Patient Retraction      |       |
|    | Overriding Magnet Interlocks      |       |
|    | Moving Magnets Manually           |       |
|    |                                   |       |

|     | Removing Item Stuck to Magnet |     |
|-----|-------------------------------|-----|
| 8.  | Messages                      | 186 |
|     | Troubleshooting               |     |
|     | Error Handling                |     |
|     | Facility Breakers             | 187 |
| Tne | dex                           | 188 |

Effective Date: 08/31/2020

## 1. Overview

### **Introduction**

The Stereotaxis Genesis Magnetic Navigation System (MNS) is a medical platform designed for electrophysiological and interventional procedures. Genesis MNS facilitates the control of the distal tip of compatible magnetic devices via magnetic fields. Genesis MNS includes the Stereotaxis *Genesis RMN®* System (*Genesis System*) with the *Navigant®* Workstation (NWS) System (*Navigant* System) and the *Cardiodrive®* System. Genesis MNS is an interventional workstation for the intravascular navigation of appropriately equipped, magnetically—adapted devices (e.g., catheters or guidewires) through tissue to designated target sites.

Physicians use computer—controlled permanent magnets, found in the *Genesis RMN* System, to orient or steer the tips of compatible magnetic electrophysiology (EP) mapping and ablation catheters inside the patient's heart. The *Genesis RMN* System integrates with *Navigant* software which determines the direction the magnetic field should be applied and allows the physician to remotely advance and retract compatible, magnetically—adapted devices using *Cardiodrive*.

### **About This User Guide**

The purpose of this user guide is to provide the Genesis MNS user with instructions for operating the equipment. The guide describes basic system information, specific functionality (*Genesis RMN, Navigant, Cardiodrive*, integration and automation EP, and intracardiac features), and emergency operations and troubleshooting. The manual does not address instructions for the use of associated magnetic disposables. This guide covers the following systems:

- Genesis RMN Siemens Reference number 001-011000-1
- Genesis RMN Model S Reference number 001-011000-3

# **Companion Systems**

Genesis MNS may be used with the following magnetically-compatible devices:

- NAVISTAR® Catheter
- NAVISTAR® RMT THERMOCOOL® Catheter
- Celsius® RMT Catheter
- Celsius® Thermocool® RMT Catheter

Genesis MNS (specifically *Navigant*) communicates with:

• Biosense Webster® Stockert 70 RF Generator

Effective Date: 08/31/2020

• Biosense Webster SMARTABLATE® RF Generator

The Genesis MNS integrates with a compatible, digital fluoroscopy system to provide real-time guidance to the physician during an interventional procedure. The fluoroscopy system must be able to operate in the high magnetic field environment produced by the magnets.

Genesis MNS communicates with a variety of digital fluoroscopy systems:

- Siemens AXIOM<sup>TM</sup> Artis<sup>TM</sup> dFC MN
- Siemens AXIOM™ Artis™ dBC MN
- Stereotaxis Imaging Model S (powered by Omega Imaging)

The documentation for each companion fluoroscopy system is provided by its manufacturer and is not duplicated here.

The *Genesis RMN* System and the Biosense Webster CARTO® 3 System communicate to allow integrated mapping and navigation. The OpenMapping API feature allows communication between *Genesis RMN* and mapping systems that have been tested to be compatible such as the Acutus AcQMap® High Resolution Imaging and Mapping System.

### **Indications**

In the United States, the following Indications are applicable for the *Genesis RMN* and *Cardiodrive* systems.

- The *Genesis RMN* System is intended to navigate compatible magnetic devices through tissue to designated target sites in the right and left heart, coronary vasculature, neurovasculature, and peripheral vasculature by orienting the device tip in a desired direction.
- The *Cardiodrive* System is intended to automatically advance and retract compatible magnetic electrophysiology (EP) mapping and ablation catheters inside the patient's heart when used in conjunction with a Stereotaxis MNS.
- The *Cardiodrive* System is not intended to advance the EP mapping and ablation catheters through the coronary vasculature or the coronary sinus.
- The *Cardiodrive* System is not intended to advance or retract non-compatible catheters and/or other non-compatible devices into the neurovasculature.

In all other geographies, the following Indications are applicable for the *Genesis RMN* and *Cardiodrive* systems.

• The *Genesis RMN* System is intended to navigate compatible magnetic devices through tissue to designated target sites in the right and left heart, pericardial space, coronary vasculature, and peripheral vasculature by orienting the device tip in a desired direction.

Effective Date: 08/31/2020

• The Stereotaxis *Cardiodrive* System is intended for automatically advancing and retracting only compatible magnetic electrophysiology (EP) mapping and ablation catheters inside the patient's heart and pericardial space when used in conjunction with a Stereotaxis MNS.

### **Contraindications**

There are no known contraindications.

# **Safety**

# **Warnings**

Although the Genesis MNS provides skill amplification and an automated means of steering the distal tip of catheters and guidewires, these features do not replace the physician's knowledge, expertise, or judgment.

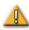

**WARNING:** US Federal law restricts this device to sale by or on the order of a physician.

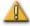

**WARNING:** The *Genesis RMN* System should be used only by qualified medical professionals who have been thoroughly trained in its use. The Stereotaxis *Cardiodrive* System should only be used by physicians trained in the use of these systems, with a thorough understanding of angiography and percutaneous interventional procedures.

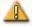

**WARNING:** The *Genesis RMN* System has permanent magnets that **always produce** a strong magnetic field. The field cannot be turned off. This field could cause metal objects in the Procedure Room to become airborne projectiles if not kept sufficiently isolated from the magnetic field. The magnetic field is present in the vicinity of the magnets at all times. Patients and operators with pacemakers, internal cardiac defibrillators (ICD), neurostimulators, or magnetic sensitive or ferromagnetic implants should contact the manufacturer of their respective implant before entering the Procedure Room. Serious injury may result.

Refer to the "Reference Manual for Magnetic Resonance Safety, Implants & Devices" published by Biomedical Research Publishing Group for details on the types of objects and medical implants compatible with magnetic environments.

Individuals near the magnet should remove from their person items that could be affected by magnetic fields, including items with magnetic stripes on them (credit cards, employee badges), wristwatches with mechanical movements, cell phones, and magnetic media such as floppy disks and ferrous materials.

Effective Date: 08/31/2020

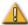

**WARNING:** The *Genesis RMN* magnets produce a strong magnetic field, which is always on. Patients and operators with pacemakers, internal cardiac defibrillators (ICD), neurostimulators, or magnetic sensitive or ferromagnetic implants should contact the manufacturer of their respective implant before entering the Procedure Room. Serious injury may result.

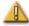

**WARNING:** The user should not attempt to upgrade, configure, or run any other software programs on the Genesis MNS computers, other than those specifically mentioned in the product documentation.

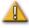

**WARNING:** There are no user serviceable parts inside the *Genesis RMN* magnets. The user should not remove any covers (other than the hand crank covers) or guards, or attempt to disassemble any portion of these magnets.

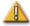

**WARNING:** All equipment brought into the Procedure Room (for example, IV poles, patient monitoring equipment, oxygen tanks, etc.) must be safe in a magnetic environment. All equipment that is "MRI compatible" meets these criteria.

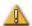

**WARNING:** The operator must not touch the Procedure Room monitor while also touching the patient.

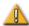

**WARNING:** Target navigation is most effective in open chamber navigation. Target navigation does not directly account for patient anatomy and is not intended to predict navigation across a valve.

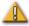

**WARNING:** When a graphical representation of the catheter tip and shaft on the Genesis MNS display screen, the graphical representation is a display of the calculated catheter shape, based on the initial location and orientation of the catheter base and distance of catheter shaft advancement (or retraction) by the *Cardiodrive* System.

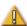

**WARNING:** *Genesis RMN* does not track the location or orientation of the catheter. (If the user purchases a compatible mapping system, the location and orientation of the catheter tip can be displayed.)

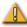

**WARNING:** The graphical representation of the catheter on the Genesis MNS display screen represents an approximate location and orientation of the catheter inside the patient's heart after the user acquires a new fluoro image and subsequently transfers it from the X-ray using the "Transfer Image" button.

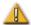

**WARNING:** The Target Navigation mode is intended to serve as a tool to assist the physician in guiding the compatible magnetic device to the intended location inside the heart chambers. Because the navigation field is static, results may vary in the beating heart. Stereotaxis neither claims nor quantifies the accuracy of the device tip localization via Target Navigation. Physicians should monitor fluoroscopic visualization and ECG to correlate between the visual representation and final resulting device tip position.

Effective Date: 08/31/2020

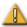

**WARNING:** Exercise caution with moving parts of the system to prevent inadvertent contact or damage to the patient, operator, or equipment. Movable items include both magnet positioners, the accompanying fluoroscopy system's C-Arm, and the patient table.

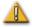

**WARNING:** Genesis MNS should be used only with magnetic devices and accessories appropriately labeled as compatible with MNS applications.

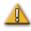

**WARNING:** Make sure the patient table pivot is in the central position (centered between the magnet pods) before moving the *Genesis RMN* pods out of the Stowed position toward the Navigate position.

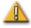

**WARNING:** The operator should always confirm device location using a live fluoroscopic image.

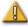

**WARNING:** If the device is moved manually instead of using the *Cardiodrive* System, the *Cardiodrive* display and any previously stored position data may become invalid. The physician should remove all previously set markers after moving the device manually.

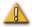

**WARNING:** Always verify catheter motion using live fluoroscopy images. Stop immediately if catheter motion can no longer be verified.

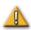

**WARNING:** Ablation system foot pedal should not be connected to the RF generator in the Procedure Room. It is intended for use only in the control room.

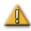

**WARNING:** If unexpected catheter motion occurs during ablation, stop RF energy delivery.

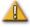

**WARNING:** If there is a cybersecurity breach during a procedure, press the Estop button to stop all device activities. Contact the Emergency call center to report the suspicious activity prior to resumption of the procedure.

### **Precautions**

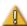

**CAUTION:** If a patient is to receive a permanent pacemaker or internal cardiac defibrillator (ICD) *de novo* in the Procedure Room, the system magnets must be moved and kept in the Stowed position. The magnets should stay in their Stowed positions during the entire period starting from the moment the ICD or pacemaker is brought inside the Procedure Room, and ending when the patient (with the ICD or pacemaker implanted) is moved out of the Procedure Room. Proper functioning of ICDs and pacemakers should be verified following the removal of the patient from the Procedure Room.

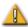

**CAUTION:** During patient loading and unloading, there is a collision risk for individuals in the vicinity of the magnet positioners and the X-ray system. All individuals should make sure they are not in this vicinity when the magnets are moving between the Stowed and Navigate positions. An audio signal sounds

Effective Date: 08/31/2020

when magnets have completed their movement. (You may adjust the volume in the Settings  $\rightarrow$  System tab.)

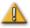

**CAUTION:** Do not enter the area between the X-ray system and magnet positioner when the magnets are between Pivoted and Stowed position.

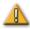

**CAUTION:** Due to space constraints in the Procedure Room in the low magnetic field (< 5 gauss) area, remove one patient before bringing in another.

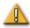

**CAUTION:** The Genesis MNS uses a magnetic field to orient the tip of the catheter to the desired intracardiac orientation.

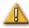

**CAUTION:** The points on the CARTO 3 System screen are for reference only. Always confirm orientation of the catheter location with localization methods—fluoroscopy, for example—in addition to the electrograms.

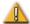

**CAUTION:** The CARTO 3 System points and catheter tip location displayed on the CARTO 3 screen can be transferred to the *Navigant* screen. The catheter tip displayed on the *Navigant* screen is used only as a visual reference to aid navigation, not to identify the location of the catheter tip in the heart. Always confirm orientation of the catheter location with localization methods—fluoroscopy, for example—in addition to the electrograms.

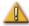

**CAUTION:** If the physician believes the catheter may be in the wrong location, the physician should refresh the fluoroscopy image. If a discrepancy occurs, the physician should reregister the mapping system to *Navigant*, remark the catheter base, and recalibrate the *Cardiodrive* System.

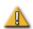

**CAUTION:** While the magnet system is homing, varying magnetic fields will be applied in the vicinity of the magnets and the patient table.

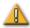

**CAUTION:** Do not enter the area between the C-Arm and magnet when the magnets are in the pivoted position.

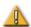

**CAUTION (Siemens):** The *Genesis RMN* and the Siemens X-ray systems have different emergency stop buttons. Pressing the *Genesis RMN* E-stop will activate the X-ray E-stop (via a hardware connection), causing the X-ray to stop.

Pressing the X-ray system E-stop will cause the *Genesis RMN* System to stop (via software).

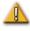

**CAUTION (Model S):** With Model S, pressing the X-ray system E-stop will cause the *Genesis RMN* System to stop.

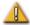

**CAUTION:** If the *Genesis RMN* System is operated with interlocks overridden (as described in the Emergency Operations section), a collision between the *Genesis RMN* System and the X-ray system is possible. Closely monitor the magnet movement, and be ready to release the Move Button if a collision is imminent. Failure to heed this caution may cause damage to the equipment.

Effective Date: 08/31/2020

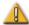

**CAUTION:** Although the magnetic field is 0.08T to 0.1T (Tesla) in the navigation volume at isocenter, it is stronger than this in regions closer to the front of the magnets:

- In the Navigate position, the field strength at the flat front surface of the magnet covers can be as high as 0.7T.
- In the Navigate position, the field strength is less than 0.2T five inches (or more) in front of the front surface of the magnet cover.
- In the Pivoted and Stowed positions, the field strength is less than 0.2T one inch (or more) in front of the front surface of the magnet cover.
- Field strengths above, below, behind, and to the sides of the magnets are always less than those on the front surface.

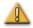

**CAUTION:** Automated features are only available after activating the barcode on the QuikCAS packaging.

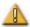

**CAUTION:** Do not set anything on the keypad, or flip the keypad over. This will prevent a key from being held down causing unwanted repetitive motion.

### **Technical Details**

The *Genesis RMN* System generates a directional 0.08T or 0.1T magnetic field within the patient's heart. The navigation volume is 6 inches in diameter centered at X-ray isocenter.

Mechanical Performance Testing

Mechanical performance testing of the compatible catheters included anatomical and deflection target testing. Deflection testing included six separate deflection directions and was performed at five separate positions around the navigation volume. Acceptable performance was reaching anatomical targets and all deflection targets.

#### **Deflection Testing Positions**

Pos A - Isocenter

Pos B – Posterior 2 inches from A

Pos C – Inferior 2 inches from A

Pos D – Patient right 2.5 inches from A

Pos E – Patient left 2 inches from A

| Catheter                | Anatomic | Pos A   | Pos B   | Pos C   | Pos D   | Pos E   |
|-------------------------|----------|---------|---------|---------|---------|---------|
| Navistar RMT            | Success  | Success | Success | Success | Success | Success |
| Navistar Thermocool RMT | Success  | Success | Success | Success | Success | Success |
| Celsius RMT             | Success  | Success | Success | Success | Success | Success |
| Celsius Thermocool RMT  | Success  | Success | Success | Success | Success | Success |

Effective Date: 08/31/2020

In vivo testing

Navigation to predefined targets with compatible catheters was successfully performed with the following results (threshold < 2.85ma is considered good contact).

|                      | Navista            | ar RMT              | Navistar RMT<br>Thermocool |                     | Celsius RMT        |                     | Celsius Thermocool<br>RMT |                     |
|----------------------|--------------------|---------------------|----------------------------|---------------------|--------------------|---------------------|---------------------------|---------------------|
|                      |                    |                     |                            |                     |                    |                     |                           |                     |
|                      | Target<br>Achieved | Pacing<br>Threshold | Target<br>Achieved         | Pacing<br>Threshold | Target<br>Achieved | Pacing<br>Threshold | Target<br>Achieved        | Pacing<br>Threshold |
| RA Lateral Wall      | yes                | 0.6                 | yes                        | 0.7                 | yes                | 0.8                 | yes                       | 0.5                 |
| RA Posterior Wall    | yes                | 1.0                 | yes                        | 0.5                 | yes                | 0.2                 | yes                       | 0.6                 |
| LA Pulmonary Vein    | yes                | n/a                 | yes                        | n/a                 | yes                | n/a                 | yes                       | n/a                 |
| LA Appendage Wall    | yes                | 0.3                 | yes                        | 1.1                 | yes                | 0.4                 | yes                       | 0.8                 |
| RV Lateral Wall      | yes                | 0.3                 | yes                        | 0.4                 | yes                | 0.8                 | yes                       | 0.9                 |
| RV Septum Wall       | yes                | 0.5                 | yes                        | 1.3                 | yes                | 0.4                 | yes                       | 1.6                 |
| LV Lateral Free Wall | yes                | 0.3                 | yes                        | 0.4                 | yes                | 0.5                 | yes                       | 1.1                 |
| LV Septum Wall       | yes                | 0.4                 | yes                        | 1.5                 | yes                | 0.6                 | yes                       | 1.1                 |

## **Fluoroscopy Exposure**

Patients and operators will be exposed to fluoroscopy during procedures performed with the *Genesis RMN* System. Operators may experience less exposure because they will be remotely performing the procedure in the control room. Clinical trials using previous versions of magnetic navigation systems reported mean fluoroscopy times ranging from 10.64 minutes to 16.91 minutes.

### Cybersecurity

Please note the following important information concerning cybersecurity:

- Genesis MNS cybersecurity controls operate in the background the with *Navigant* Workstation. No user actions are required to maintain the security of the system, but any suspected cybersecurity incidents should be reported to the Stereotaxis call center.
- Only trusted users should be allowed physical access to the Genesis MNS.
- Confidentiality of system passwords should be maintained. Only trusted users should have access to them.
- Caution should be used when using removable media, e.g., CD, DVD, Blu-ray disks, flash drives, USB hard drives, with Genesis MNS. Independent virus scanning is recommended before insertion or connection to the system.

Effective Date: 08/31/2020

### **Notes**

i Images that are electronically zoomed and/or panned cannot be transferred to the Genesis MNS.

i Images acquired during C-Arm movement cannot be transferred to the Genesis MNS.

i Images acquired during table movement cannot be transferred to the Genesis MNS.

Always verify the fluoroscopy images match the current patient.

i Before Ablation, verify the field is applied to ensure proper device functionality.

## **C-Arm collision with magnet considerations**

When both are powered up, the *Genesis RMN* magnets and the X-ray system are "aware" of each other and their current location. The user will neither be able to move the magnets into an area where the C-Arm is located, nor move the C-Arm into an area where the magnets are located. If the user attempts to do this, a warning message will appear and the controls will be locked out.

The X-ray C-Arm and magnets must **never** physically contact each other, for several reasons:

- The magnetic tube shield around the X-ray tube would stick to the magnet.
- The C-Arm could sustain physical damage.
- The cosmetic covers of the magnets could sustain physical damage.

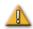

**CAUTION (Siemens):** Siemens collision avoidance is disabled by design when not communicating with the *Genesis RMN* System unless the Siemens System sees that the *Genesis RMN* magnets are in the Stowed position (via hardware signal). When collision avoidance is disabled, the C-Arm will move very slowly, but it is still possible to hit the magnets at this slow speed.

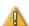

**CAUTION (Model S):** Model S collision avoidance is disabled by design when not communicating with the *Genesis RMN* System unless the Model S System sees that the *Genesis RMN* magnets are in the Stowed position (via hardware signal). When collision avoidance is disabled, the C-Arm will allow movement to only the AP position and table height movement will be restricted.

# **Electromagnetic Compatibility Information**

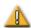

**WARNING:** The use of accessories, transducers, and cables other than those specified, with the exception of transducers and cables sold by Stereotaxis, Inc.,

Effective Date: 08/31/2020

may result in increased emissions or decreased immunity of the Genesis MNS.

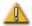

**WARNING:** The Genesis MNS should not be used adjacent to or stacked with other equipment. If adjacent or stacked use is necessary, the Genesis MNS should be observed to verify normal operation in the configuration in which it will be used.

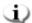

**Note:** In addition to the requirements of 7.9.3 of the general standard for Permanently Installed Large Medical Electrical (ME) Equipment and Large ME Systems for which the exemption specified in 8.6 from the testing requirements of IEC 61000-4-3 is used, this technical description includes the following information:

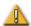

**WARNING:** This equipment has been tested for radiated radiofrequency (RF) immunity only at selected frequencies, and use of nearby emitters at other frequencies could result in improper operation. Improper operation may consist of (1) prevention of patient treatment, (2) uncontrolled motion of magnets, and (3) uncontrolled motion of the *Cardiodrive* System.

Following are the frequencies and modulations used to test the Immunity of the ME Equipment or ME System:

- 52.5Mhz
- 144Mhz
- 433Mhz
- 448Mhz
- 452Mhz
- 467Mhz
- 470Mhz
- 1.2Ghz
- 2.4Ghz
- 5.0Ghz

### **Emissions**

The *Genesis RMN* System is intended for use in the electromagnetic environment specified in the following tables. The customer or the user of the *Genesis RMN* System should ensure that it is used in such an environment.

The following table provides guidance and Stereotaxis' declaration on **electromagnetic** *emissions* for the *Genesis RMN* System:

Effective Date: 08/31/2020

| Emissions                                                   | Compliance          | Electromagnetic environment—guidance                                                                                                    |
|-------------------------------------------------------------|---------------------|----------------------------------------------------------------------------------------------------|
| RF emissions<br>CISPR 11                                    | Group 1             | The <i>Genesis RMN</i> System uses RF energy only for its internal function. Therefore, its RF emissions are very low and are not likely to cause any interference in nearby electronic equipment. |
| RF emissions<br>CISPR 11                                    |                     |                                                                                                    |
| Harmonic emissions IEC 61000-3-2                            | Class A<br>Complies |                                                                                                    |
| Voltage fluctuations/<br>flicker emissions<br>IEC 61000-3-3 | Compiles            |                                                                                                    |

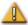

**WARNING:** The EMISSIONS characteristics of this equipment make it suitable for use in industrial and hospital (CISPR 11 class A) settings. If it is used in a residential environment (for which CISPR 11 class B is normally required), this equipment might not offer adequate protection to radio-frequency communication services. The user might need to take mitigation measures, such as relocating or re-orienting the equipment.

# Immunity—General electromagnetic effects

The following table provides guidance and Stereotaxis' declaration on **electromagnetic** *immunity* regarding general electromagnetic effects for the *Genesis RMN* System:

| Immunity                                             | IEC 60601                                                               | Compliance                                                              | Electromagnetic                                                                                                    |
|------------------------------------------------------|-------------------------------------------------------------------------|-------------------------------------------------------------------------|----------------------------------------------------------------------------------------------------|
| test                                                 | test level*                                                             | level*                                                                  | environment—guidance                                                                                                    |
| Electrostatic discharge                              | ± 8 kV contact                                                          | ± 8 kV contact                                                          | Floors should be wood, concrete, or ceramic tile. If floors are covered with synthetic material, the relative humidity should be at least 30%. |
| (ESD)                                                | ± 2, 4, 8 & 15 kV                                                       | ± 2, 4, 8 & 15 kV                                                       |                                                                                                    |
| IEC 61000-4-2                                        | air                                                                     | air                                                                     |                                                                                                    |
| Electrical fast<br>transient/burst<br>I EC 61000-4-4 | ± 2 kV for power<br>supply lines<br>± 1 kV for<br>input/output<br>lines | ± 2 kV for power<br>supply lines<br>± 1 kV for<br>input/output<br>lines | Mains power quality should be that of a typical commercial or hospital environment.                                                            |

Effective Date: 08/31/2020

| Immunity IEC 60601 test level*                                                                      |                                                                                                    | Compliance<br>level*                                                                                                    | Electromagnetic<br>environment—guidance                                                                                                    |
|----------------------------------------------------------------------------------------------------|----------------------------------------------------------------------------------------------------|----------------------------------------------------------------------------------------------------|----------------------------------------------------------------------------------------------------|
| Surge<br>IEC 61000-4-5                                                                              | ± 1 kV line(s) to<br>line(s)<br>± 2 kV line(s) to<br>earth                                                                                                    | ± 1 kV line(s) to<br>line(s)<br>± 2 kV line(s) to<br>earth                                                                                                    | Mains power quality should be that of a typical commercial or hospital environment.                                                                                                    |
| Voltage dips, short interruptions and voltage variations on power supply input lines IEC 61000-4-11 | <5 % <i>U</i> <sup>T</sup> (100 % dip in <i>U</i> <sup>T</sup> ) for 0.5 cycle 40 % <i>U</i> <sup>T</sup> (60 % dip in <i>U</i> <sup>T</sup> ) for 5 cycles 70 % <i>U</i> <sup>T</sup> (30 % dip in <i>U</i> <sup>T</sup> ) for 25 cycles <5 % <i>U</i> <sup>T</sup> (>95 % dip in <i>U</i> <sup>T</sup> ) for 5 s | <5 % U <sub>T</sub> (100 % dip in U <sub>T</sub> ) for 0.5 cycle 40 % U <sub>T</sub> (60 % dip in U <sub>T</sub> ) for 5 cycles 70 % U <sub>T</sub> (30 % dip in U <sub>T</sub> ) for 25 cycles <5 % U <sub>T</sub> (>95 % dip in U <sub>T</sub> ) for 5 s | Mains power quality should be that of a typical commercial or hospital environment. If the user of the <i>Genesis RMN</i> System requires continued operation during power mains interruptions, it is recommended that the <i>Genesis RMN</i> System be powered from an uninterruptible power supply or a battery. |
| Power frequency (50/60 Hz)<br>magnetic field<br>IEC 61000-4-8                                       | 30 A/m                                                                                                    | 30 A/m                                                                                                    | Power frequency magnetic fields should be at levels characteristic of a typical location in a typical commercial or hospital environment.                                                                                                    |

<sup>\*</sup>  $U_T$  is the a.c. mains voltage before application of the test level.

# Immunity—RF interference

The following table provides guidance and Stereotaxis' declaration on **electromagnetic** *immunity* regarding radiofrequency for the *Genesis RMN* System:

| Immunity<br>test              | IEC 60601<br>test level                          | Compliance<br>level | Electromagnetic environment—<br>guidance                                                                                                    |
|-------------------------------|--------------------------------------------------|---------------------|----------------------------------------------------------------------------------------------------|
| Conducted RF<br>IEC 61000-4-6 |                                                  |                     | Portable and mobile RF                                                                                                    |
| Radiated RF<br>IEC 61000-4-3  | 3 Vrms 150 kHz to 80 MHz 3 V/m 80 mHz to 2.7 GHz | 3 V/m               | communications equipment should be used no closer to any part of the <i>Genesis RMN</i> System, including cables, than the recommended separation distance calculated from the equation applicable to the frequency of the transmitter. |

Effective Date: 08/31/2020

| Immunity                                          | IEC 60601                                                                                                    | Compliance             | Electromagnetic environment—                                                                                                    |
|---------------------------------------------------|----------------------------------------------------------------------------------------------------|------------------------|----------------------------------------------------------------------------------------------------|
| test                                              | test level                                                                                                    | level                  | guidance                                                                                                    |
| Proximity Fields to RF<br>Wireless Communications | 27V/m<br>380-390Mhz<br>28V/m<br>430-470Mhz<br>800-960Mhz<br>1700-1990Mhz<br>2400-2570Mhz<br>9V/m<br>704-787Mhz<br>5100-5800Mhz | 27V/m<br>28V/m<br>9V/m | Recommended separation distance $d = 1.2\sqrt{P}$ $d = 1.2\sqrt{P}$ 80 MHz to 800 MHz $d = 2.3\sqrt{P}$ 800 MHz to 2.5 GHz where $P$ is the maximum output power rating of the transmitter in watts (W) according to the transmitter manufacturer and $d$ is the recommended separation distance in meters (m). Field strengths from fixed RF transmitters, as determined by an electromagnetic site survey, a should be less than the compliance level in each frequency range. Interference may occur in the vicinity of equipment marked with the following symbol: |

Note 1: At 80 MHz and 800 MHz, the higher frequency range applies.

**Note 2:** These guidelines may not apply in all situations. Electromagnetic propagation is affected by absorption and reflection from structures, objects, and people.

- Field strengths from fixed transmitters, such as base stations for radio (cellular/cordless) telephones and land mobile radios, amateur radio, AM and FM radio broadcast, and TV broadcast cannot be predicted theoretically with accuracy. To assess the electromagnetic environment due to fixed RF transmitters, an electromagnetic site survey should be considered. If the measured field strength in the location in which the *Genesis RMN* System is used exceeds the applicable RF compliance level above, the *Genesis RMN* System should be observed to verify normal operation. If abnormal performance is observed, additional measures may be necessary, such as re-orienting or relocating the *Genesis RMN* System.
- b Over the frequency range 150 kHz to 80 MHz, field strengths should be less than 3 V/m.

Effective Date: 08/31/2020

## **Separation distances**

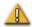

**WARNING:** Portable RF communications equipment (including peripherals such as antenna cables and external antennas) should be used no closer than 30 cm (12 inches) to any part of the Genesis MNS, including cables specified by Stereotaxis, Inc.

The Genesis MNS is intended for use in the electromagnetic environment in which radiated RF disturbances are controlled. The customer or the user of the Genesis MNS can help prevent electromagnetic interference by maintaining a minimum distance between portable and mobile RF communications equipment (transmitters) and the Genesis MNS as recommended in the following table, according to the maximum output power of the communications equipment.

The table provides recommended separation distances between portable and mobile RF communications equipment and the Genesis MNS.

| Rated maximum output power of | Separation distance according to frequency of transmitter m |                                            |                                             |
|-------------------------------|-------------------------------------------------------------|--------------------------------------------|---------------------------------------------|
| transmitter*                  | <b>150</b> kHz to <b>80</b> MHz $d = 1.2\sqrt{P}$           | <b>80 MHz to 800 MHz</b> $d = 1.2\sqrt{P}$ | <b>800 MHz tO 2.5 GHz</b> $d = 2.3\sqrt{P}$ |
| 0.01                          | 0.12                                                        | 0.12                                       | 0.23                                        |
| 0.1                           | 0.38                                                        | 0.38                                       | 0.73                                        |
| 1                             | 1.2                                                         | 1.2                                        | 2.3                                         |
| 10                            | 3.8                                                         | 3.8                                        | 7.3                                         |
| 100                           | 12                                                          | 12                                         | 23                                          |

<sup>\*</sup> For transmitters rated at a maximum output power not listed above, the recommended separation distance d in meters (m) can be estimated using the equation applicable to the frequency of the transmitter, where *P* is the maximum output power rating of the transmitter in watts (W) according to the transmitter manufacturer.

**Note 1:** At 80 MHz and 800 MHz, the separation distance for the higher frequency range applies. Note 2: These guidelines may not apply in all situations. Electromagnetic propagation is affected by absorption and reflection from structures, objects, and people.

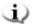

Note: If there are Electromagnetic Compatibility (EMC) issues with the Genesis MNS, please contact Stereotaxis Service. Otherwise, there are no specific service requirements to maintain EMC integrity.

Effective Date: 08/31/2020

# **Graphics and Symbols**

The following graphics and symbols are used in this User Guide:

| 1  | WARNING | <b>WARNING</b> indicates a potentially hazardous situation which, if not avoided, could result in death or serious injury.                                  |
|----|---------|----------------------------------------------------------------------------------------------------|
| 1  | CAUTION | <b>CAUTION</b> indicates a potentially hazardous situation which, if not avoided, could result in injury to patient or operator or damage to the equipment. |
| j) | Note    | <b>Note</b> identifies information that could affect the outcome or results of the procedure.                                                               |

Warnings and Cautions precede the text and any procedure involving a clear risk to the operator(s), the patient, or the equipment. General warnings are listed in the Warnings and Precautions summary, which can be found in the *Safety* section. Pay close attention to the instructions that accompany the warnings, notes, and symbols.

The following graphical symbols are used in this document and/or on system components:

| Symbol   | Name                    | Description                                                               |
|----------|-------------------------|---------------------------------------------------------------------------|
| Â        | Magnet Present          | Indicates a magnet is present in the equipment.                           |
| []i      | Consult<br>Instructions | See the Operating Instructions for additional information or instruction. |
| ባ        | Power                   | Indicates the power status.                                               |
| <b>W</b> | E-stop                  | Indicates the E-stop button or the E-stop indicator light.                |
| $\sim$   | AC Power                | Indicates the status of the AC power.                                     |

Effective Date: 08/31/2020

| Symbol     | Name                       | Description                                                                  |
|------------|----------------------------|------------------------------------------------------------------------------|
| ===        | DC Power                   | Indicates the status of the internal DC power.                               |
| ***        | Manufacturer               | Name and address of the manufacturer of the product.                         |
| EC REP     | European<br>Representative | Name and address of the authorized representative in the European Community. |
| <b>V</b> € | Pinch Point                | Indicates location of a pinch point.                                         |

# **Glossary**

The following terms appear in this document:

| Term                  | Description                                                                                                    |  |
|-----------------------|----------------------------------------------------------------------------------------------------|--|
| 2D                    | Two-Dimensional.                                                                                                    |  |
| 3D                    | Three-Dimensional.                                                                                                    |  |
| 5 Gauss line          | See Gauss.                                                                                                    |  |
| AP                    | Anterior-Posterior.                                                                                                    |  |
| AutoMap               | An integrated feature between the <i>Navigant</i> software and the mapping system that enables the user to initiate a sequence of automatic, computer-controlled catheter movements throughout the cardiac chamber. |  |
| Bullseye Targeting    | A navigation scheme that allows vector direction changes to be made on a polar map projected onto a plane.                                                                                                    |  |
| C-Arm                 | An X-ray image intensifier that produces live X-ray images displayed on a monitor and named because of its configuration, with the top part of the C extending over the patient and the bottom extending under.     |  |
| Cardiodrive<br>System | The Stereotaxis tool that provides the physician with the ability to advance and retract catheters from a Control Room. The full name is <i>Cardiodrive</i> Catheter Advancement System (CAS).                      |  |

| Term                                                      | Description                                                                                                    |
|-----------------------------------------------------------|----------------------------------------------------------------------------------------------------|
| CARTO 3 System                                            | Biosense Webster system that combines 3D mapping and navigation systems with the Stereotaxis Genesis MNS.                                                                                                    |
| CAS                                                       | Cardiodrive Catheter Advancement System. (See Cardiodrive System.)                                                                                                    |
| Click & Go                                                | An integrated feature between the <i>Navigant</i> software and the CARTO 3 System that enables the user to automatically target any location on the map surface by double-clicking a point on the map.                                                                                                    |
| Clinical Workflow<br>Manager (CWM)                        | A component of the NWS application software that executes scripts to guide medical procedures.                                                                                                    |
| CRT                                                       | Cardiac Resynchronization Therapy.                                                                                                    |
| DICOM                                                     | Digital Imaging and Communications in Medicine (standardized protocol for exchanging medical image and patient data).                                                                                                    |
| EMC                                                       | Electromagnetic compatibility.                                                                                                    |
| EP                                                        | Electrophysiology.                                                                                                    |
| Fluoro                                                    | Fluoroscopic, or Fluoroscopy.                                                                                                    |
| Fluoroscope                                               | An X-ray image intensifier that produces live X-ray images displayed on a monitor. Also called X-ray or C-Arm.                                                                                                    |
| Fully retracted                                           | Magnet positioners are pivoted toward the patient and at the farthest distance from the patient.                                                                                                    |
| Gauss (G)                                                 | The centimeter-gram-second (cgs) unit of magnetic flux density. A 5 Gauss line is marked on the floor of the MNS Procedure Room. The amounts of 5 G and lower are considered safe levels of static magnetic field exposure for the general public. (Named for Johann Carl Friedrich Gauss.)                                                                                                |
| Genesis Magnetic<br>Navigation System<br>(MNS)            | A medical platform that enables physicians to more effectively navigate catheters, guidewires and other magnetic interventional devices through the blood vessels and chambers of the heart to treatment sites and then to effect treatment. The Genesis MNS consists of the <i>Genesis RMN</i> , <i>Navigant</i> , and <i>Cardiodrive</i> systems and is available only in magnetic labs. |
| Genesis Robotic<br>Magnetic<br>Navigation (RMN)<br>System | A Stereotaxis system consisting of computer-controlled magnets that assist physicians in orienting and steering compatible, magnetically-adapted devices.                                                                                                    |
| IC                                                        | Interventional, or Intracardiac, Cardiology.                                                                                                    |

| Term                                          | Description                                                                                                    |  |
|-----------------------------------------------|----------------------------------------------------------------------------------------------------|--|
| Isocenter                                     | In X-ray technology, the isocenter is the point in space through which the central ray of the radiation beams pass.                                                                                                    |  |
| LAO                                           | Left Anterior Oblique                                                                                                    |  |
| MNS                                           | Magnetic Navigation System. (See <i>Genesis</i> Magnetic Navigation System.)                                                                                                    |  |
| Move Button                                   | Upon selecting a magnet position on the UTSC, the user will hold down the Move Button to move the magnets into the selected position.                                                                                                    |  |
| <i>Navigant</i><br>software                   | A platform of software applications designed to simplify clinical workflows. The <i>Navigant</i> product (excluding the <i>Odyssey</i> add-on), provides enhanced integration of catheterization and electrophysiology labs and improved automation during magnetic navigation of medical devices. (Available only in magnetic labs.) |  |
| Navigation volume                             | Spatial volume defined for MNS, where the MNS is capable of generating any magnetic field direction at the target magnetic field strength provided by the MNS.                                                                                                    |  |
| NaviLine<br>automated<br>linear<br>navigation | An integrated feature between the Stereotaxis <i>Navigant</i> software and the mapping system that enables the user to automatically follow a predefined line along a 3D surface created by the mapping system. <i>NaviLine</i> navigation moves the catheter in prescribed increments forward and/or backward along the line.        |  |
| NWS                                           | "Navigant Workstation." See Navigant software.                                                                                                    |  |
| Odyssey Cinema<br>System                      | The optional recording system for the <i>Odyssey Vision</i> System that provides remote viewing of live and recorded procedures.                                                                                                    |  |
| Odyssey Vision<br>System                      | An optional display and user interface package that enables the user to customize consolidation of the point of control for the entire interventional lab.                                                                                                    |  |
| OpenMapping<br>System                         | OpenMapping API feature allows communication between Genesis MNS and mapping systems that have been tested to be compatible. These compatible mapping systems are referred to as OpenMapping systems.                                                                                                    |  |
| RAO                                           | Right Anterior Oblique.                                                                                                    |  |
| RF                                            | Radiofrequency.                                                                                                    |  |
| RMT                                           | A remote magnetic technology. (RMT is often used to refer to the integrated CARTO 3 / Genesis MNS environment incorporating 3D mapping and navigation and magnetic maneuvering of compatible devices).                                                                                                    |  |

| Term      | Description                                                                                                    |  |
|-----------|----------------------------------------------------------------------------------------------------|--|
| Tesla (T) | The standard unit of magnetic flux density.                                                                               |  |
| USB       | Universal Serial Bus. An interface-standard device that enables many peripheral devices to connect to a computer.         |  |
| UTSC      | Universal Tableside Controller. Touchscreen controller positioned on the side of the patient table in the Procedure Room. |  |
| W·s       | Watt-second, the energy equivalent to the power of one watt sustained for one second.                                     |  |

Effective Date: 08/31/2020

# 2. Basic Information

# **Genesis RMN Magnet Information**

The arrangement of the magnetic Procedure Room is fairly standard among institutions. This drawing describes the main components (**Figure 1**) with the X-ray system.

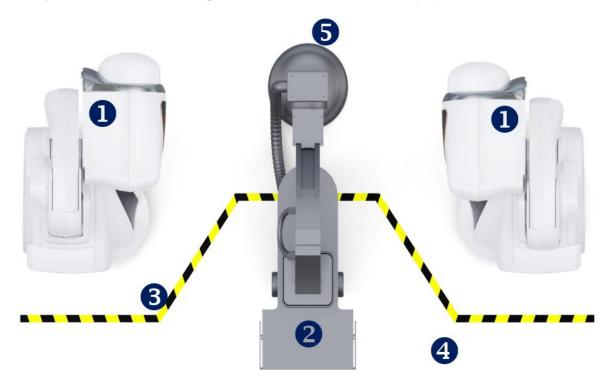

Figure 1. Drawing of Procedure Room components

#### **Procedure Room component guide (Figure 1)**

- ① *Genesis RMN* magnet positioners. Also called pods, the magnet positioners contain the system magnets.
- Patient table.
- **3 Five Gauss line.** The dividing line between the zones that are less than 5 G and more than 5 G when the magnets are stowed. Institutions indicate this division in various ways.
- **Five Gauss zone.** The zone that is less than 5 G (the table side of the room) within which individuals should remain when magnets are stowed.
- **⑤ X-ray system.** The compatible digital fluoroscopy system in use.

Effective Date: 08/31/2020

# **Genesis RMN Magnet Positions**

System positions define location of where the external surfaces of the magnet system can be located relative to the patient.

# **System positions**

At any given time, the magnets are in one of the following positions: Stowed, Pivoted, Retracted, or Navigate AP. The magnets are moved by pressing buttons on the Universal Tableside Controller (UTSC). The following table describes each of the positions and lists when the various positions are used in a procedure.

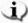

Note: The user cannot navigate when the magnets are in any of these positions.

| Position  | Position description                                                                                                    | When position is used                                                                                                    |
|-----------|----------------------------------------------------------------------------------------------------|----------------------------------------------------------------------------------------------------|
| Stowed    | Figure 2. Magnets in Stowed position— pivoted as far as possible (90°) away from the patient                                                                                                    | <ul> <li>When no procedure is being performed</li> <li>During non-magnetic procedure</li> <li>To allow increased imaging angle flexibility</li> <li>When greater patient access is needed</li> <li>When field beyond Physician Access Line needs to be less than 5 G</li> </ul> |
| Pivoted   | Figure 3. Magnets in Pivoted position                                                                                                    | <ul> <li>When greater patient access is needed</li> <li>To allow increased imaging angle flexibility</li> </ul>                                                                                                    |
| Retracted | Magnets are pointed toward patient, but cover-to-cover distance is larger than what is necessary to enable magnetic navigation.  Whenever magnets are retracted a maximum distance from patient while in fully Pivoted position near patient, system is considered to be in Retracted position. | <ul> <li>When field needs to be reduced</li> <li>To allow increased imaging angle flexibility without having to wait for magnets to pivot away from patient</li> <li>When greater patient access is needed</li> </ul>                                                           |

| Position        | Position description              | When position is used                                                                               |
|-----------------|-----------------------------------|----------------------------------------------------------------------------------------------------|
| Navigate<br>AP  | Figure 4. Magnets in Navigate AP  | During magnetic navigation procedure with maximum C-Arm angulation centered with respect to patient |
| Navigate<br>RAO | Figure 5. Magnets in Navigate RAO | During magnetic navigation procedure with maximum C-Arm angulation on right side of patient         |
| Navigate<br>LAO | Figure 6. Magnets in Navigate LAO | During magnetic navigation procedure with maximum C-Arm angulation on left side of patient          |

Effective Date: 08/31/2020

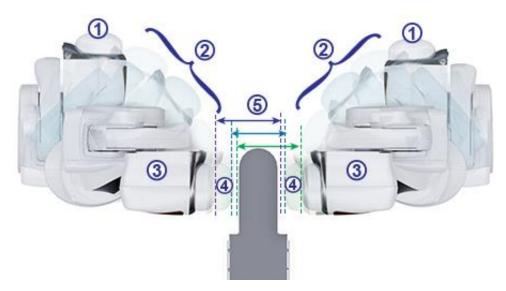

Figure 7. Magnet position options

#### Magnet positions guide (Figure 7 - Figure 9)

- 1 Stowed
- Pivoted
- 3 Retracted
- 4 Extended
- **S** Cover-to-cover distance

Magnetic field strength determines the cover-to-cover distance. A force of 0.1 Tesla requires a distance of 23.5 inches, while 0.08T requires 26.5 inches. The offset is variable: If the table is not centered and one cover comes too close to the table, the cover will automatically retract and the opposite cover will extend to maintain the same cover-to-cover distance.

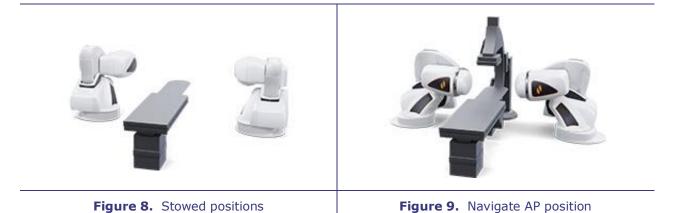

Effective Date: 08/31/2020

The magnets move in close proximity to the patient table and the imaging system C-Arm.

The user may move the patient table off center to optimize visualization of the desired anatomy for magnetic navigation. When the Navigate AP button is pressed on the bedside controller, the magnets will automatically calculate the table position and the cover-to-cover distance required. The user may also manually move each magnet independently to accommodate the change in table position. For example, if the right magnet is moved away from the patient, the left magnet needs to be moved toward the patient until the message "Magnets in Navigate Position" displays on the *Genesis RMN* screen.

The cover positions for the last achieved Navigate AP position are stored by the system. Subsequent moves of the magnets to one of these positions will result in their movement to the stored position. The stored positions will be erased if the table is moved, or a new patient is started.

The approximate time the magnet takes to move between any two positions is listed below. Up to an additional 5 seconds' variation may occur in movements from the Navigate position depending on the magnet position inside the covers:

Stowed to/from Retracted: 15 seconds
 Retracted to/from Navigate: 5 seconds
 Stowed to/from Navigate: 20 seconds
 Navigate RAO or LAO to/from Retracted: 7 seconds

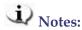

- All accessories should be clear of the magnet movement and all cables should be clear (not on the floor) of the magnet movement.
- User should note areas labeled for potential pinch hazard as shown in Figure 10.

**Figure 10.** Red shading indicates pinch hazard areas (*left*, Front; *right*, Back)

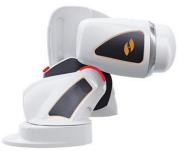

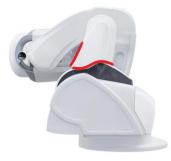

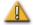

**CAUTION:** Do **not** use the UTSC to move magnets when hand crank cover is off. See Section 7. **Moving Magnets Manually** for manual hand crank operation.

Effective Date: 08/31/2020

# **Universal Tableside Controller (UTSC)**

The UTSC allows the user to physically move the magnets and controls various other system functions. In the Procedure Room, you control the *Genesis RMN* System magnets using the UTSC (**Figure 11**).

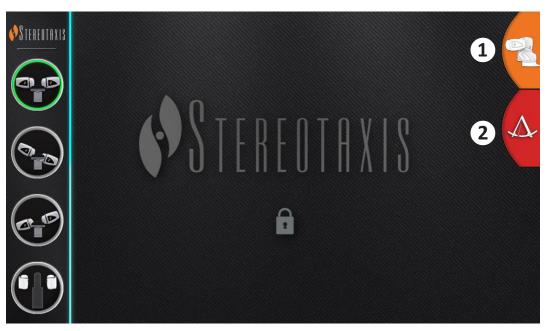

**Figure 11.** UTSC panel: *Left*, UTSC buttons; *Right*, **(1)** Enlarges and displays 4 more buttons in next screen (**Figure 12**); **(2)** Links to *Navigant* screen.

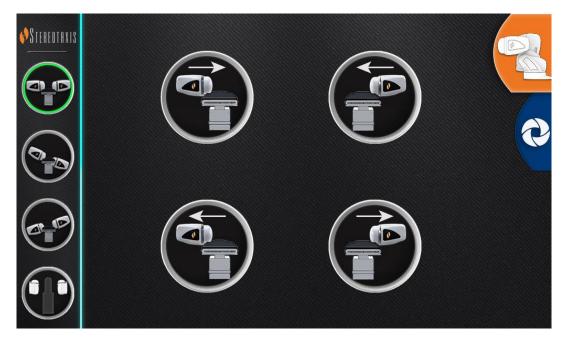

Figure 12. Second set of UTSC buttons, displayed when Genesis RMN tab is pressed

Effective Date: 08/31/2020

**Table 1** explains the UTSC button images shown in **Figure 11** and **Figure 12**. The user must select a magnet position on the UTSC and hold down the Move Button (see **Figure 19**) to move the magnets into the desired position.

Table 1. UTSC buttons and descriptions

|   | Navigate AP  | Advance patient right side* |
|---|--------------|-----------------------------|
|   | Navigate LAO | Advance patient left side*  |
|   | Navigate RAO | Retract patient right side* |
| • | Stowed       | Retract patient left side*  |

<sup>\*</sup> Applies to patients in head-first supine position.

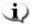

**Note:** Keep accessories clear of the magnet movement zone to prevent collision with magnets.

# **System Power Up**

# Preparing for patient's entry

Follow these steps before bringing the patient into the Procedure Room:

- 1. Ensure no ferrous objects (objects magnets could attract) are in the area.
- 2. Ensure objects magnets could damage are not in the area, such as credit cards, watches, floppy disks, cell phones, beepers, and hearing aids.
- 3. Power up the system. On the remote power panel (located in Control Room), hold the toggle switch in the ON ("I") position for approximately 1 second until the green power lamp illuminates (**Figure 13**).
- 4. If not already positioned, retract magnet positioners back to Stow by pressing the Stow button on the UTSC (**Figure 14**) and the Move Button (**Figure 19**) to aid in patient loading.

Effective Date: 08/31/2020

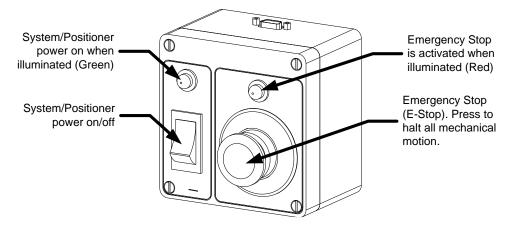

Figure 13. Power Box in Control Room

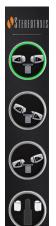

**Figure 14.** *Genesis RMN* Navigate AP button is top button on UTSC; **Stow** button is bottom button on UTSC.

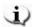

**Note:** In case of a voltage interruption, the *Genesis RMN* System might shut down, necessitating a system restart.

# **Recommended Patient Loading Procedure**

This section outlines the basic steps and precautions for generic and peripheral magnetic navigation procedures.

# **Magnetic safety precautions**

The intent of this procedure is to keep the patient and attending medical staff in a low magnetic field (less than 5 G) while the patient is transferred into and out of the Procedure Room. The 5 Gauss line is marked on the floor. Individuals should stay on the table side of the 5 Gauss line when the magnets are stowed.

Effective Date: 08/31/2020

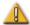

**WARNING:** The *Genesis RMN* System produces a strong magnetic field that is always on. Patients and operators with pacemakers, internal cardiac defibrillators (ICD), neurostimulators, or magnetic sensitive or ferromagnetic implants should contact the manufacturer of their respective implant before entering the Procedure Room. Serious injury may result.

1. Move the *Genesis RMN* magnets into the Stowed position (**Figure 15**) using the UTSC.

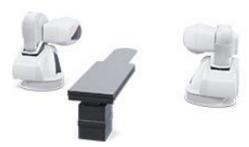

**Figure 15.** *Genesis RMN* magnets in Stowed position.

2. Move the tabletop back completely, away from the X-ray system and magnets.

# Positioning patient on table

The position of the patient on the table depends on the type of procedure performed. Patients should be in a head-first supine position (**Figure 16**) except when a femoral or tibial procedure is performed. For femoral and tibial cases, the patient should be feet-first supine (**Figure 17**).

### **Head-first supine**

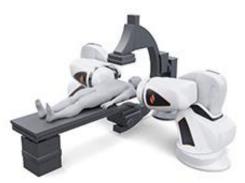

**Figure 16.** Patient loaded in head-first supine position (for all procedures except femoral and tibial)

### **Feet-first supine**

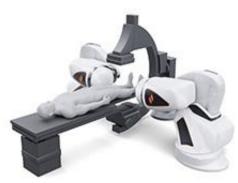

**Figure 17.** Patient loaded in feet-first supine position (only for femoral and tibial procedures)

**Important:** The patient is loaded feet first for femoral and tibial cases; however, you must register the patient "head-first, supine" for some **Siemens X-ray systems** to ensure proper image transfer. Check your X-ray system's manual if you are not sure how your system handles these feet-first cases.

Effective Date: 08/31/2020

- 1. Place the patient on the table in a supine position.
- 2. Center the patient on the tabletop laterally. Aligning the patient too far off center can interfere with successful automatic positioning of the *Genesis RMN* magnet covers.
- 3. Secure the patient's legs.
- 4. Secure the patient's arms. Ensure no part of the arms is below the tabletop to avoid pinching when the magnet positioners move toward the table.
- 5. Make sure no excess table padding protrudes outside the edge of the tabletop.

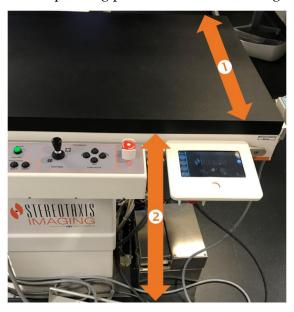

Figure 18. Lateral and vertical table dimension

#### Genesis RMN table guide (Figure 18)

- 1 The lateral table dimension. The patient should be centered laterally on the table so the magnets on either side of the table can move in equally toward the patient.
- ② The vertical table dimension. The table can be moved vertically to adjust the height.

Effective Date: 08/31/2020

### **Cover-Force Sensor**

The magnet covers contain cover-force sensors that detect when the face of the cover is pressing against the patient or padding. When a cover-force sensor is activated, the magnet positioner pauses, then retracts slightly and stops.

If a single cover-force sensor is activated, the operator may choose to continue holding the Move Button. The system automatically retracts the individual cover that is contacting the patient slightly and advances the opposite cover to continue movement to the Navigate position.

Figure 19. Move Button

If the second cover-force sensor is activated before the positioner reaches Navigate position, the

Navigate Position Assistance dialog appears. If the second positioner has enough room to reach Navigate position, the *Genesis RMN* System adjusts the Navigate position center based on this new location and displays the status message, "Magnets in Navigate Position."

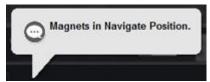

# **Automatic positioner centering**

The *Genesis RMN* System can automatically center the magnet positioners in the Navigate position, based on the patient table's lateral and vertical positions (**Figure 18**). To understand this, it is important to first understand the Navigate position and cover-force sensor.

- 1. Using fluoroscope images, center the patient (region of interest) relative to the X-ray isocenter. (See **Common Registration Tasks** for more information about the isocenter.)
- 2. Press one of the Navigate buttons (the ring around the button will light) on the UTSC. Then press the "Move" button. The system calculates the target position based on the position of the patient table and begins moving to that position.
- 3. If motion stops and the message "Magnets in Navigate Position" displays in the bottom-left corner of the monitor, the automatic positioner centering has been successful. The system also emits an audio signal that the system is in Navigate position. (You may adjust the volume in the Settings → System tab.)
- 4. If the cover contacts the patient and activates the cover sensor, the cover will stop and retract slightly. The other cover's position will adjust to try to reach the Navigate position.
- 5. If motion stops before the system reaches the Navigate position, one of these conditions has occurred:

Effective Date: 08/31/2020

After selecting one of the Navigate buttons, the operator did not hold the Move Button down until the system reached the Navigate Position. In this case, the operator may continue to the Navigate Position by pressing and holding the Move Button.

- Both cover-force sensors have activated. The system displays a message in the bottom-left corner of the monitor and emits an audio signal if the system does not reach Navigate position because of cover-force sensor activation.
- The cover cannot achieve the position because of a potential collision with the table or X-ray system.
- The cover cannot achieve this position because the patient is not centered laterally on the table and one cover is fully extended.

# **Navigation Procedure Tasks**

- 1. Place the patient on the table as described in "Recommended Patient Loading Procedure."
- 2. Prepare the patient per hospital procedure and apply a sterile drape over the tableside user interface.
- 3. Insert the magnetic catheter or guidewire and advance it to the desired anatomy. You can advance the device manually or with the Cardiodrive System (for approved catheters).
- 4. Place the X-ray system in the AP, head-side position.
- 5. Select one of the Navigate buttons on the UTSC. Then press and hold the Move Button to move the magnets to the Navigate or Navigate AP position.
- 6. Perform the procedure.
- 7. When the procedure is complete, move the magnets to the Stowed position by pressing the Stow button on the UTSC. After which, press and hold the Move Button until the message "Magnets in Stowed Position" displays in the bottom-left corner of the window.

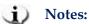

- In case of a voltage interruption, the *Genesis RMN* System might shut down, necessitating a system restart.
- The system was designed with a safety feature that requires pressing the Navigate button multiple times to give the user an opportunity to double-check patient positioning and safety before moving the magnets.
- If the system is unable to reach Navigate position due to a possible collision with the Xray system or table, a Navigate Position Assistance dialog will display indicating which system components are at risk for a collision. See the Navigate Position Assistance section for more details.

Effective Date: 08/31/2020

When the magnetic field direction is defined with the use of any single plane X-ray system, similar to the one employed with the *Genesis RMN* System, the views are acquired simultaneously. However, when two X-ray views are employed, the views are not acquired simultaneously.

As a result, the overlay on the X-ray views is an approximate representation of the magnetic field direction relative to the heart's location. This is because the two X-ray views may have been acquired at different phases in the patient's respiratory and cardiac cycle.

When changes are made to the magnetic orientation of the device tip, confirm the orientation of the device tip with localization methods such as fluoroscopy and electrograms (if using a catheter). If the device tip is not at the desired orientation, update the magnetic field direction and repeat the magnetic navigation procedure if desired.

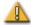

**CAUTION:** The *Genesis RMN* System uses a magnetic field to orient the tip of the catheter to the desired intracardiac orientation.

# **Navigate Position Assistance**

The position of equipment (such as the table and X-ray arm) in the Procedure Room may interfere with magnet movement. If the system detects a collision risk while the magnets are moving, a Navigate Position Assistance dialog will be displayed. Warning messages associated with the collision risks will be displayed in the dialog. These messages show the system component in red (table, X-ray arm) that needs to be adjusted. In the case of a cover sensor activation, either of the magnetic pods will be shown in red (**Figure 20**). After the appropriate adjustment is made to resolve the collision risk, the associated component will be shown in gray. In some cases, adjustments of multiple components may be required to resolve the collision.

Effective Date: 08/31/2020

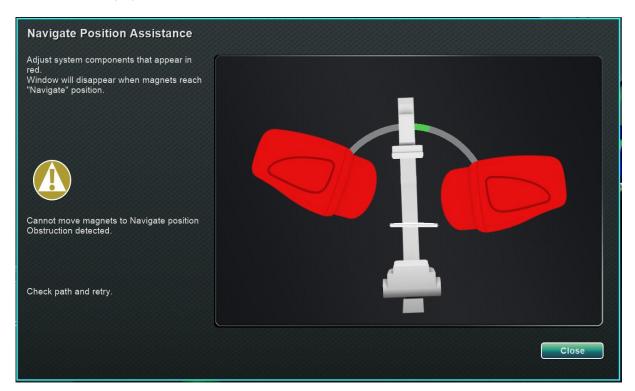

Figure 20. Magnet collision risk message

Once the collision risk has been eliminated, press and hold the navigate button on the UTSC. The dialog automatically disappears after reaching Navigate position. You are now able to proceed. If you have determined that no system component has a collision risk, you may press the **Close** button to remove the dialog.

The green zones in the Navigate Position Assistance dialogs represent regions where the C-Arm or table should be positioned to eliminate the collision risks. In **Figure 21**, the C-Arm is shown in red and needs to be adjusted until it reaches the green zone. Until the C-Arm collision risk is eliminated, the magnets will not move.

Effective Date: 08/31/2020

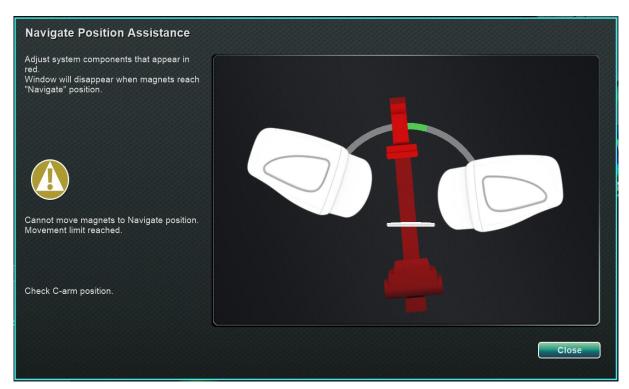

Figure 21. C-Arm collision risk message

In **Figure 22**, the C-Arm has been adjusted into the green zone and is shown in gray. You may now proceed as there is no collision risk.

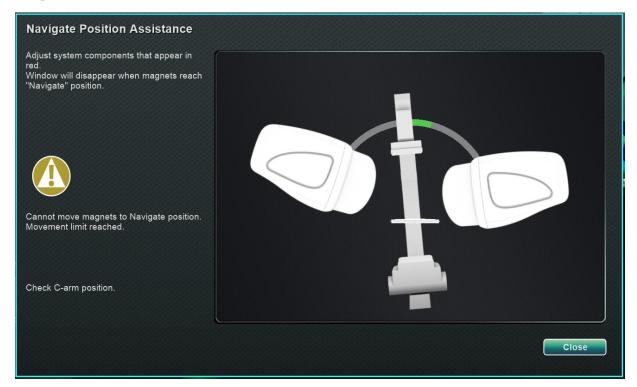

Figure 22. C-Arm graphic after C-Arm has been adjusted

Effective Date: 08/31/2020

In **Figure 23**, the table is shown in red. Before proceeding, adjust the table laterally until it is in the green zone and displays as gray.

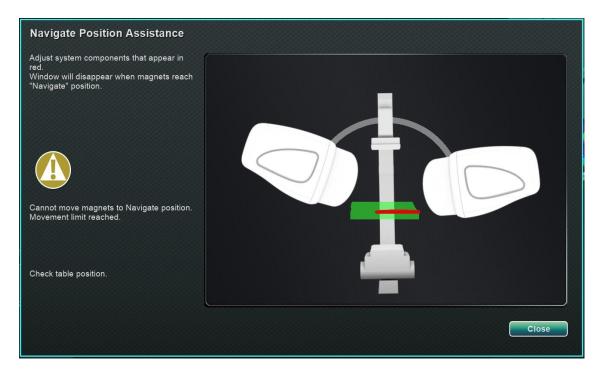

Figure 23. Table collision risk message

In **Figure 24**, the table is shown in gray after having been moved back into the green zone.

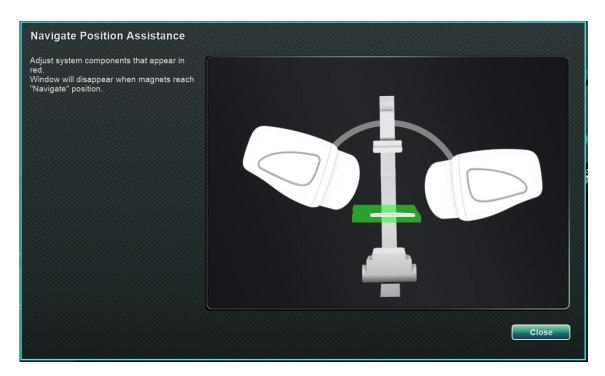

Figure 24. Table moved back into position

Effective Date: 08/31/2020

### **Software Basic Information**

### **Start window**

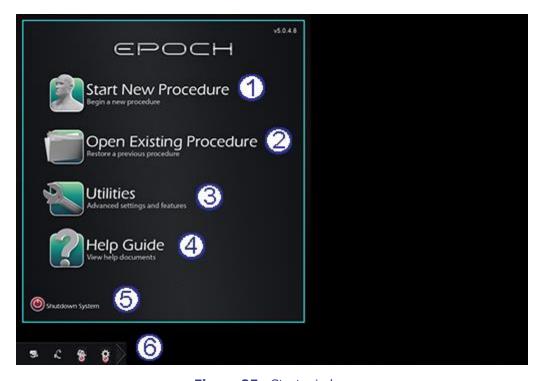

Figure 25. Start window

#### Start window guide (Figure 25)

#### **Functional buttons**

- ① **Start New Procedure button.** Click this button to start a new procedure. A blank New Procedure Information window displays. Complete the information section, select a procedure type, click **OK**, and proceed to the main screen.
- ② **Open Existing Procedure button.** Click this button to restore a previously completed procedure. The Existing Procedure window displays a list of existing procedures. Select a procedure and the Procedure Information section populates for verification. Click **Open** to proceed to the main screen.
- **3 Utilities button.** Click this button to access the Utilities window with three tabs: Physicians, Procedures, and Licenses. On the Physicians tab, you can rename or delete physician names. On the Procedures tab, you can view, import, export, and delete procedures. On the Licenses tab, you can view and install licenses. Click **Close** to return to the start screen.

Effective Date: 08/31/2020

- **Help Guide button.** Click this button to display help documents onscreen. You may also click any question mark in an orange circle on any screen to display helpful information pertinent to the current topic.
- **Shutdown System button.** Click this button to shut down the system. A confirmation dialog displays. Click **Yes** or **No**.
- **6** System Indicators
  - *Genesis RMN* icon. Click this icon (Figure 26) to show the *Genesis RMN* messages, warnings, or errors.

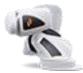

Figure 26. Genesis RMN System icon

• **X-ray icon.** Click this icon (**Figure 27**) to show the X-ray system messages, warnings, or errors.

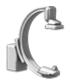

Figure 27. X-ray icon

• **System info icon.** Click this icon (**Figure 28**) to show *Genesis RMN* messages, warnings, or errors.

Figure 28. System info icon

**(i)** 

**Note:** All system indicators may appear in three states:

- **Clear** The system is ready.
- "No" symbol The system is not ready for use.
- **Warning** A warning message is available. Double-click the icon to display the message.

# New procedure information window

Whether you are starting a new procedure or opening an existing one, the next display after the start window is the procedure information window (**Figure 29**). The top graphic displays a traditional *Odyssey*® user interface and the bottom graphic displays a QuadHD user interface.

Effective Date: 08/31/2020

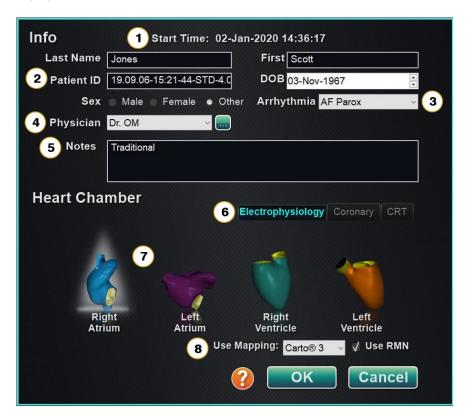

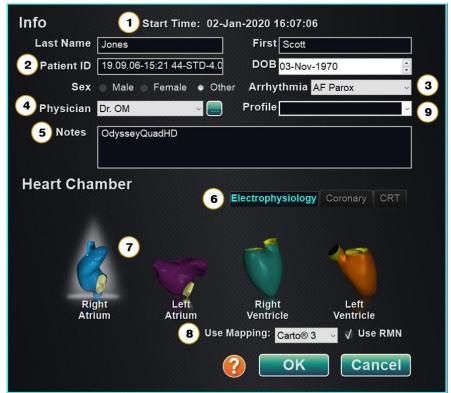

Figure 29. New procedure information window

Effective Date: 08/31/2020

### New procedure information window guide (Figure 29)

- **Start Time field.** The start date and time (to the second) of a new procedure is automatically recorded.
- **Patient fields.** Supply the patient information (Last Name, First Name, Patient ID, Date of Birth, and Sex) in the appropriate fields.
- 3 Arrhythmia field. From the drop-down menu, select the type of arrhythmia involved.
- **Physician field.** Click the down arrow to select a name, *or* click the button to add a physician via the Utilities → Physicians tab (see "Utilities window" later in this section).
- **Solution** Notes field. Type any desired information about the case or procedure.
- **Procedure Type tabs.** Procedures are divided by tabs into three types. Select the appropriate tab:
  - Electrophysiology (EP)
  - Coronary for Interventional Cardiology (IC)
  - CRT (Cardiac Resynchronization Therapy)
- **Heart Chamber panel.** Procedure types are further divided by heart chamber (when applicable). To choose the Heart Chamber, simply click on the appropriate anatomy icon. **Figure 29** shows an EP procedure with Right Atrium selected.
  - EP: Right Atrium, Left Atrium, Right Ventricle, or Left Ventricle
  - Coronary: Coronary arteries
  - CRT: Coronary sinus
- **Mapping System Selection.** (Displays only on the Electrophysiology tab.) The dropdown box provides the opportunity to select the mapping system for use with the procedure. All compatible mapping systems that are connected will be shown in the list.
- **Profile field.** Click the down arrow to the right of the field to choose a procedure if working with previously entered information.

Effective Date: 08/31/2020

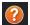

Help Dialog button. Displays Help Dialog (Figure 30) for fields on this screen.

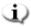

Note: You may enter new information for the Physician and Profile fields to be stored for future procedures. The Physician and Profile fields are used to display the customized layouts that a physician has created.

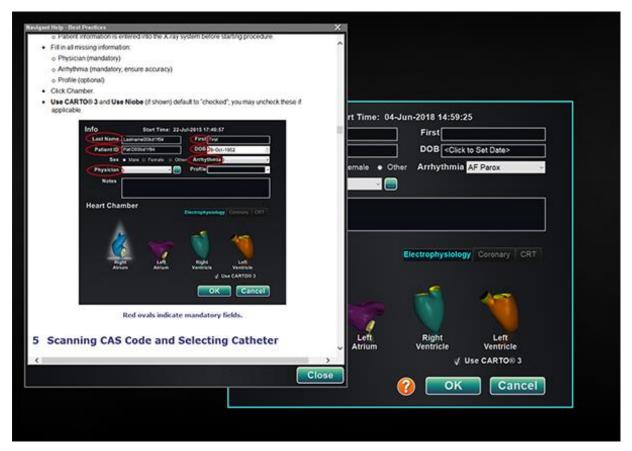

Figure 30. Help Dialog for new procedure information window

Effective Date: 08/31/2020

# **Existing procedure information window**

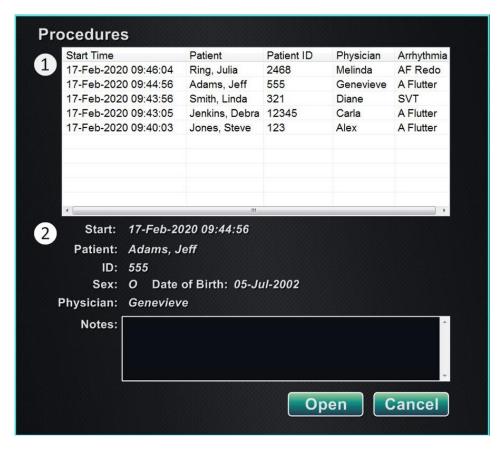

Figure 31. Existing procedure information window

#### **Existing procedure information window guide (Figure 31)**

- **Procedures list panel.** All previously run procedures are listed, with the most recent on top. Select a procedure.
- **Procedure Information panel.** The bottom panel displays the information the user typed at the start of the highlighted procedure:
  - Start time and date
  - Patient Information
  - Physician name
  - Notes
- Note: Although you cannot edit information on this window, you can edit the Patient name and Notes after you open the procedure. Go to System options → Settings → Procedures.

Effective Date: 08/31/2020

### **Utilities window**

The Utilities window features functions on three tabs: Physicians, Procedures, and Licenses (and a fourth, *Odyssey*, if this system is running). These tabs are used to configure aspects of the *Navigant* platform that are not procedure specific, such as licensing.

### **Physicians tab**

### (Figure 32 - Figure 35)

- Physician list. When a physician starts a procedure, he or she must select *or add* a physician name. These names display on the Physicians tab. The list displays in alphabetic order. If present, select a physician name.
- **Delete button.** Click **Delete** to remove a physician's name (or right-click on the name and select **Delete**) (**Figure 33**).
- 3 Rename button. Click Rename to edit a physician's name (or right-click on the name and select Rename) (Figure 33). Edit the name in the edit field. Press Enter to save the change.

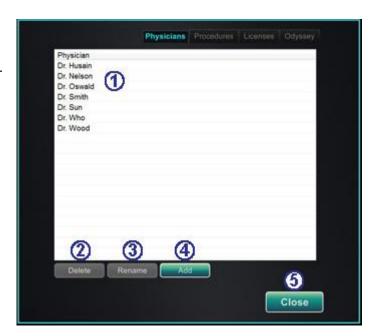

Figure 32. Utilities window - Physicians tab

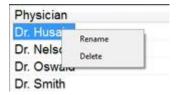

**Figure 33.** Right-click to rename or delete physician name **or** edit name in edit field

**Add button.** Click **Add** to add a physician's name. Type the name in the Physician Name field (**Figure 34**). Press **OK** to save the addition. The screen returns to your former display (e.g., New Procedure) with that physician selected.

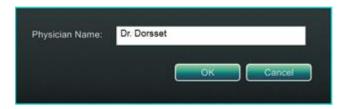

Figure 34. Physician Name add field

Effective Date: 08/31/2020

However, if the physician name "collides" with an existing entry, the message in **Figure 35** appears. You must edit the field to create a unique name and then click **OK** or click **Cancel** to return to the Physicians tab to modify entries as necessary.

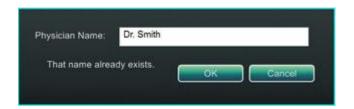

Figure 35. Physician Name duplication message

**Solution** Click **Close** to close the window.

### **Procedures tab**

- Procedures list. The Procedures list displays saved procedures and can be sorted by clicking the column heading for:
  - Start Time
  - Patient
  - Physician
  - Procedure Type
- 2 Select a procedure.
  Select multiple
  procedures by
  holding the Ctrl key
  for non-sequential
  selections and the
  Shift key for
  sequential selections.

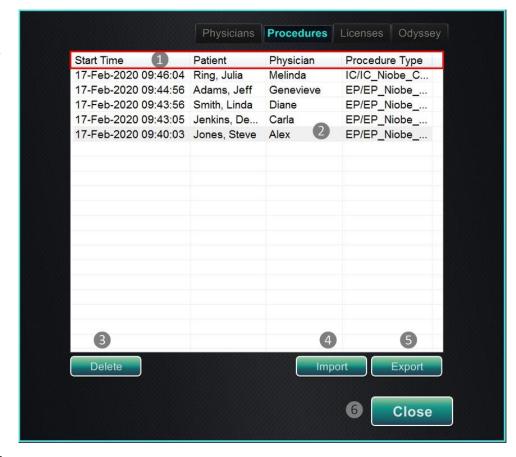

**Figure 36.** Utilities window – Procedures tab with single selection

- **3 Delete button.** Click to delete a procedure.
- **Import button.** Click to display the Select source folder for Import window.

Effective Date: 08/31/2020

- **Select** a procedure from the Procedures tab and click **Export**. The Select destination folder for Export window displays.
- **6** Close button. Click **Close** to close the window.

# **Import window**

### Import source folder guide (Figure 37)

- ① Import window. The Select source folder for Import window (Figure 37) is a Windows browser. Navigate to the drive or directory that contains the procedure folder to be imported. Typically, this is a USB flash drive (also called thumb drive, flash memory, multimedia drive, or travel drive).
- ② Close buttons. Click **OK** to import the procedure or **Cancel** to cancel the import.

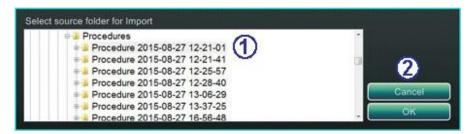

Figure 37. Select source folder for Import window

# **Export window**

#### **Export destination guide (Figure 38)**

- ① Export window. The Select destination folder for the Export window (Figure 38) is a Windows browser. Navigate to the drive or directory where the exported procedure file is to be saved. The file may be saved to a flash drive or a CD.
- **2 Export level.** Select the level of export for your procedure:
  - Full Procedure
  - **De-Identified.** Procedure that contains no identifying patient data.
  - **Image only.** Only the screen captures saved during the procedure.
- 3 Close buttons. Click **OK** to export or **Cancel** to cancel the export.
- Note: You have sole responsibility to export data according to your own internal procedures. If no guidelines are on site, Stereotaxis recommends a full procedure backup every 3 months.

Effective Date: 08/31/2020

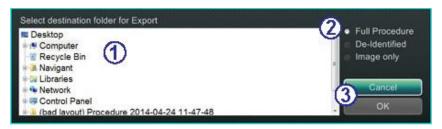

Figure 38. Select destination folder for Export window

### Licenses tab

#### (Figure 39)

The Licenses tab lists licenses acquired with the *Navigant* System. The columns show the following:

- Name
- Start date
- Expiration date
- Status (Active or Expired)
- ① **Install button.** Only Stereotaxis representatives should operate the **Install** button.

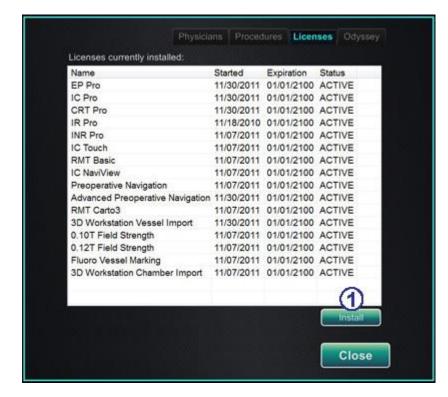

Figure 39. Utilities window - Licenses tab

# **Input Devices**

The following input devices are provided in the Control Room: a standard wheel mouse, a standard keyboard, a keypad, a CD/DVD drive, the *Cardiodrive* user interface, and a barcode scanner.

A wheel mouse is provided in the Control Room and an optional second mouse is located on a small platform attached to the accessory rail in the Procedure Room. In addition to standard functions, the wheel mouse controls catheter advancement and retraction when the wheel is rolled forward or backward, respectively.

Effective Date: 08/31/2020

### Cardiodrive user interface

The *Cardiodrive* Catheter Advancement System (CAS) user interface (**Figure 40**) provides CAS controls and alternate methods of navigation. The interface is one of three instruments for advancing and retracting the CAS catheter. The other two are the mouse wheel and specific buttons on the *Navigant* keypad in the Control Room.

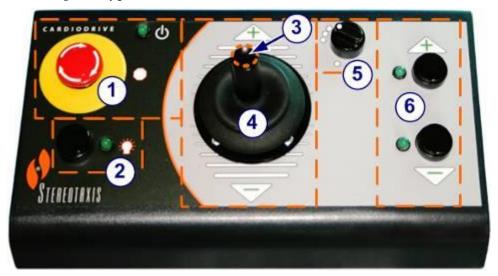

Figure 40. Cardiodrive (CAS) user interface

### Cardiodrive (CAS) user interface guide (Figure 40)

- **E-stop button.** Push the red button to quickly shut down power to the CAS interface. When the button is pressed, power is off, and the green light is off. To restore power, twist the button clockwise; the green light should turn on. (However, if the *Genesis RMN* E-stop is on, the CAS E-stop green light will not turn on.)
- **Selection button.** Push this button to enable CAS. When CAS is enabled, the green light is on. Also use this button to take control from the Procedure or Control Room.
- **3 Joystick button.** Press and hold this button to activate the joystick. The graphic shows a top view of the joystick with the button outlined by the dashed orange circle.
- 4 **Joystick.** Tilt the joystick forward (toward the +) to advance the catheter and back (toward the –) to retract it. The motion is slower as you approach the joystick's center and speeds up as you tilt the joystick farther in either direction.
- **Step size controller.** This button controls the step size. Twist the button counterclockwise to point it to the 1 mm setting and clockwise for the 3 mm setting.
- **6 Single step buttons.** Press these buttons to advance (+) or retract (–) CAS one step at a time (1 mm or 3 mm). Or double-press these buttons to advance twice the set distance (2 mm or 6 mm).

Effective Date: 08/31/2020

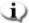

Note: The Cardiodrive CAS enables physicians to advance/retract compatible magnetic electrophysiology (EP) catheters from a control room. Before utilizing CAS, compatible catheters must be registered. See Registering to CARTO 3 or Registering to **OpenMapping** for more information about catheter registration.

# QuikCAS unit

The QuikCAS<sup>TM</sup> Catheter Advancement System is used to remotely advance and retract catheters during magnetic navigation.

Scanning the activation code of each *QuikCAS* unit is necessary before use when initiating a procedure. This procedure ensures that only authorized devices designed and tested with the Stereotaxis magnetic technology are used during magnetic navigation, and it prevents the unintentional use of expired sterile products.

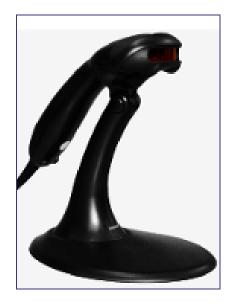

Figure 41. Above – Barcode scanner Right - Example of QuikCas barcode (highlighted by red box)

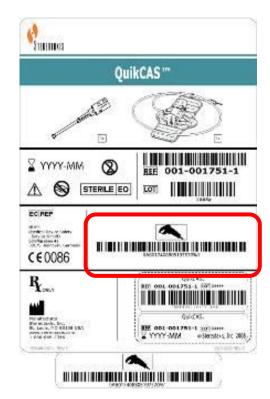

A barcode scanner (**Figure 41**, *Above*) is situated in the Control Room. The scanner must be used to scan a valid activation code to activate the QuikCAS device.

The QuikCAS activation code (**Figure 41**, Right) is located on the CAS II disposable box in two places: The outer box label and the inner tray label. Scan either label to activate the QuikCAS device. (Figure 41 shows a sample of the activation code location outlined in red.) Scan an activation code at any time **before** requesting a magnetic field direction.

To confirm whether the scan was successful, observe the appropriate status messages.

Effective Date: 08/31/2020

• Before the start of the procedure, status messages are displayed above the system indicators on the start window.

• The status message of a successful activation code scan is shown in **Figure 42**.

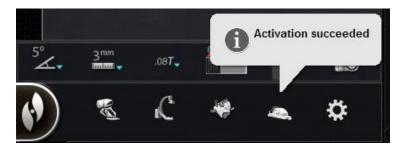

Figure 42. Activation succeeded

• The activation code displays in the text field at the bottom of the Device Selection dialog (**Figure 43**).

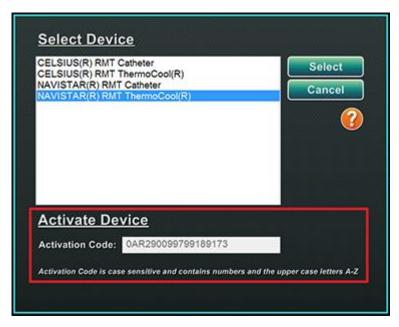

**Figure 43.** Device Selection dialog with Activation Code displayed

- If the scan was successful, the text field will be disabled. No user input is required.
- If the scan is not valid, the text field will be enabled and the user will be able to input (type) a valid scan code.

Effective Date: 08/31/2020

The CAS status may be checked by clicking the CAS procedure indicator (icon in red circle in **Figure 44**) on the hardware status bar:

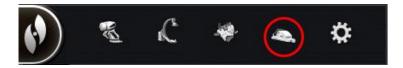

Figure 44. CAS procedure indicator

# **Keypad**

The keypad augments the standard keyboard. Several *Navigant* System functions are available on this keypad and are described below.

### **Keypad keys**

### **Guide to Figure 45**

- 1 Apply Field
- 2 Reduce Field
- 3 Transfer Image
- Decrease device deflection
- 5 Increase device deflection
- 6 Counterclockwise device rotation (mimics torque)
- Clockwise device rotation (mimics torque)
- Note: The device deflection and rotation keys imitate the actions of a standard (non-magnetic) deflecting device. Use them for small adjustments.

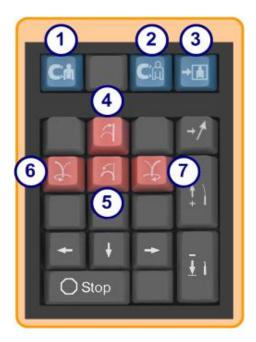

**Figure 45.** Keypad – Top blue keys and orange keys

Effective Date: 08/31/2020

### **Guide to Figure 46**

Up arrow for magnetic field deflection

Down arrow for magnetic field deflection

Right arrow for magnetic field deflection

Left arrow for magnetic field deflection

Note: These keys relate to the window selected from the Settings panel.

The left and right field deflections are executed in a rotational adjustment about the vertical axis.

To deflect magnetic fields, press and release the respective arrow key.

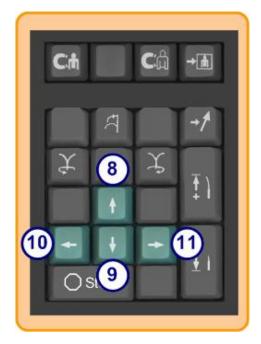

Figure 46. Keypad - Green keys

### **Guide to Figure 47**

- Store navigation
- Advance *Cardiodrive* device one step
- Retract *Cardiodrive* device one step
- (15) Stops automation for:
  - Chamber targeting
  - *Bullseye* Targeting pattern navigation
  - Vessel sequencing
  - Automapping

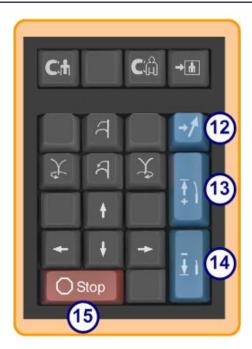

**Figure 47.** Keypad – Stop key and right blue keys

Effective Date: 08/31/2020

# **Cleaning Instructions**

# Cleaning the lab

Because the magnetic field in a Stereotaxis lab is always on, caution must be taken while cleaning the lab. MRI-compatible cleaning equipment is recommended, such as mops and brooms without ferrous material in their construction.

To clean the floor under the *Genesis RMN* magnets, pivot the system between the Stowed and Navigate positions using the UTSC.

# Cleaning the Genesis RMN System

The *Genesis RMN* magnets can be wiped clean between each case. The cleaning solutions used are institution—specific but should be a pH neutral hospital-grade, EPA-registered germicidal solution (e.g., CIDEX® Activated Dialdehyde).

Drapes can be purchased to cover the *Genesis RMN* System and maintain a sterile field on the front of the pods to keep them clean throughout the procedure. Please contact your Account Manager to purchase drapes as needed.

Effective Date: 08/31/2020

# 3. Navigant Features

# **Clinical Workflow Manager**

The Clinical Workflow Manager (CWM) is your map through a clinical workflow. It displays on the left of the main window throughout a procedure. You may use it to work your way through an entire procedure, or ignore it and follow your own workflow. You may change workflows by selecting one of the workflows marked with an asterisk listed on the Start tab (**Figure 48**).

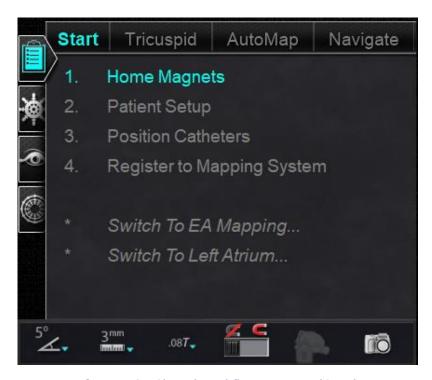

Figure 48. Clinical Workflow Manager (CWM)

The default layout shows the CWM as the first tab open when a procedure starts. The following are icons of all tabs. (The remaining tools are discussed next.)

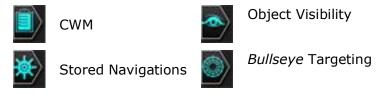

Effective Date: 08/31/2020

### **Control Panels**

The tabs for the control panels are in a default layout display on the left side of the dialog below that for the CWM.

# **Navigations control panel**

The Navigations control panel displays categories (**Figure 49**) from which to display **preset navigations**.

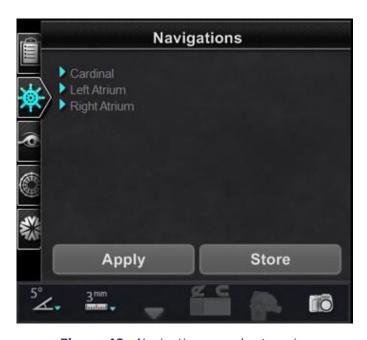

Figure 49. Navigations panel categories

### **Preset navigations**

The list of preset navigations changes based on the workflow and steps you are following.

- 1. To display preset navigations, click the arrow next to the category name.
- 2. To select a preset navigation- Left Atrium for **Figure 50**, *left* click to highlight the preference. Once the preset navigation is highlighted, the **Apply** button becomes available (**Figure 50**, *right*).
- 3. Preset navigations represent commonly used **field directions**. You may want to fine-tune these settings by moving the field vector slightly.
- 4. After the user selects **Apply**, the option to store the navigation then becomes available (**Figure 51**, *left*).

Effective Date: 08/31/2020

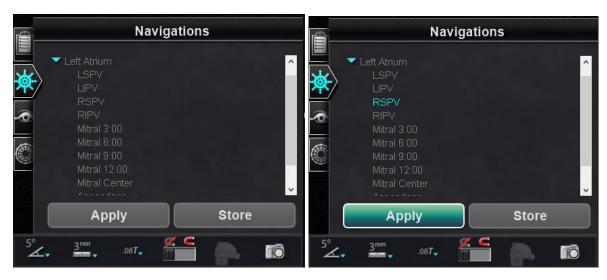

**Figure 50.** *Left*: Stored navigations for Left Atrium; *Right*: **RS PV** selected and **Apply** button available

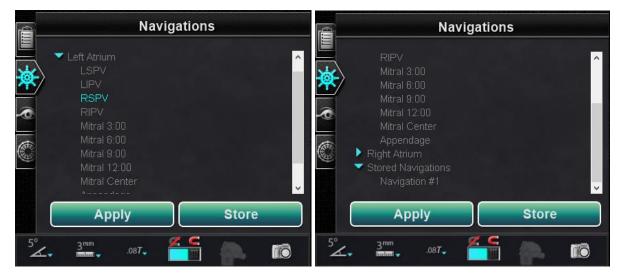

**Figure 51.** Left: **Store** button available; Right: "Navigation #1" example of stored navigation

### **Stored navigations**

1. When you have created a new field direction you want to store, click **Store** (**Figure 51**, *left*) *or* press the store navigation button on the keypad (**Figure 52**).

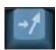

Figure 52. Store navigation button on keypad

Effective Date: 08/31/2020

2. Stored navigations are displayed under a new heading, "Stored Navigations," and fields are sequentially named: Navigation #1, Navigation #2, etc., as shown in Figure 51, right.

Note: Stored navigations store field (vector) directions, NOT positions.

### **Currently applied navigation**

The currently applied navigation, Navigation #4, is bold in **Figure 53**, *left*. If the user wants to explore other stored navigations, the stored navigations can be selected prior to being applied. In **Figure 53**, *right*, Navigation #3 is selected (and highlighted) but not in bold as Navigation #3 has not yet been applied.

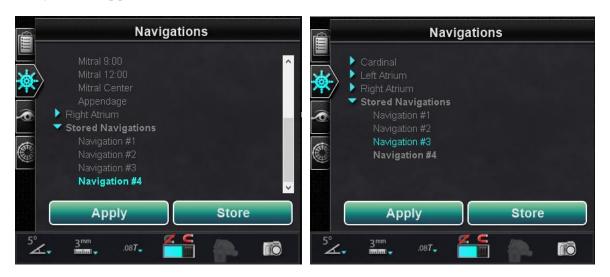

Figure 53. Currently applied, stored navigation

### **Rename stored navigations**

- 1. To rename a stored navigation, right-click the name and select **Rename** (**Figure 54**, *left*). The field opens for editing.
- 2. Type a new name and click **Apply**. The stored navigation is renamed.

Effective Date: 08/31/2020

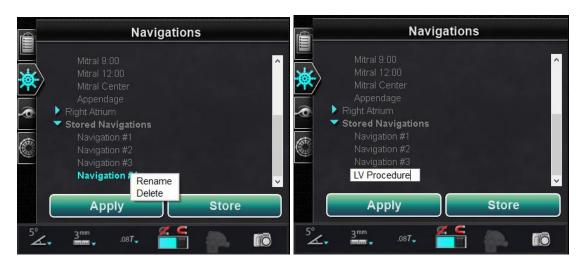

Figure 54. Left: Rename stored navigation (with Options dialog); Right: New name typed

### **Delete stored navigations**

- 1. To delete a stored navigation, right-click the name and select **Delete** (**Figure 55**).
- 2. A confirmation message displays in the middle of the Navigations panel. Click **Yes** to confirm or **No** to cancel.

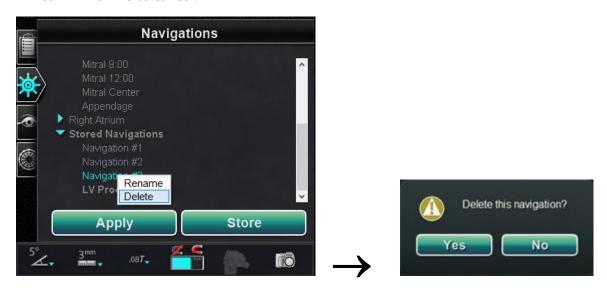

**Figure 55**. Delete stored navigation — *Left*: Options Dialog; *Right*: confirmation message

Effective Date: 08/31/2020

# **Visible Objects control panel**

### **Visible Objects guide (Figure 56)**

- When you open a new procedure, the Visible Objects control panel is empty.
- 2 The control panel field populates as you create vessel reconstructions, point groups, surface points, and maps (if you are using a mapping tool) (Figure 56).

Following are the types of dialogs and the visible objects they create:

| Dialog               | Visible Objects   |  |  |
|----------------------|-------------------|--|--|
| Fluoro Annotation    | Groups            |  |  |
| NaviView3            | Vessels           |  |  |
| Volume Marking       | Vessels, Surfaces |  |  |
| CARTO 3 Registration | Maps              |  |  |

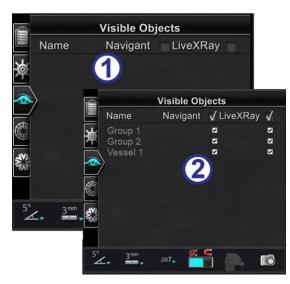

Figure 56. Visible Objects control panel

Note: During a procedure, catheters, vectors, and point groups are highlighted when the cursor is positioned over them. Clicking on the object selects it.

### **Visible Objects checkboxes**

The checkboxes for **Navigant** and **LiveXRay** serve as filters. When they are checked, selected objects display on the *Navigant* and *LiveXRay* monitors. When they are cleared, objects do not display. You can select or clear an entire column of checkboxes by clicking the checkbox next to a title in the menu bar: **Navigant** or **LiveXRay** (**Figure 57**).

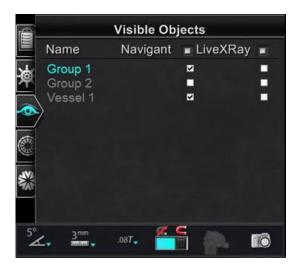

Figure 57. Display checkboxes for Visible Objects

Effective Date: 08/31/2020

### **Editing and deleting Visible Objects**

Each visible object type has a different right-click menu. However, they all have a Delete command.

#### **Delete**

To delete an object, right-click its name in the objects list and select **Delete** (Figure 58).

### **Edit Geometry**

To edit an object, double-click its name in the Visible Objects list, or right-click and select **Edit Geometry**. Its source guidance dialog opens for editing (**Figure 58**).

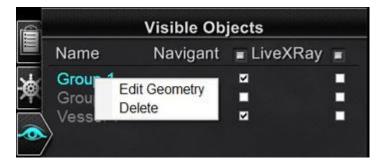

Figure 58. Right-click menu for Groups - Edit Geometry and Delete

### **Right-click menu for Vessels**

Vessels are the only Visible Objects that display the **Properties** and **Manual Registration** commands on the right-click menu (**Figure 59**).

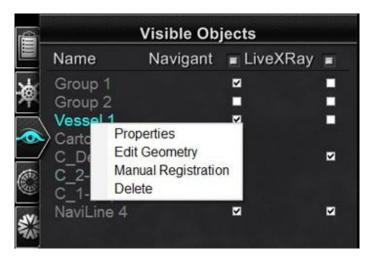

**Figure 59.** Right-click menu for Vessels – Properties, Edit Geometry, Manual Registration, and Delete

Effective Date: 08/31/2020

### **Vessel Properties**

Click **Properties** in the Visible Objects Vessel right-click menu.

The Vessel Properties dialog displays (**Figure 60**). In Vessel Properties, you can change the appearance of the vessel's 3D reconstruction such as opacity, color, and diameter.

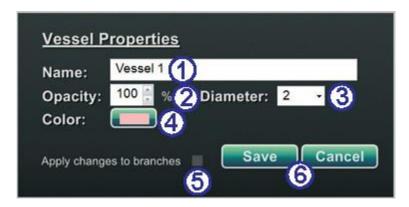

Figure 60. Vessel Properties dialog

### **Vessel Properties guide (Figure 60)**

- **Name.** The existing name is highlighted by default. Type a new name.
- **Opacity** (transparency). The range is 0 to 100 percent. Click the up and down arrows to change the number.
- 3 **Diameter.** Click the drop-down arrow to display a selection box. The range is 1 to 12 mm. Click the preferred number to select it.
- **Color.** Click the existing color to display a color palette. Click the preferred color to select it. If you have created vessel branches, you can apply all changes to the branches by clicking:
- **S** Apply changes to branches checkbox. To clear it, click the checkbox again. The checkbox is clickable only if branches exist.
- **6** Click **Save** to save the changes or **Cancel** to close the dialog without saving changes.

### **Manual Vessel Registration**

Click **Manual Registration** in the Visible Objects Vessel right-click menu (**Figure 61**). The Vessel Registration dialog displays (**Figure 62**).

You can use this feature if you have extracted a vessel from a volume or marked a vessel that does not match your current fluoro images. This feature can move vessel images for viewing the position of a guidewire.

Effective Date: 08/31/2020

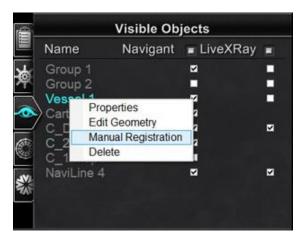

**Figure 61.** Manual Registration command on Vessel Visible Objects right-click menu

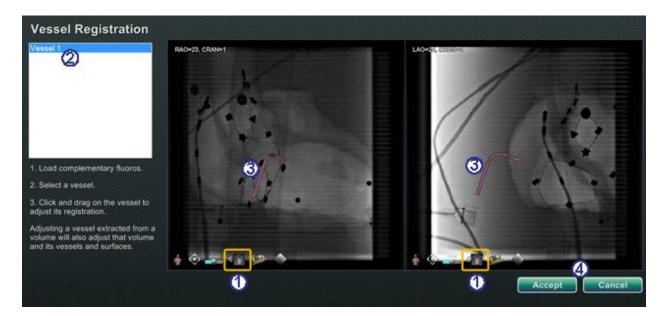

Figure 62. Vessel Registration dialog

#### **Vessel Registration guide (Figure 62)**

- ① Load fluoro images A and B (if not already loaded).
- 2 Select a vessel.
- 3 Click and drag the vessel in any direction (except rotational). Dragging the image in one fluoro view causes the image in the second view to move in tandem.
- 4 Click **Accept** or **Cancel** to close the dialog.
- Note: Adjusting a vessel extracted from a volume also adjusts the volume and its vessels and surfaces.

Effective Date: 08/31/2020

### **Carto Colors and Carto Tags**

The items **Carto Colors** and **Carto Tags** may be checked or unchecked in the *Navigant* column on the Visible Objects panel once you have set up CARTO 3 registration. **Figure 63** through **Figure 66** indicate the various display options.

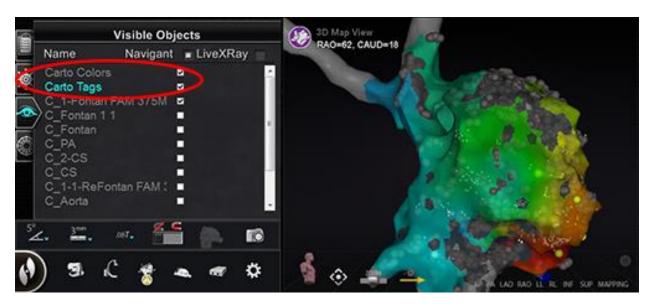

Figure 63. Carto Colors and Carto Tags mapped

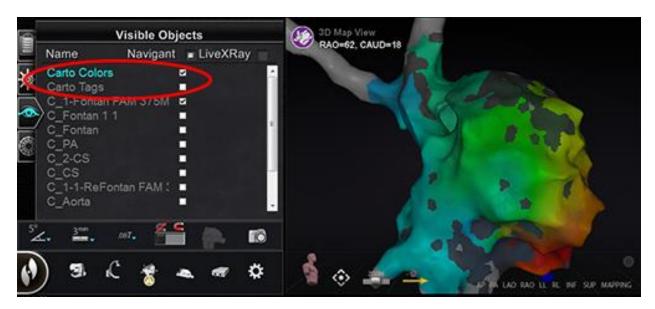

Figure 64. Carto Colors without Carto Tags

Effective Date: 08/31/2020

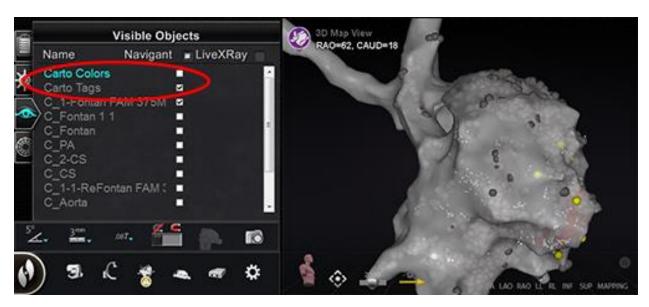

Figure 65. Carto Tags without Carto Colors

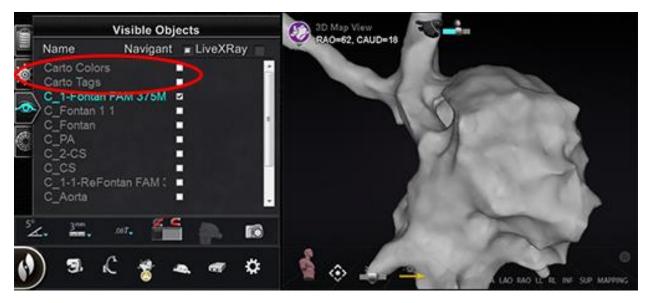

Figure 66. Carto Colors and Carto Tags hidden

Effective Date: 08/31/2020

# **Bullseye Targeting control panel**

The *Bullseye*<sup>™</sup> Targeting control panel (**Figure 67**) provides a simple interface for navigating the catheter around a central point.

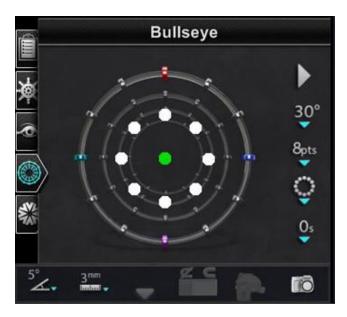

Figure 67. Bullseye Targeting control panel

A dartboard "bull's eye" target has a central axis surrounded by concentric rings. The Stereotaxis *Bullseye* uses the target concept (**Figure 68**) to facilitate directional movement of the catheter relative to a central position. Movements around a central axis are made by double-clicking on the target surface or via automatic sequencing.

*Bullseye* movement is simultaneously visible in two places on the screen: (1) within the *Bullseye* surface itself and (2) in the Ideal Anatomy view.

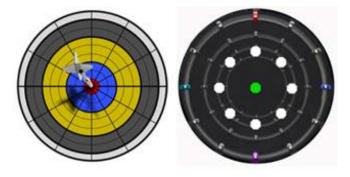

**Figure 68.** Typical "bull's eye" target (*left*) and *Bullseye* Targeting (*right*)

Effective Date: 08/31/2020

The *Bullseye* Targeting tool may be used with magnetically enabled catheters in EP or guidewires in vascular procedures:

- In EP, *Bullseye* Targeting enables the circumferential evaluation of electrical signals within the great vessels of the heart, such as pulmonary veins, or systematic regional mapping of a cardiac wall to identify a signal of interest, such as conduction gap and CFAE.
- In vascular procedures, *Bullseye* Targeting can locate a particular branch opening or a channel through a diseased vessel.

### **Bullseye Target colors**

The *Bullseye* Target has four colored markers that correspond with the four markers on both ends of the field direction vectors (Figure 68): red, blue, purple, and turquoise. As previously noted, you can navigate with *Bullseye* Targeting in two ways:

- Double-click on the *Bullseye* surface to indicate where you want the location of the vector. Double-clicking on any point within the *Bullseye* field will move the vector in that direction.
- Click the automatic play button, and the vectors will move according to the selected configuration.

With the colored markers, if you double-click the *Bullseye* red marker, the vectors will move in the direction of the red marker. If you double-click between colors, the vectors move toward the position that is between those two colors.

With automatic play, you can better visualize the position, angle, rotation, and direction of the vectors by watching where the vector goes in relationship to the markers on the *Bullseye* surface and the vectors (**Figure 69**).

Effective Date: 08/31/2020

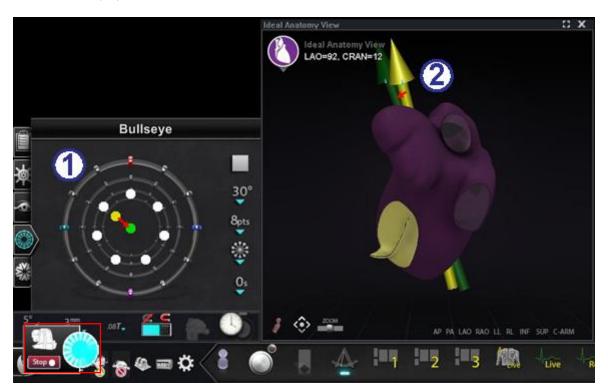

Figure 69. Bullseye Target and vector markers aid navigation

#### **Bullseye Target and vector color guide (Figure 69)**

- ① *Bullseye* **Target:** In this radial configuration, the vector is moving to the center.
- **Vectors:** The vectors follow the *Bullseye* guidance by moving to a point between the red and blue markers.
- Note: Automation is currently running. The Automation dialog is outlined by a red rectangle in **Figure 69**. For more information about the Automation dialog, see **Automation Features**.

Effective Date: 08/31/2020

# **Bullseye Targeting guide** (Figure 70 and Figure 71)

① Bullseye Targeting. The Bullseye Target itself is the canvas where the center axis and points are depicted (Figure 70).

The buttons on the right control variations in point appearance and movements on the *Bullseye* Target.

2 Play/Stop button (Figure 71).
Starts and stops automatic
catheter movement in a defined
pattern. This button is a toggle
that displays future action, not the
current activity.

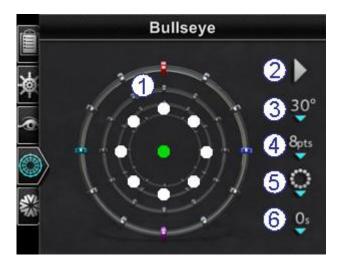

**Figure 70.** Bullseye Targeting control panel with default settings

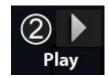

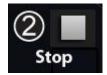

Figure 71. The Play / Stop button toggles

- **3 Angle.** Controls the angle of deviation from the center axis. Increasing the angle extends the deviation; decreasing the angle reduces the deviation from the center axis.
- **4 Points.** Controls the number of points displayed.
- **⑤ Pattern.** Controls the pattern of points: circular, radial, or regional.
- **Time Delay.** Controls the duration of pauses between catheter movement during automation.
- Note: The example in Figure 70 shows the default buttons for *Bullseye* Targeting settings.

Effective Date: 08/31/2020

## **Altering Bullseye Targeting**

The following table shows the popup menus from the *Bullseye* buttons that have a green down arrow. The figures also show changes in *Bullseye* Targeting as menu options are applied. The white checkmark(s) have been added to show what feature(s) changed on each image.

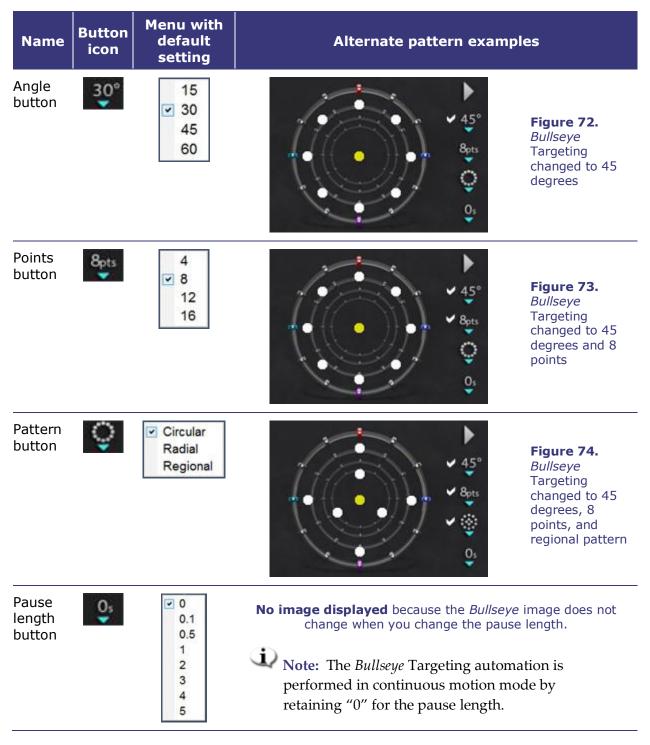

Effective Date: 08/31/2020

### **Bullseye Targeting automation**

After specifying your settings, click the play button (which toggles between play/stop) to start automatic navigation. The automation indicator displays with a "spinner." You can click **Stop** at any time to halt automation, either on the button in this dialog (see Figure 75) or on the UTSC in the Procedure Room.

Note: Selecting "Stop" on the automation dialog will stop all automation, not just Bullseye Targeting automaton.

Green and yellow dots indicate magnetic direction in Bullseye Targeting. As with vectors, green represents the target direction and yellow represents the current direction. The green dot moves first, indicating the next targeted direction, and the yellow dot follows to the target (Figure 75 and Figure 76).

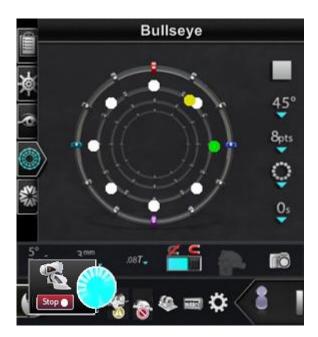

Figure 75. Bullseye Targeting circular pattern with Automation dialog and **Stop** button displayed (lower left)

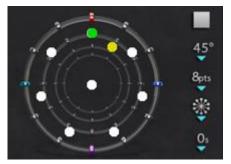

Figure 76. Bullseye Targeting radial pattern

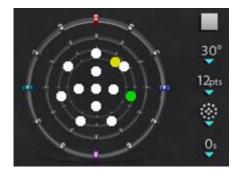

Figure 77. Bullseye Targeting regional pattern

Movements vary according to the pattern you have selected:

- If you accepted the default circular pattern, the dots move clockwise in a circle.
- If you selected the radial pattern, the dots move from the center to the circumference, back to the center, then on to the next point on the circumference.
- With the regional pattern (Figure 77) the dots tend to move around an outer circle first, followed by an inner circle. If you are going to select the regional pattern, you should increase the number of points displayed to get a more consistent pattern.

Effective Date: 08/31/2020

#### **Bullseye Targeting audio**

If you have the audio turned on, you will hear a *ping* each time the yellow dot reaches the target (green dot). This ping is an auditory prompt to select a point in mapping or move the guidewire. You can turn off the sound by going to System options icon  $\rightarrow$  Settings  $\rightarrow$  System  $\rightarrow$  Audio Settings  $\rightarrow$  Play sounds on field apply: *Never* (**Figure 78**). The slide bars for adjusting the volume for the Procedure and Control rooms are just above the drop-down menu.

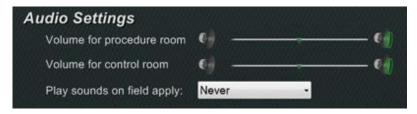

Figure 78. Audio Settings

### Storing points in Bullseye Targeting

In addition, when the yellow dot reaches a target, the **Store** button is enabled on the Navigations panel (**Figure 79**). Click it if you want to store the current field direction – or press the Store Navigation button on the keypad (see **Figure 52**).

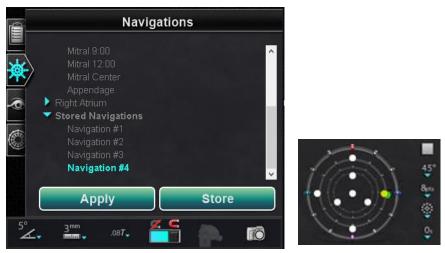

**Figure 79. Store** button is enabled (*left*) when *Bullseye* Targeting hits target (*right*)

You may want to adjust the speed of movement, so you have more time to click the **Store** button while it is enabled. (As soon as the green dot moves again, **Store** is disabled.)

Effective Date: 08/31/2020

## Control Toolbars — The "Dashboard"

The two toolbars at the bottom-left corner of the main window are similar to the dashboard of a car. They display functional buttons and information about the system:

- Main toolbar
- Hardware status indicator bar

### Main toolbar

The Main toolbar (Figure 80) is the first of two toolbars on the dashboard.

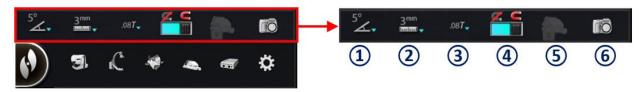

Figure 80. Main toolbar

#### Main toolbar guide

- ① Global angular step size (Figure 81) displays a menu of angles by degree: 1, 3, 5, 10, 15, and 30. The default is 5 degrees. The step size applies to the 2D anatomic control windows, the anatomic direction adjustment keys, and the rotation deflection keys.
- **Q** Global step size (Figure 82) displays a menu of step size parameters from 1 to 9 mm for the *Cardiodrive* device. The default is 3 mm.
- 3 Magnetic field strength (Figure 83) displays the magnetic field strength for current procedure. Clicking this button allows you to change the magnetic field strength (Figure 86).
- Apply magnetic field (Figure 84). Click if you have reduced the magnetic field and want to restore it to its previous strength. The button is disabled if the

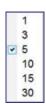

**Figure 81.** Global angular step size menu

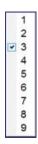

**Figure 82.** Global step size menu

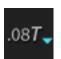

**Figure 83.** Magnetic field strength example

Effective Date: 08/31/2020

software is not connected to the *Genesis RMN* System.

Reduce magnetic field (Figure 85). Click if you want to decrease the magnetic pull on the catheter or guidewire (Figure 86). Following are instances where you might want to reduce the magnetic field:

- Inserting catheters to keep them from dragging in the sheath
- Moving the sheath position to keep the catheter relaxed
- Moving a catheter up the inferior vena cava without a sheath
- Exchanging the wire
- Pulling any wire out of the body
- **S** Access Protection. This icon indicates the status of the Access Protection, Enabled (Locked) or Disabled (Unlocked).
- **6 Screen capture.** This button captures the entire screen and stores it in the directory on the computer's hard drive. A system message displays the date and time of the capture. The screen capture is saved with all 6 numbers plus a system identifier: workstation or assistant.
- Note: The main toolbar appears as shown in **Figure 87** when *no device is selected*. The buttons for Magnetic Field and Access Protection are disabled.

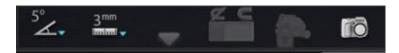

Figure 87. Main toolbar display when no device is selected

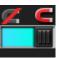

Figure 84. Apply Magnetic Field

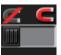

**Figure 85.** Reduce Magnetic Field

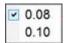

**Figure 86.** Magnetic field strength menu

Effective Date: 08/31/2020

# **Hardware status indicator bar**

The hardware status indicator bar (**Figure 88**) can display several icons, depending on the number of connected devices. Each icon functions as a status indicator and a button. Each indicates one of three states: good (clear icon), information (icon plus gold triangle), and not connected (icon plus the "no" symbol).

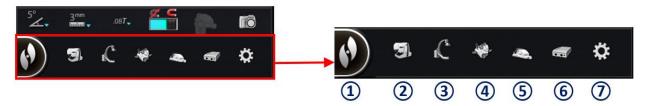

Figure 88. Hardware status indicator bar

#### Hardware status indicator bar guide (Figure 88)

- ① System options. This button displays the System Options menu (**Figure 89**):
  - The options above the gray line display general dialog boxes.
  - The lower options display guidance dialog boxes.

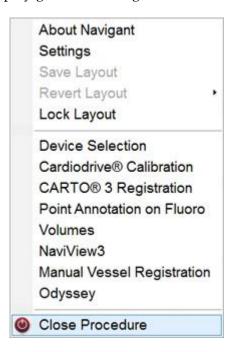

Figure 89. System Options menu example

Note: For systems with Layout Editor, this option replaces the three "Layout" options visible in the Figure 89 example.

Effective Date: 08/31/2020

| 2   | Genesis RMN status indicator and button                                            | <b>1</b> |  |  |  |
|-----|------------------------------------------------------------------------------------|----------|--|--|--|
| 3   | X-ray / fluoro status indicator and button                                         | C        |  |  |  |
| 4   | Connection to mapping system-                                                      | ₩.       |  |  |  |
|     | status indicator and button                                                        |          |  |  |  |
| (5) | Cardiodrive status indicator and button                                            | •        |  |  |  |
| 6   | Stockert generator status indicator and button                                     | NAC)     |  |  |  |
| 7   | System status indicator and button                                                 | <b>⇔</b> |  |  |  |
| 1   | Note: The system status button also serves as an anchor for popup system messages. |          |  |  |  |

### **Viewing messages**

Following are the three ways to view hardware status messages:

- ToolTips (Figure 90): Hold the cursor over the button to view the ToolTip status message summary.
- Popup messages (Figure 91): The *Navigant* software displays messages when necessary. They pop up from the hardware icon that represents the affected system.

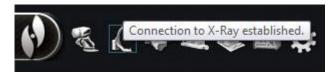

**Figure 90.** ToolTip displaying X-ray status message summary

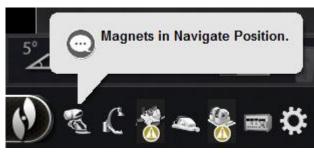

**Figure 91.** Popup window displaying *Genesis RMN* message

Effective Date: 08/31/2020

• Dialogs (Figure 92): Doubleclick a button to open a dialog with information about that hardware system.

The three message types are distinguished by icons:

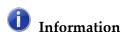

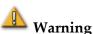

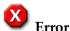

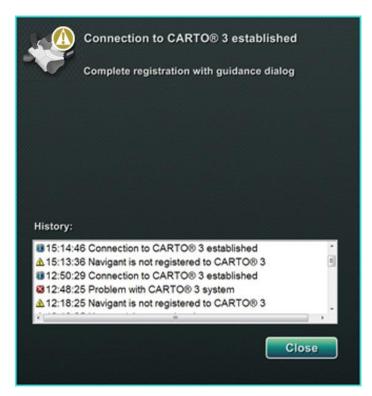

**Figure 92.** CARTO 3 dialog displaying all three types of messages – Information, Warning, and Error

# **System Options Menu**

Access the System Options menu by clicking the **System Options** button on the hardware status toolbar (**Figure 93**). Several options display (see also **Figure 89**).

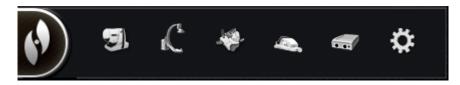

Figure 93. System options button (far left) on hardware status toolbar

- About Navigant
- Device Selection
- Point Annotation on Fluoro
- Manual Vessel Registration
- Settings
- Catheter Registration
- Volumes
- *Odysse*y (if available)
- Layout options
- CARTO 3 Registration
- NaviView3
- Close Procedure

Effective Date: 08/31/2020

# **About Navigant**

The About *Navigant* dialog displays information about the software, such as name, company name, patents, version number, and copyright (**Figure 94**). Access it from the System Options menu (system options button) on the hardware status indicator toolbar (**see Figure 93**).

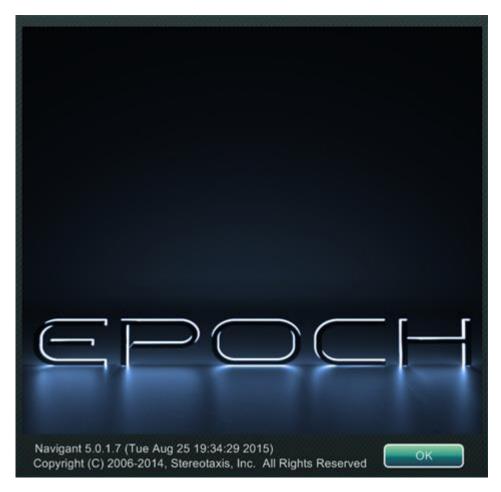

Figure 94. About Navigant dialog

Effective Date: 08/31/2020

# **Layout Editor**

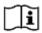

The Layout Editor is available in **Traditional** or **Magnetic HD** systems. For directions to alter layouts in **Magnetic Quad** systems, refer to the *Odyssey Vision* User Guide or *Odyssey Vision* QHD User Guide.

The Layout Editor (Figure 95) allows you to customize the procedure layout displayed.

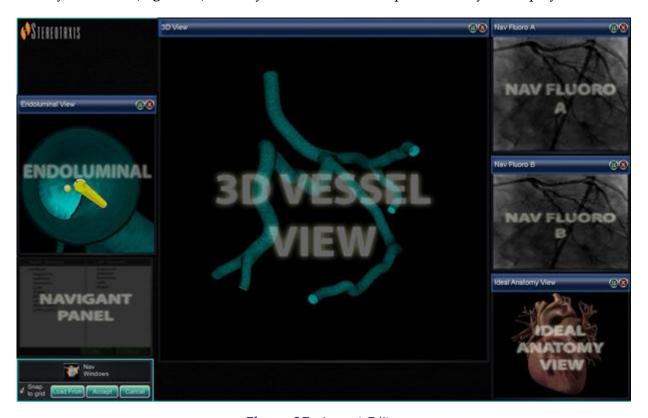

Figure 95. Layout Editor

## Move, resize, and close control panels and windows

#### Move

Move a window or control panel Layout Editor by pressing and dragging anywhere in the element except the **X** in the red circle (upper-right corner). When you select an element, a bright blue border displays around it (**Figure 96**). When you drag it to a position where it overlaps another element, the border of both the selected element and the overlapped element turn bright red (**Figure 96**). You cannot save a layout when elements overlap.

Effective Date: 08/31/2020

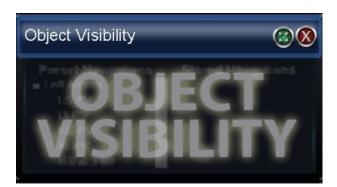

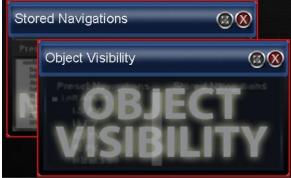

**Figure 96.** *Left*: Control panel with bright blue border because it is selected; *Right*: Two control panels with red borders because they overlap each other

Note: Because Clinical Workflow Manager is in a static position in the *Navigant* System, you cannot move, close, or resize it in Layout Editor.

#### Resize

To resize a window or control panel, hold the cursor over any part of the edge. The cursor changes from a pointer to a double arrow (**Figure 97**). Press and drag the edge as desired. If you resize the element so it overlaps another, the border turns red. You cannot save a layout when elements overlap.

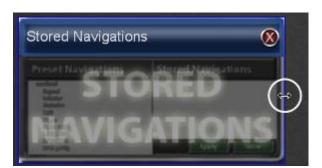

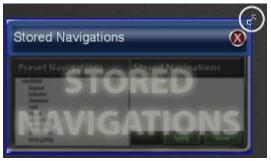

Figure 97. When resizing elements in Layout Editor, cursor turns to double arrow

#### Close

Close an element in Layout Editor by clicking the red circle **X** ( **3** ) in the upper right corner.

Effective Date: 08/31/2020

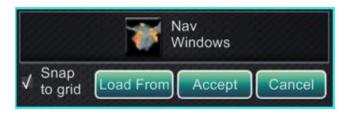

Figure 98. Layout Editor Control Panel

#### **Layout Editor Control Panel guide (Figure 98 and Figure 99)**

**Nav Windows** menu button. Displays a list of available and displayed *Navigant* windows.

**Nav Controls menu button.** Displays available and displayed *Navigant* control panels.

**Accept button.** Saves the designated layout.

**Cancel button.** Rejects layout edits and returns to previous screen.

**Load From button.** Allows the user to copy a layout from another user for the same layout.

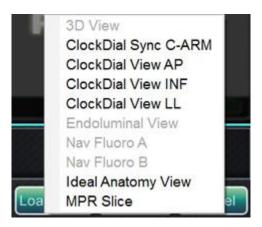

Figure 99. Example of Navigant Windows menu in Layout Editor

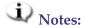

- A window or control panel may not be repeated within a layout.
- Only one instance of Live Fluoro A may exist in any given layout.

Select a window or control from the menu to add it to the layout. Move or resize other elements in the layout if necessary so none are overlapping. (Overlapping elements are indicated by a red border.) If you would prefer to use an existing layout, you may use the **Load From** button.

Effective Date: 08/31/2020

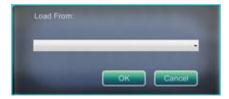

Figure 100. Load From dialog in Layout Editor

#### Load From dialog guide (Figure 100)

- To import this layout from a different physician, use the Load From dialog (**Figure 100**). Select a physician name (and/or profile for the layout), and then click **OK**.
- To use the *Odyssey* default layout, leave the Physician Name and Procedure Type fields blank, and then click **OK**.

When the layout is satisfactory, click the **Accept** button from the Layout Editor Control Panel. (The **Accept** and **Cancel** buttons are available only after a layout is changed.) After clicking the **Accept** button, the save dialog (**Figure 101**) displays.

- Click the **For This Procedure Only** button to use the layout for *only* the current procedure.
- Click the **As My New Default** button if you want the layout to be available for *all future* procedures for this *physician and procedure type*.

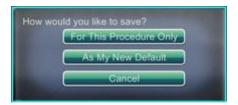

Figure 101. Save dialog in Layout Editor

# **Settings**

The Settings dialog contains four tabs (plus an additional one or two tabs if an *Odyssey® Vision* system is connected):

- Navigant Window
- System
- Live Fluoro
- Procedure

Each allows you to control various *Navigant* System elements.

Effective Date: 08/31/2020

# **Navigant** Window tab

Settings in the *Navigant* Window tab (**Figure 102**) are saved by Physician and Procedure Type. For example, Dr. Nestor may have several different default settings saved per procedure type. Each settings tab allows you to control various *Navigant* System elements.

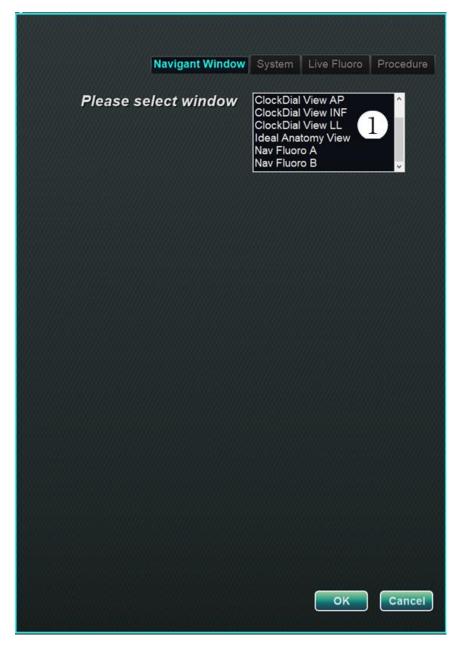

Figure 102. Settings windows – Navigant tab before window selection

**Please select window.** Select the desired window from the selections displayed and adjust settings as seen in **Figure 103**. (*3D Map View* and *3D Map View B* are also window options, found at the top of the window selection scrollbar.)

Effective Date: 08/31/2020

In **Figure 103**, 3D Map View has been selected. 3D Map View and 3D Map View B will display mapping system items. Upon registration to a mapping system, fluoro (x-ray) data will display (see the message emphasized by a yellow rectangle in **Figure 103**).

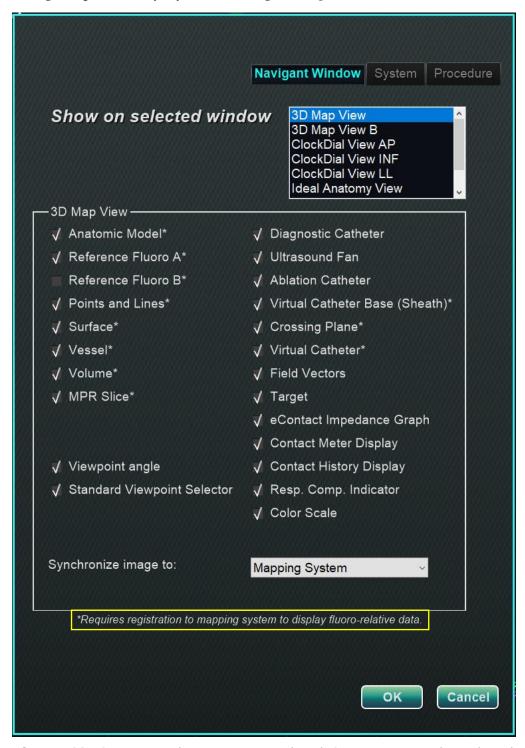

Figure 103. Settings windows - Navigant tab with 3D Map View window selected

Effective Date: 08/31/2020

Alternatively, when any other window is selected such as Ideal Anatomy View in **Figure 104**, fluoro (x-ray) items will display. Upon registration to a mapping system, mapping system data will display (see the message emphasized by a yellow rectangle in **Figure 104**).

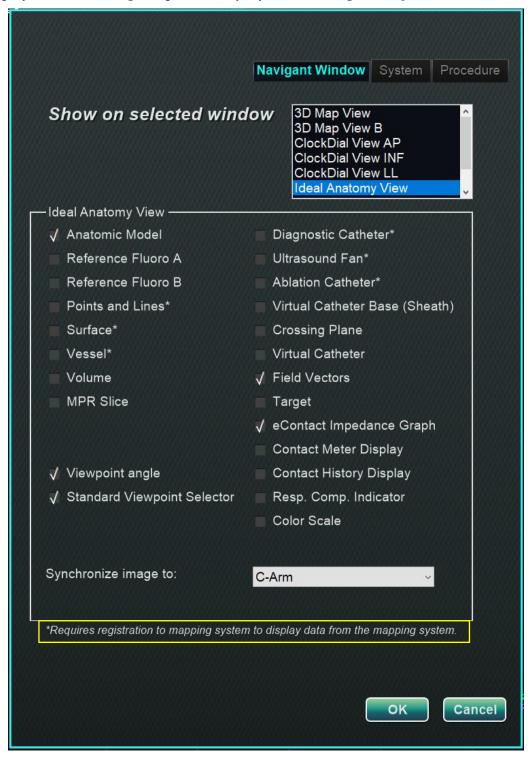

Figure 104. Settings windows – Navigant tab with Ideal Anatomy View window Selected

Effective Date: 08/31/2020

### Navigant Window tab guide (Figure 105 - Figure 107)

#### **Selected window viewing options**

Click on the box to the left of the items (selected items will display a  $\sqrt{\ }$ ) you wish to view. The 3D Map View window example in **Figure 103** shows typical selections for the 3D Map View window. If, for example, the Nav Fluoro A window is selected, the Reference Fluoro A box typically would be checked.

#### **General window options**

• **Viewpoint angle.** The C-Arm angulation (**Figure 105**).

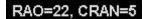

Figure 105. Viewpoint angle

• **Standard Viewpoint Selector.** The selection bar for standard anatomic views (**Figure 106**).

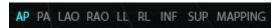

Figure 106. Standard Viewpoint Selector

#### "Synchronize image to" drop-down menu

The selection menu for image synchronization. For example, in **Figure 107**, the image is synched to the CARTO 3 System. This may be changed to C-Arm, Fluoro A, Fluoro B, or no synchronization ("None").

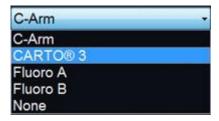

Figure 107. "Synchronize image to" drop-down menu

#### **OK / Cancel**

Click **OK** to accept the changes or **Cancel** to close the window without saving changes.

Effective Date: 08/31/2020

## System tab

Control the following settings on the System tab (Figure 108).

- General
- NaviLine
- Audio
- Ablation History

Settings on the System tab are saved by the physician. See the following guide for explanations.

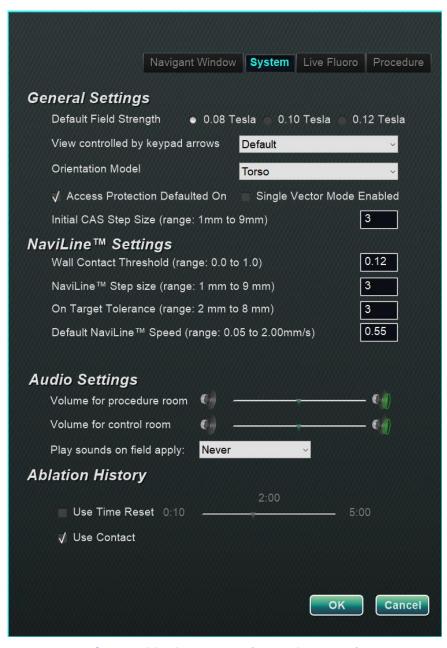

Figure 108. Settings windows – System tab

Effective Date: 08/31/2020

#### System tab guide (Figure 108)

#### **General Settings**

**Default Field Strength.** The magnetic field (measured in Tesla) in the navigation volume at isocenter. Depending on system licensing, various magnetic field strengths may be displayed. When multiple choices display, the user can change the default setting by selecting the preferred field strength. Changing the default magnetic strength setting will *not* change the field strength for the current procedure, but the next procedure to be performed.

**View controlled by keypad arrows.** Select the window that can be controlled by the *Navigant* keypad arrows: up, down, left, right. Choices vary by workflow.

**Orientation Model.** The drop-down menu offers three options for the icon that displays among the Window Controls icons: Torso, Heart, and Chamber. The choice represents the desired anatomic model for the specific workflow and remains the default until changed in this dialog.

**Access Protection Defaulted On.** The default is checked. Access Protection is a retraction feature in left atrium procedures that prevents the catheter from retracting beyond a certain position. Uncheck the box if you wish to turn off Access Protection for the next procedure. **Single Vector Mode Enabled.** The default is unchecked, or "disabled." Check the box if you wish to use Single Vector Mode for the next procedure.

**Initial CAS Step Size** (range: 1mm to 9mm). The default is 3mm. The physician has the option to choose the initial CAS Step Size, or the distance to initially advance/retract the catheter. The physician can change the step size at any time during the procedure using the ruler found on the main toolbar.

#### **NaviLine™** Settings

**Wall Contact Threshold** (range: 0.0 to 1.0). The maximum catheter-wall contact allowed. The value (0.12 in the image) represents a percentage; for example: 1 = 100%; 0.5 = 50%. *NaviLine* **Step size** (range: 1 mm to 9 mm). The length of incremental steps along *NaviLine*. **On Target Tolerance** (range: 2 mm to 8 mm). The amount of variance allowed for accessing the target.

**Default** *NaviLine* **Speed** (range: 0.10 to 2.00mm/s). The starting, or default, speed of the Slider tool used for several Window Controls and other icon options.

#### **Audio Settings**

**Volume for Procedure Room.** The volume level for the *Navigant* System sounds in the Procedure Room.

**Volume for control room.** The volume level for the *Navigant* System sounds in the Control Room.

**Play sounds on field apply.** The occurrence of system sounds playing when a field is applied. Choices are Always, *Bullseye* only, and Never.

#### **Ablation History**

**Use Time Reset.** The default is unchecked. Check the box so Ablation History resets after that area has rested for the amount of time you specify.

Effective Date: 08/31/2020

**Use Contact.** The default is checked if e-Contact<sup>™</sup> (an optional feature, not available in the US) is enabled for the system. Use Contact indicates the accumulation of Ablation History data when the catheter is in contact.

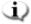

**Note:** Field Strength, CAS Step Size, *NaviLine* Speed, and Access Protection are all settings that can be changed elsewhere in *Navigant* without modifying the physician preferences.

### **Live Fluoro tab**

On the Live Fluoro tab (**Figure 109**) you can adjust the display of graphics on the Fluoro windows. Settings on the Live Fluoro tab are saved by the physician.

#### Live Fluoro tab guide

- ① Show Graphic On Monitor.

  This item refers to the X-ray live monitor. Select whether you want to display graphics on Live X-ray, the Last Image Hold, or both.
- 2 Show Graphic Type. This item also refers to the X-ray live fluoro monitor. Select the graphic images you want to display on the X-ray screen. Choices are Points and Lines, Vessels, Virtual Catheter, Target Circle, Magnetic Field Vector, and Navigation Status.
- 3 **OK / Cancel**. Click **OK** to accept the changes or **Cancel** to close the window without saving changes.

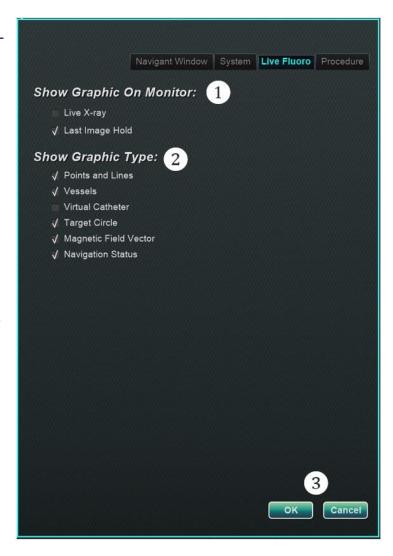

Figure 109. Settings windows – Live Fluoro tab

Effective Date: 08/31/2020

### **Procedure tab**

The Procedure tab (**Figure 110**) displays procedure information and reflects the information previously entered on the Procedure window. The following may be edited here: patient name and notes, procedure and anatomy type, the selection of a mapping system, and the use of RMN (robotic magnetic navigation) if the surgery utilizes a compatible magnet system.

#### Procedure tab guide

You cannot change the Start Time or Physician name on the Procedure tab.

#### **Dynamic information**

You can edit or change the following features:

- ① Patient name.
- **Notes.** Special information about the case or procedure.
- 3 Procedure type and anatomy type. To select procedure type click the desired tab. To select anatomy type, click the desired icon. In Figure 110, Electrophysiology and Left Atrium are selected.
- Use Mapping (displays only on the EP tab) and Use RMN. Use Mapping allows the user to select any compatible mapping system (and catheter) that is connected. Selecting Use RMN indicates that the procedure is a magnetic procedure.

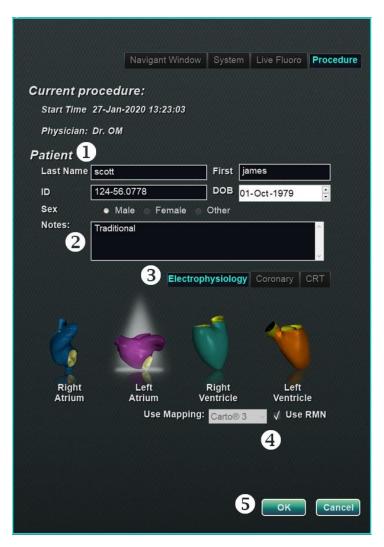

Figure 110. Settings windows - Procedure tab

**OK / Cancel.** Click **OK** to accept the changes, or **Cancel** to close the window without saving changes.

Effective Date: 08/31/2020

# **Navigant Windows**

The number, type, and layout of windows changes by procedure type and workflow step. Each procedure opens to a default layout; you may change the layout. Following are available windows:

| Electrophysiology                                     | Interventional Cardiology |
|-------------------------------------------------------|---------------------------|
| Left and Right Atrium and<br>Left and Right Ventricle | Coronary                  |
| 3D Map View                                           | 3D Vessel View            |
| 3D Map View B                                         | 3D Vessel View B          |
| ClockDial View AP                                     | ClockDial Sync C-ARM      |
| ClockDial View INF                                    | ClockDial View AP         |
| ClockDial View LL                                     | ClockDial View INF        |
| Fluoro A View                                         | ClockDial View LL         |
| Fluoro B View                                         | Endoluminal View          |
| Ideal Anatomy View                                    | MPR Slice                 |
| Ablation History Graph                                | MPR Slice B               |
|                                                       | Ideal Anatomy View        |
|                                                       | Fluoro A View             |
|                                                       | Fluoro B View             |

Effective Date: 08/31/2020

## **Window Controls**

Most windows have a semi-transparent toolbar called "Window Controls." This toolbar (**Figure 111**) is present at the bottom of the window and displays controls for that window, such as transfer image, rotate, pan, zoom, and brightness/contrast.

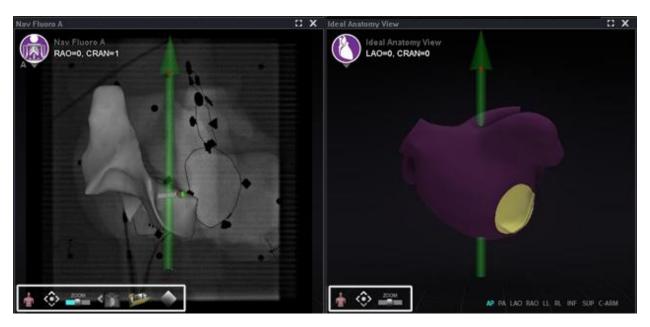

**Figure 111.** Left: Two examples of displays with Window Controls – Nav Fluoro A; Right: Ideal Anatomy View

Note: The ClockDial windows in Interventional Cardiology procedures do not have Window Controls.

Effective Date: 08/31/2020

### **Window Controls buttons**

The number of buttons the Window Controls (**Figure 112**) displays depends on the window type and the selected object.

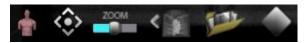

Figure 112. Window Controls example from Fluoro window

#### **Window Controls buttons**

| Name                       | Description                                                                                                    | Icon          |
|----------------------------|----------------------------------------------------------------------------------------------------|---------------|
| Anatomic orientation model | Static model: The static anatomic model on the Window Controls displays the anatomic position of the window's image. This model ("Torso") is used in the Fluoro windows and is not rotatable.  Dynamic model: The dynamic anatomic model on the Window Controls displays the anatomic position of the window's image and is rotatable. |               |
| Pan/Fit to view control    | <ul> <li>Press and drag anywhere on the pan control to move the window's image anywhere on the screen.</li> <li>Double-click the control to center the image in the window and restore it to its default size (see Zoom control, which follows).</li> </ul>                                                                            | < <u>\$</u> > |
| Zoom control               | Press and drag the zoom control's slider right (+) to increase the window image's size and left (–) to decrease the size.  Note: As long as you continue to press the mouse button, you can operate the control anywhere within the window.                                                                                            | ZOOM          |
| Transfer X-ray / fluoro    | Click this button to transfer a fluoro image to the Fluoro Image windows A and B. (The Register CARTO 3 dialog uses the same icon for image transfer.)  Note: This icon flashes (between the current state and a negative of the image) as the fluoro image is being transferred.                                                      |               |

Effective Date: 08/31/2020

#### **Window Controls buttons**

| Name                            | Description                                                                                                    | Icon     |
|---------------------------------|----------------------------------------------------------------------------------------------------|----------|
| Load Fluoro                     | Click this button to open the Load Fluoro dialog, which contains all fluoro images of interest (thumbnails of the images from the Fluoro A or Fluoro B windows).                                                                                                    |          |
| Brightness/<br>contrast control | <b>Brightness:</b> Press and drag the control up to increase the brightness of the window's image and down to decrease it.                                                                                                    |          |
|                                 | <b>Contrast:</b> Press and drag the control to the left to decrease the contrast of the window's image and to the right to increase it.                                                                                                    |          |
|                                 | <b>Any direction:</b> Press and drag the control in any direction to create a combination of brightness and contrast adjustments.                                                                                                    |          |
|                                 | Note: As long as you continue to press the mouse button, you can operate the control anywhere within the window.                                                                                                    |          |
| Vector Show/<br>Hide mode       | Click this button to eliminate from or return to display the vector(s) on the screen. If the solid yellow arrow is showing, the vector(s) have been removed temporarily. If the grayed arrow crossed by a red line is showing, the vectors are displayed. These buttons are available only in 3D Map and Fluoro windows. | **<br>** |

Note: To cancel an automated move, use the **STOP** button in the Automation dialog, as shown in Figure 75 and Figure 149.

# Window swap feature

Within the Navigant windows, displays may be swapped by using the drop-down menu from the window-identifier icon (Figure 113 and Figure 114):

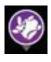

3D Map

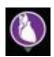

**Ideal Anatomy** 

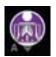

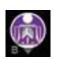

**Nav Fluoro B** 

Figure 113. Window-identifier icon samples

Effective Date: 08/31/2020

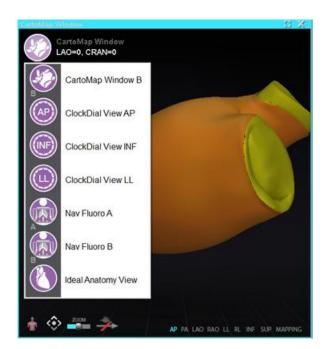

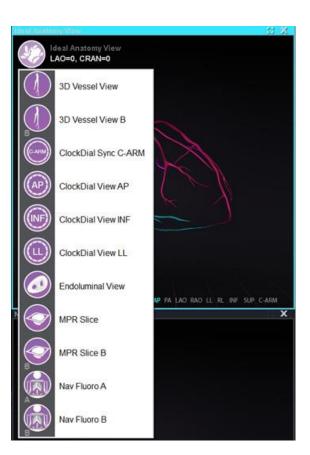

Figure 114. Left: Two Navigant window examples with drop-down menus for selection: Carto 3DMap Window-EP procedure; Right: Ideal Anatomy View-Coronary procedure, right

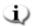

Note: When one *Navigant* window is swapped for another, the original window disappears from the Navigant screen display.

### **Vector orientation basics**

The magnetic field vectors, yellow and green, represent current and target directions, respectively. Mouse control of the target vector causes the current vector to follow. The vectors' visibility and behavior are the same in both the *Navigant* and mapping systems.

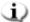

Note: When the current vector (yellow) catches up to the target vector (green), the green vector disappears.

Single-vector mode shows only the target (desired) field vector and colors it yellow while hiding the current vector (except for a few instances in which it is shown).

Effective Date: 08/31/2020

### **Vector Lock**

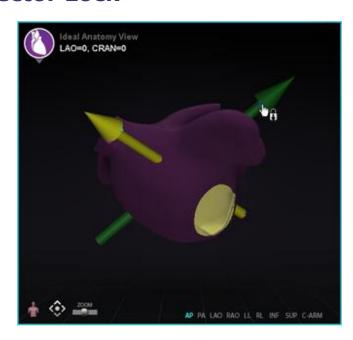

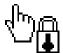

Figure 115. Vector Lock

Above - Lock icon

**Left** – Example of Vector Lock enabled

While you work in a procedure, you may select the desired, or target, field vector (green) and lock it to the mouse movements (**Figure 115**).

- To enable this mode, press and hold the **Ctrl** button and left-mouse click on the green vector. The mouse cursor will change to indicate the mode is active. Moving the mouse around the window in this mode will adjust the target vector in the direction of the mouse movement.
- To disable the Vector Lock mode, simply left-click anywhere in the window other than
  on the target vector or model, or move the mouse out of the window that was in Vector
  Lock mode.

This feature has an automatic timeout that occurs after 10 seconds of not moving the vector or the *Cardiodrive* device using the mouse wheel.

# **Target Lock**

The Target Lock feature allows the user to lock the target to the cursor by holding down the **Ctrl** key and clicking the target. Once the target is locked to the cursor, the lock icon appears (**Figure 116**) and the target moves whenever the mouse moves and intersects with the volume.

The Target Lock automatically disengages if (1) moving off the vessel, (2) moving outside the window, (3) clicking the mouse, or (4) not moving the mouse for 10 seconds.

Effective Date: 08/31/2020

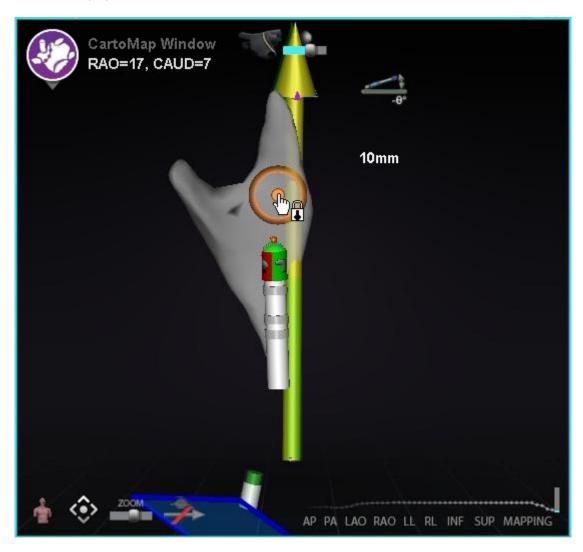

**Figure 116.** Target Lock (cursor's lock icon is showing with finger point at center of target)

Effective Date: 08/31/2020

# **Magnetic Torque Meter**

A Magnetic Torque Meter Trace (emphasized by a red rectangle) is pictured below (**Figure 117**). The magnetic torque meter trace shows the last 120 seconds of history. The trace provides the ability to see how magnetic torque changes over time with the right side displaying the most recent data. The white dots on the torque meter trace are known as gated points. The mapping system generates a dot once per heartbeat.

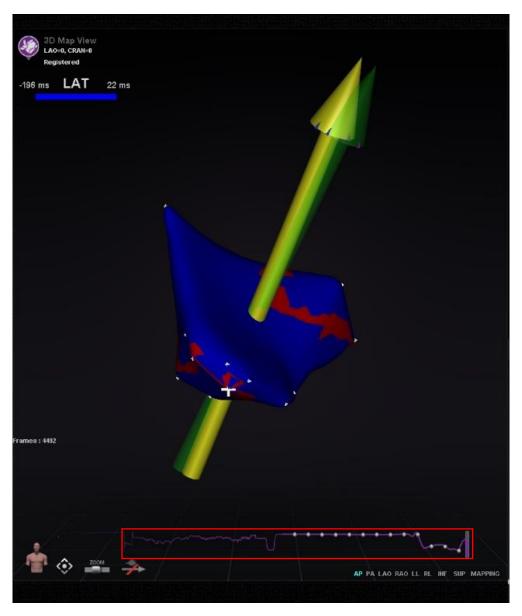

Figure 117. Magnetic Torque Meter Trace (emphasized with addition of red outline)

Effective Date: 08/31/2020

The color scheme of the Magnetic Torque Meter Trace (emphasized by a red rectangle in **Figure 118**) will change if e-Contact (an optional feature) is present. This is because different types of contact can be observed on the Magnetic Torque Meter Trace if a system has e-Contact. A blue line signifies that *Navigant* is connected to e-Contact and there is strong contact. A gray line signifies that *Navigant* is connected to e-Contact but there is no contact. A dashed line signifies that there is intermittent contact.

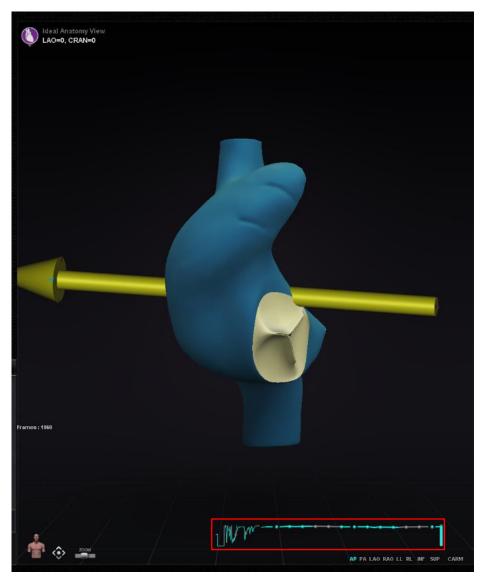

Figure 118. Magnetic Torque Meter Trace (with e-Contact)

Effective Date: 08/31/2020

# **Ablation History Graph**

# **Description**

*Navigant*'s Ablation History Graph (AHG) feature shows the amount of ablation energy in Wattseconds delivered along an entire *NaviLine*. The graph shows the average and maximum energy delivered from a cross section of the Ablation History volume along the selected *NaviLine*. The shape of the 2D cross section is configurable by the user to allow the cross section to be adjusted to optimize the position of the cross section in the Ablation History volume.

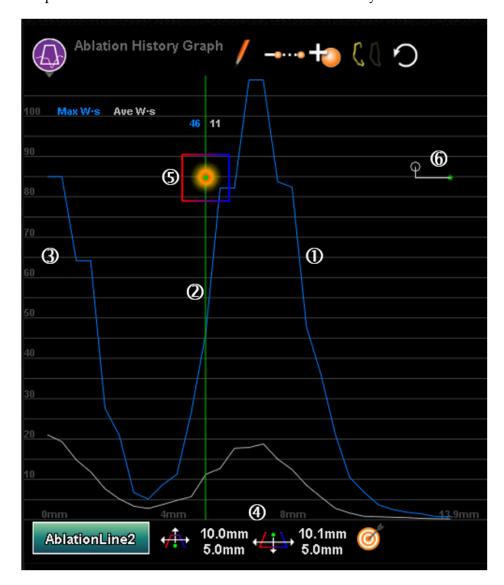

Effective Date: 08/31/2020

### **Description of Ablation History Graph Components**

| Item | Name                        | Function                                                                                                    |
|------|-----------------------------|----------------------------------------------------------------------------------------------------|
| 1    | Graph Tracing               | The graph tracing displays the maximum and average Ablation History values found in the cross section along the <i>NaviLine</i> .                                                                                                    |
| 2    | Position Indicator          | A green line that indicates the position of the cross section along the <i>NaviLine</i> . As the line is moved in the graph, the position of the cross section will be updated in the 3D windows.                                                                                                    |
| 3    | Vertical Scale              | The vertical scale shows delivered energy. It is measured in Watt-seconds.                                                                                                    |
| 4    | Horizontal Scale            | The horizontal scale shows the position around the <i>NaviLine</i> at which a cross section is taken. It is measured in millimeters.                                                                                                    |
| 5    | Cross section               | The cross section is a two-dimensional slice into the ablation history volume showing a cross section of the delivered energy.  Note: In the tooltips, the cross section is referred to as the "cursor."                                                                                                    |
| 6    | Catheter Position Indicator | The green circle represents the closest point on the line to the catheter tip, the vertical and horizontal lines are the distance from line to the tip relative to the cursor orientation at the position, and the white circle is the tip position. Its position and appearance of course depend upon the shape of the line and position of the catheter. |

Effective Date: 08/31/2020

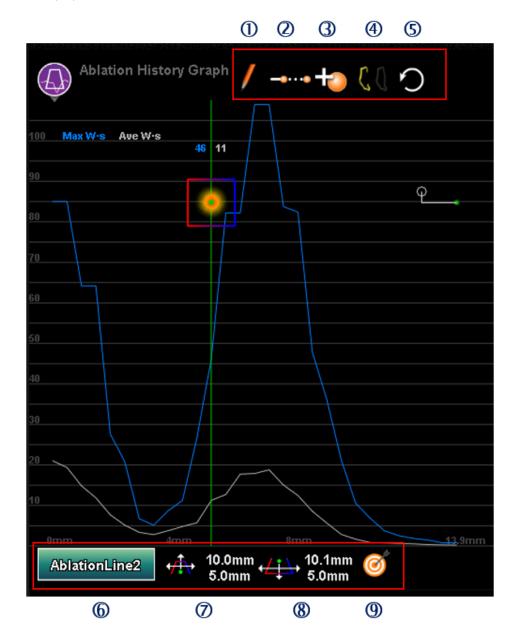

Effective Date: 08/31/2020

### **Description of Ablation History Graph Functional Buttons**

| Item | Name                                | Function                                                                                                    |
|------|-------------------------------------|----------------------------------------------------------------------------------------------------|
| 1    | Create NaviLine                     | Creates a new empty <i>NaviLine</i> , named " <b>AblationLine</b> #" where # is the number of lines made in the AHG, and becomes the selected line for the AHGraph.                                                                                                    |
|      |                                     | (This <i>NaviLine</i> is <b>not</b> the system selected object highlighted in the Visibility Pane and showing context-sensitive controls in the 3D/Fluoro windows.)                                                                                                    |
| 2    | Auto-Extend NaviLine                | A "sticky" toggle-able button. When enabled, adds the current catheter position to the AHG-selected line when catheter is far enough from existing control points (6mm), ablation is on, <b>AND</b> the local maximum Ablation History value is more than 50 Watt-seconds.                                  |
|      |                                     | (The added position is the location of the highest AH value within 3mm of the catheter tip so it is ideal to keep the <i>NaviLine</i> centered within the ablation.)                                                                                                    |
| 3    | Add Catheter tip to<br>NaviLine     | Adds the current catheter tip position to the AHG selected line. The user can also use the keyboard shortcut CTRL-A if <i>Navigant</i> has focus, which is also in the tooltip. Feature is disabled if current line is not editable in AHG (i.e., it came from the mapping system or was drawn on fluoros). |
| 4    | Click to open/close the<br>NaviLine | Shows current state of the line. The tooltip says <b>what clicking will do</b> : toggling between an open and a closed line. Feature is disabled if current line is not editable in AHG (i.e., it came from the mapping system or was drawn on fluoros).                                                    |
| 5    | Undo                                | Undoes the latest change to the current AHG line. Undo history is lost when the procedure is closed or if the line is edited elsewhere (like "Edit NaviLine Mode"). Feature is disabled if there is no undo-able history for selected line.                                                                 |
| 6    | NaviLine selection                  | Displays a menu of lines to use for AHG.                                                                                                    |
| 7    | Top Width, Top Height               | Two-direction slider button that controls the distance of the top of the trapezoid cursor from the line, and                                                                                                    |

Effective Date: 08/31/2020

|   |                                | the width of the top of the cursor, followed by labels displaying the top width and top height.                                                                                                    |
|---|--------------------------------|----------------------------------------------------------------------------------------------------|
| 8 | Bottom Width, Bottom<br>Height | Two-direction slider button that controls the distance of the bottom of the trapezoid cursor from the line, and the width of the bottom of the cursor, followed by labels displaying the bottom width and bottom height.                                                                                                    |
| 9 | Set Target at Cursor           | When using this tooltip, the cross section is referred to as the "cursor" as seen in the image below.    This feature tries to set a target at the position of the trapezoid cursor (cross section) on the current line. Setting a target will fail if Navigant is not registered to a mapping system, not getting catheter data, not connected to magnets, etc. |

# **Ablation History Graph Usage**

Access the AHG by pressing on the icon in the upper left corner and selecting "Ablation History Graph" (**Figure 119**).

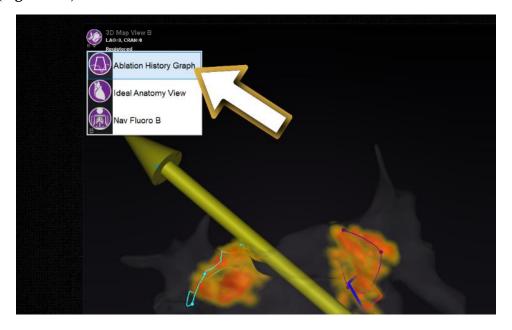

Figure 119. Selecting the Ablation History Graph

Effective Date: 08/31/2020

A green vertical line shows the position of the cross section along the *NaviLine*. To move the position indicator, click anywhere in the graph window and the indicator will jump to the position of the mouse. If the user holds the mouse down, the indicator will continue to follow the mouse's position.

As the indicator moves, two values are displayed next to the indicator (emphasized by a red rectangle in **Figure 120**). The blue number is the maximum value of the delivered energy present in the cross-sectional window at the position around the *NaviLine*. The white number is the average energy delivered in the collection window.

The data displayed in the graph depicts the energy delivered in the immediate region surrounding a *NaviLine*. To change the active *NaviLine*, click on the button in the lower left corner of the graphing window which has the name of the active *NaviLine* (**Figure 120**). A menu will display that shows a list of all available *NaviLines* to choose from.

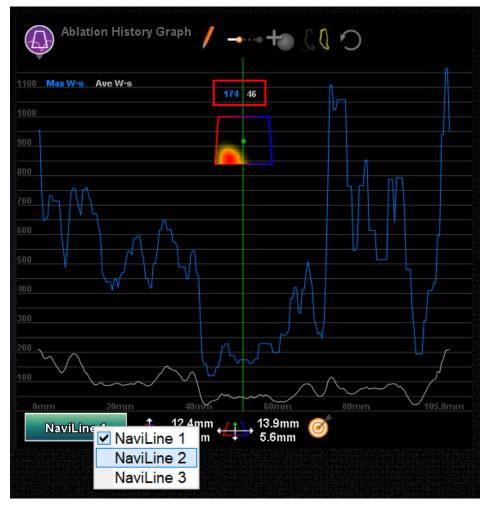

Figure 120. Selecting the NaviLine

Effective Date: 08/31/2020

The graph displays the maximum and average total energy delivered through ablation in the immediate volume around a *NaviLine*. To change the shape and position of the cross section analyzed by the graph (surrounded by yellow circles in **Figure 121**), use the window controls located at the bottom of the Ablation History Graph window.

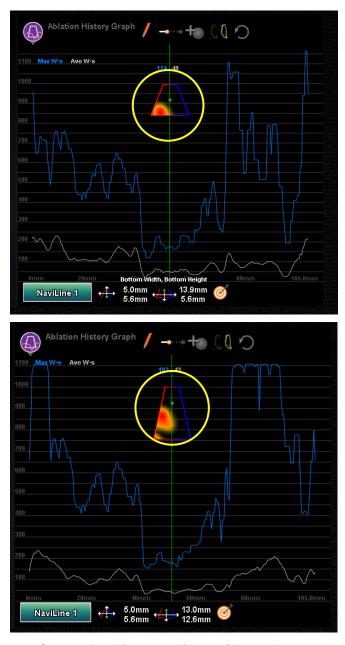

Figure 121. Changing Shape of Cross Section

Effective Date: 08/31/2020

The cross section location is seen in all windows displaying the selected *NaviLine* and Ablation History. The cross section (AHG window in **Figure 122**) presents a 2D slice into the ablation history volume showing a cross section of delivered energy. The cross section overlay (3D Map Window in **Figure 122**) shows the location around a *NaviLine* from which the graph data was gathered.

When the green position indicator line is moved on the AHG, the cross section follows the path of the *NaviLine* and the cross section overlay displays the area that corresponds to the updated position indicator location.

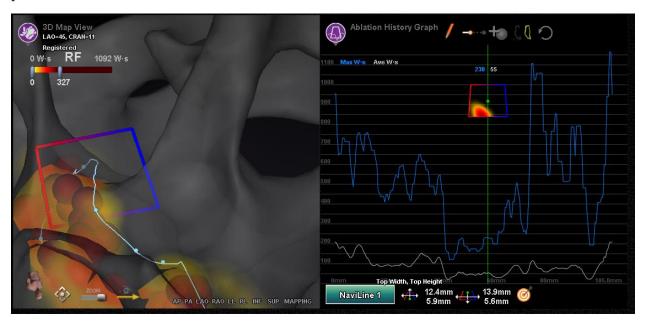

Figure 122. Cross Section Display (3D Map Window and AHG Window)

Effective Date: 08/31/2020

# **Import Surface Object**

*Navigant* can import 3D models created by other programs. These 3D models are imported into *Navigant* as surfaces and they must be in the VTK file format. To import a 3D surface, click on the *Navigant* Start Menu Button. Select the "Import Surface Objects" menu item (**Figure 123**).

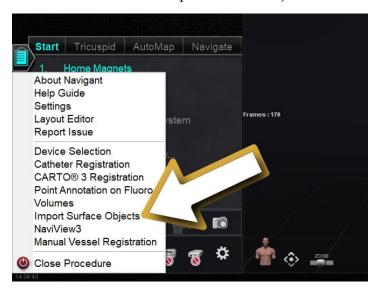

Figure 123. Selecting Import Surface Objects Function

Press browse (1) to navigate to the directory containing the surface data, and after selecting the desired files or folders, press **OK** (2) (**Figure 124**).

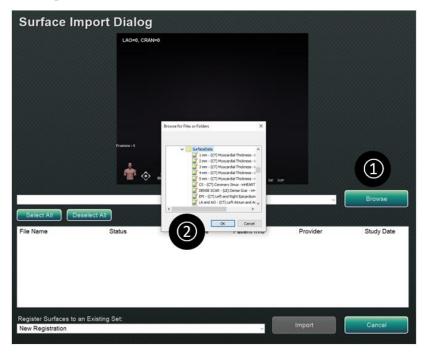

Figure 124. Selecting Object to Import

Effective Date: 08/31/2020

Mark the checkboxes next to the surface objects you want to load, or "Select All" or "Deselect All" to make selections. It may take several moments to load the surface information and a *loading* status will appear next to that surface item.

After a surface loads successfully, it will display in the preview area and a "Loaded" status will appear next to that surface item (**Figure 125**). Only the actively selected surfaces are shown in the preview area. The status column will display "Error" if *Navigant* could not import the indicated surface.

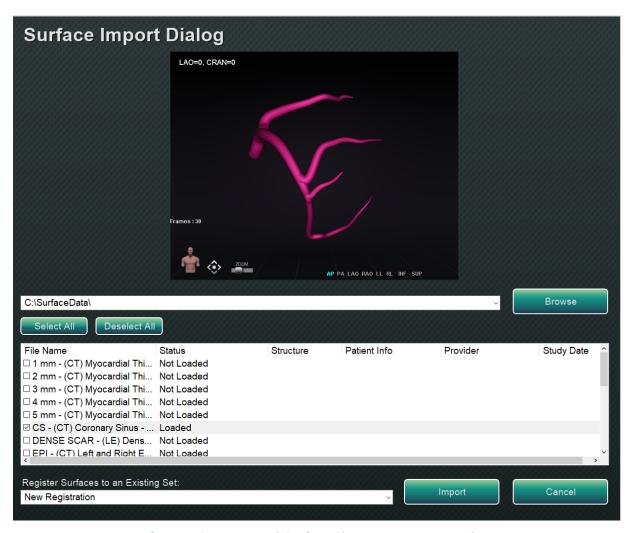

Figure 125. Imported Surface Shown in Preview Window

Effective Date: 08/31/2020

Using the dropdown menu (emphasized by a red rectangle in **Figure 126**), surfaces are imported as a new registration or to an already existing set of imported surfaces.

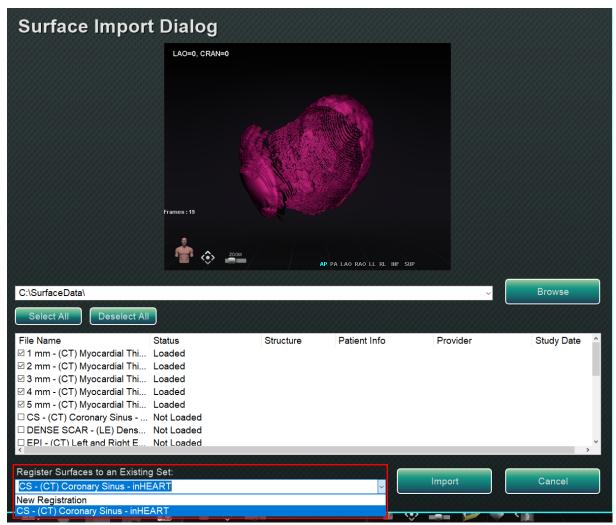

Figure 126. Register Surfaces

Effective Date: 08/31/2020

After all surfaces are loaded, press the import button to bring the surfaces into *Navigant* for use (**Figure 127**).

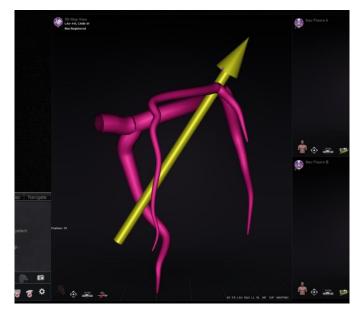

Figure 127. Imported Surface in 3D Window

Once imported, the 3D surface(s) can be rotated and panned to align with other objects in the 3D window. All objects imported together pan and rotate as a group. To display the position controls (see the oval in **Figure 128**), click on a surface of the imported object. Once displayed, click on the desired control and then move the mouse to change the surface orientation and position. The rotate control rotates the 3D surface relative to the other objects in the 3D window. The pan control moves the object laterally. These two controls bring the imported surface into alignment with other 3D objects.

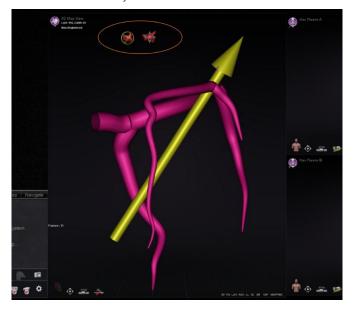

Figure 128. Rotate and pan Controls for Adjusting Surface Position

Effective Date: 08/31/2020

# **Customer Satisfaction Feedback**

A feedback form (**Figure 129**) displays when the user closes a procedure. Any feedback given will automatically be sent to the Remote Support Center, provided that a functioning VPN is present. All feedback helps with our continuous improvement efforts.

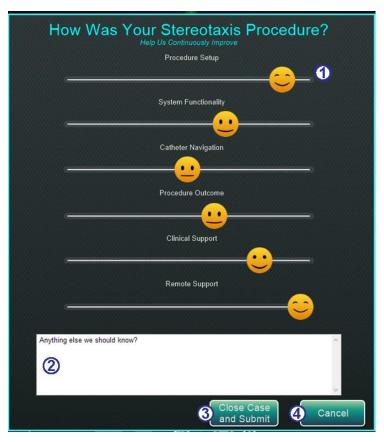

Figure 129. Customer Satisfaction Feedback form

#### **Customer Satisfaction Feedback form (Figure 129)**

- **O** Smiley face. Slide each smiley face icon to indicate your satisfaction in that category. The face will change according to its position on the slider bar.
- **Over a sequence of the sequence of the sequen**
- 3 Close Case and Submit. Click this button when you are finished, or, if you wish to not participate, you may choose to not change the smiley face sliders and just click Close Case and Submit.
- **4 Cancel.** Click **Cancel** if you wish to return to the procedure.
- **Close without Submitting.** Use this option if you wish to close the procedure without leaving feedback.

Effective Date: 08/31/2020

# 4. Integration Features

# **Pre-Registration**

After creating a new procedure, *Navigant* is in an unregistered state and the mapping system's data is displayed in a default position until the user completes the registration task. While unregistered, a limited number of *Navigant* features are available and include:

- Viewing mapping system data (catheters, surfaces and their points/tags, lines, and vessels) in the 3D Map windows.
- Viewing Fluoro-localized data (lines drawn on fluoros, imported DICOM volumes and vessels/surfaces from those volumes) in the Fluoro A/B windows.
- Viewing and controlling field vectors in all windows.
- Creation and viewing of Ablation History in 3D Map windows.
- Viewing of imported third party surfaces (in VTK file format) in the 3D Map windows, not Fluoro.

Features such as Targeting, Automapping, *Bullseye*, *NaviLine*, X-ray overlays, and fluoroscopically localized objects will be unavailable until registration occurs.

# Registration

Upon registering, no work completed in an unregistered state is lost. Data appears in any window according to usual per-window settings and visible objects panel checkboxes. Registration allows *Navigant* to align spatial information from the mapping and fluoroscopy systems. Features not previously available become available after registering to a mapping system. *Navigant* is capable of registering to CARTO 3 and OpenMapping systems.

When a saved procedure is loaded into *Navigant*, the previous registration data is also loaded.

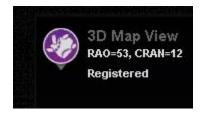

The displayed information is based on stored data and presumed to be correct. The user must re-register if the location pad has moved since the previous registration. After registration, the 3D Map windows display a label that reads "Registered" (**Figure 130**). During an unregistered state, this label will read "Non-Registered."

Figure 130. Registered Label

Effective Date: 08/31/2020

### **Registering to CARTO 3**

The *Genesis RMN* System supports the Biosense Webster CARTO 3 System and compatible catheter devices. Features include but are not limited to:

- Real-time catheter location displayed in *Navigant* screen
- Target point and design-line data exchange
- Control of magnetic field from CARTO 3
- Control of catheter advancement from CARTO 3
- Presets for CARTO 3
- Full color three-dimensional map generation
- CARTO 3 Color Scale legend displayed in *Navigant* screen
- View synchronization
- Preoperative image export
- Vessel data exchange

The CARTO 3 Registration dialog (**Figure 131**) can be accessed by clicking **Register to Mapping System** (on the CWM) or **CARTO 3 Registration** (on the System Options menu).

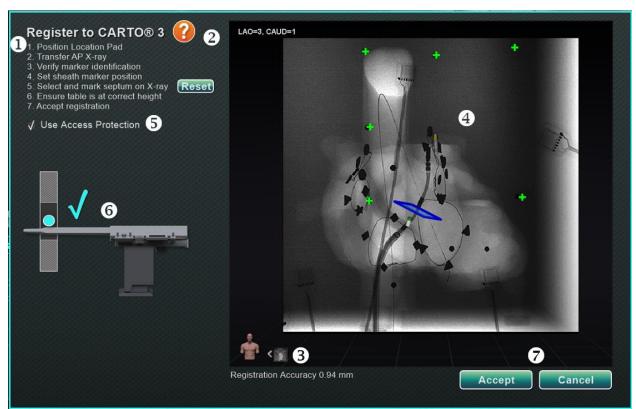

Figure 131. CARTO® 3 System registration dialog

Effective Date: 08/31/2020

#### **CARTO 3 System registration guide (Figure 131)**

① **Directions.** The dialog displays directions for CARTO 3 Registration.

- ② Help. Click the respective question mark icon if you need help with Step 1.
- **Transfer image.** Step 2 in the directions states, "Transfer AP X-ray." Transfer the X-ray by clicking the transfer button at the bottom of the preview screen.
- **Preview screen.** If the six markers and the catheter tip are correctly located, the transferred image displays in the preview screen.
- **5 Use Access Protection.** Retraction feature that prevents the catheter from retracting beyond a certain position.
- **Correct Height.** The blue dot in this image indicates the catheter location in conjunction with isocentering (see Isocentering with Mapping under Common Registration Tasks for more information).
- Accept or Cancel. A successful transfer results in the establishment of a connection to the CARTO 3 System, the six location pad markers being within acceptable tolerance, and enabling of the **Accept** button. Click **Cancel** if you simply want to close the dialog.

### **Successful X-ray transfer**

When an X-ray image is successfully transferred and an appropriate device has been selected:

- Verify six green "plus" signs display, centered over the black registration dots.
- Move the six green plus signs **IF** they are *not* automatically centered by clicking and dragging them to the correct position over the black registration dots.
- Ensure the catheter shaft is properly positioned. (The CARTO 3 Registration dialog automatically registers the length of the catheter.)
- Verify the location of the tip of the sheath by clicking on the red sheath base and dragging it to the desired location on the fluoro image.
- Ensure the crossing plane is adjusted to the septum location for left atrium procedures. In **Figure 132**, the crossing plane is displayed in the registration dialog (preadjustment). Move the crossing plane to the location of the septum in the current fluoro image by clicking and dragging the yellow plane. Once properly adjusted, the crossing plane will display blue as seen in **Figure 133**.
- The **Accept** button is green once all of the above conditions are met (see **Figure 133**).

Click **Accept** to return to the main window.

Effective Date: 08/31/2020

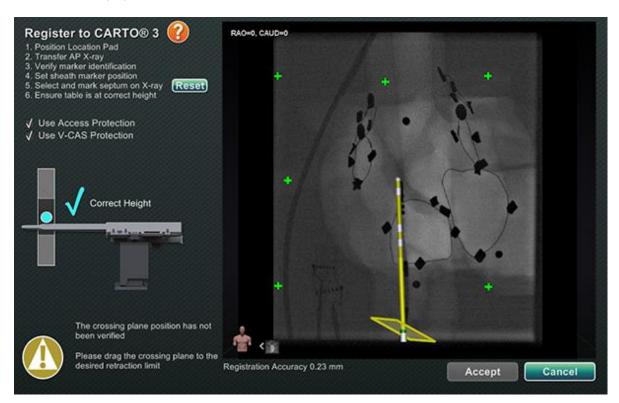

Figure 132. Crossing Plane Needs Adjustment

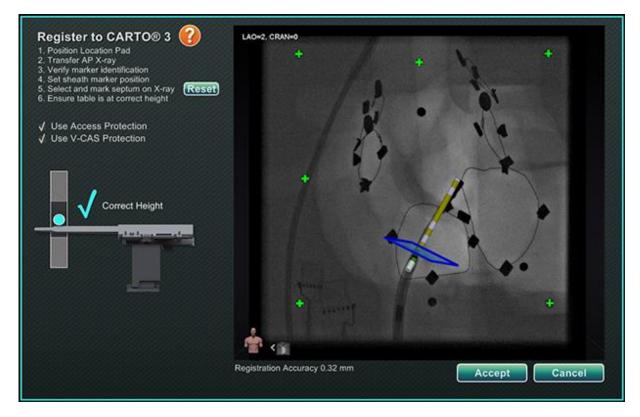

Figure 133. CARTO 3 System registration is complete

Effective Date: 08/31/2020

### **Errors After Successful X-ray Transfer**

Sometimes a perfectly good X-ray is transferred, but the **Accept** button does not enable. In this case, the registration cannot be completed. Several possible reasons are listed below.

#### • Non-CARTO 3 System device selected

You may have selected a device that is not compatible with the CARTO 3 System. If so, a message displays with the "no" symbol in the bottom-left corner of the dialog and reads, "A CARTO 3 compatible device is not selected" (**Figure 134**).

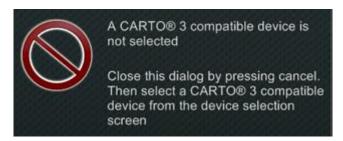

Figure 134. Message - "A CARTO 3 compatible device is not selected"

Close the dialog by clicking **Cancel**. On the Hardware status indicator bar, select the System Options icon (see **Figure 88**). Click **Device Selection** (see **Figure 89**) and select an appropriate device.

#### • X-ray C-Arm not correctly positioned

The X-ray C-Arm may not be positioned correctly. It should be within 15 degrees of the anterior-posterior (AP) position. If it is not, a gold caution symbol displays with the message, "X-ray is not within 15.0° of AP" (**Figure 135**). Adjust the C-Arm so it is within 15° of the AP position.

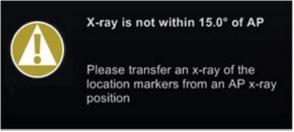

Figure 135. Message - "X-ray is not within 15.0° of AP"

#### • CARTO 3 System not licensed or connected

- If you do not have a license for the CARTO 3 System or it is disconnected, you can open the CARTO 3 Registration dialog and load a fluoro image, but you will not be able to register it.
- If you do not have a CARTO 3 System, the CARTO 3 icon will not display in the hardware status indicator bar on the "dashboard."
- If the CARTO 3 System is not connected, the "no symbol" displays over the CARTO 3 icon.

Effective Date: 08/31/2020

### **CARTO 3 System registration help window**

Pressing the **Help** button for Step 1 displays the following window (**Figure 136**):

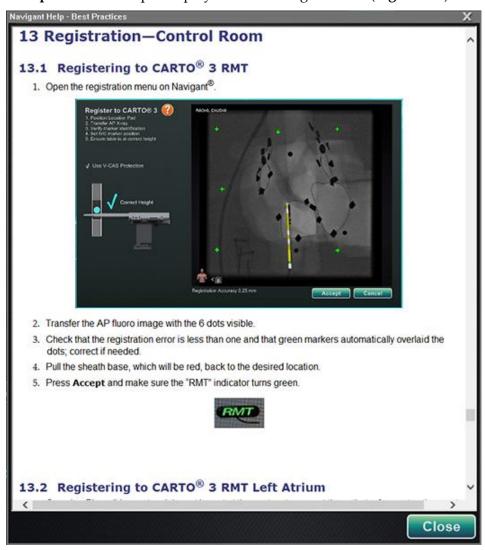

Figure 136. CARTO 3 System help

Effective Date: 08/31/2020

### **Uncompensated Move After Registration**

Upon registering, if an uncompensated move occurs (the most common being the electrodes on the patient moving), visible objects in the current window are marked "OLD\_(name of visible object)." This is true for an ablation history, line, volume, surface, vessel, etc. If an additional uncompensated move occurs, that visible object will be marked "OLD2\_(name of visible object), and the marking will continue for each uncompensated move. Consider the following example:

Line A is created
Uncompensated move occurs
Line A is marked "OLD\_Line A"
Line B is created
Uncompensated move occurs
Line B is marked "OLD2\_Line B"
Line C is created

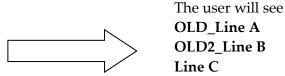

The user will see all visible objects marked *old* as well as the newly created visible object. It is important to note that the user will **not** have to reregister after an uncompensated move occurs.

## Registering to OpenMapping

Because of the OpenMapping API feature, the *Genesis RMN* System is able to support compatible navigation systems and catheter devices. Features of OpenMapping systems include but are not limited to:

- Real-time catheter location displayed in *Navigant* screen
- Full color three-dimensional map generation
- Target point and design-line data exchange\*
- Control of magnetic field from the mapping system\*
- Control of catheter advancement from the mapping system\*
- View synchronization\*

Note: Items with an asterisk are optional features and their usage will vary.

OpenMapping Registration (**Figure 137**) can be accessed from either the Clinical Workflow Manager (CWM) or the System Options menu. The magnets should first be homed and the patient setup. Upon selecting Steps 1. *Home Magnets* or 2. *Patient Setup* on the CWM, a document displays that has helpful instructions for homing the magnets and positioning the patient correctly.

Effective Date: 08/31/2020

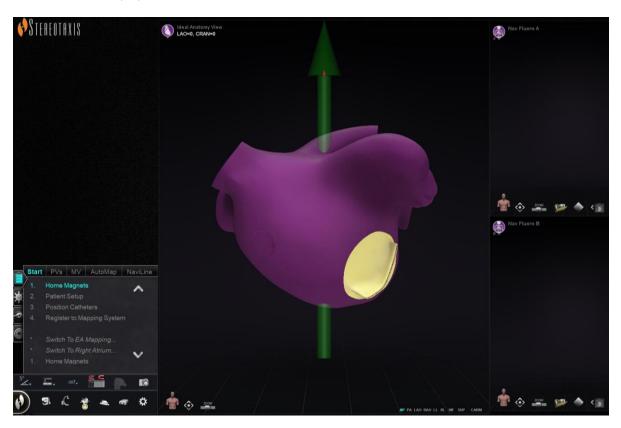

Figure 137. OpenMapping Registration

### **Successful X-ray Transfer**

The Catheter Registration dialog can be used to tell the *Navigant* System how far the catheter is outside the sheath. When an OpenMapping System is used, the Catheter Registration dialog must be used to perform registration.

Catheter Registration is the third step on the CWM which reads *Position Catheters*. Selecting the **System Options** menu on the hardware status toolbar and then *Catheter Registration* is an alternative route for Catheter Registration. *Navigant* must be receiving real time catheter data or an error message (outlined by a red rectangle in **Figure 138**) will display. Before registration can continue, the user must ensure *Navigant* is receiving catheter data from the mapping system.

Effective Date: 08/31/2020

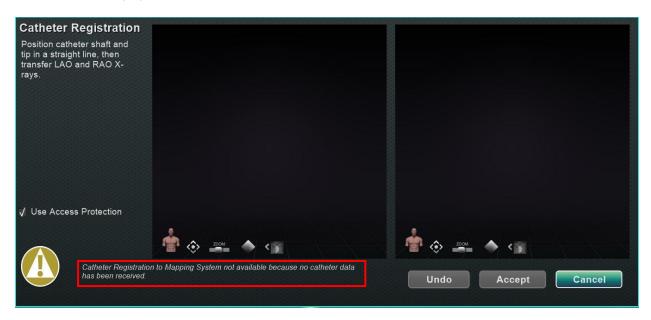

Figure 138. Catheter Registration- no data received

Once *Navigant* is receiving real time catheter data, registration can continue. Upload LAO and RAO X-ray images by clicking the transfer X-ray/fluoro button (emphasized by yellow rectangles in **Figure 139**). (During transfer, the button flashes between the regular image and a negative of the image.) See the Window Controls section for help with the other controls: pan, reset, zoom, and brightness/contrast. If the fluoros uploaded do not have at least 40 degrees of separation, an error message will display (**Figure 139**).

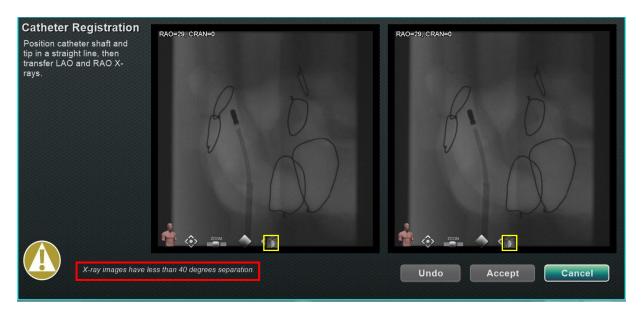

Figure 139. X-ray images have less than 40 degrees of separation

Effective Date: 08/31/2020

After acceptable X-ray images have been uploaded, the Catheter Registration dialog will instruct the user to draw the catheter tip and sheath base distal to proximal on each X-ray image. Once the catheter tip and sheath base are drawn, the crossing plane (yellow in **Figure 140**) will display.

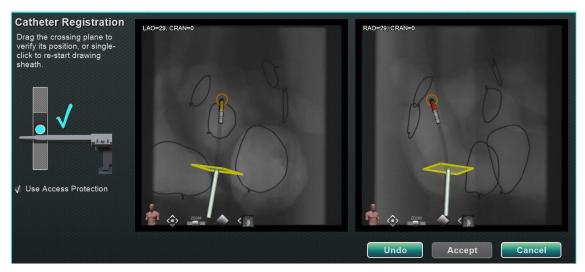

Figure 140. Catheter Registration- crossing plane not yet positioned

In Left Atrium procedures, the crossing plane must be adjusted to the location of the septum. By clicking and dragging, the crossing plane can be adjusted along the direction of the sheath. When the crossing plane is moved in one flouro window, it will automatically move in the other flouro window. Once adjusted, the crossing plane will display blue (Figure 141). The Accept button will be green once the catheter shaft and crossing plane are correctly positioned and can be selected to accept changes. Click Cancel to close without accepting the changes or Undo to undo any previous action. Upon selecting Accept, the main window will display (Figure 142).

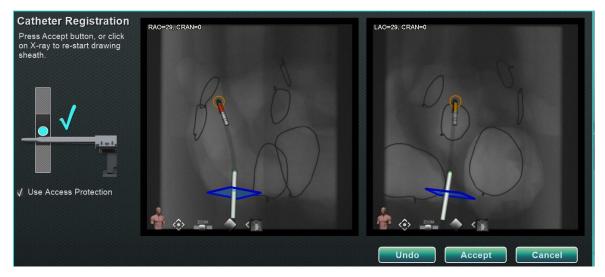

Figure 141. Catheter Registration- crossing plane positioned

Effective Date: 08/31/2020

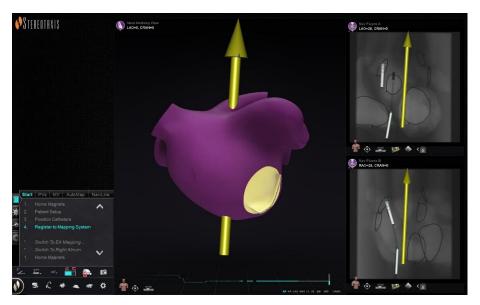

Figure 142. OpenMapping Registration Completed

### **Common Registration Tasks**

#### **Use Access Protection**

*Navigant* includes a feature called Use Access Protection that prevents accidental retraction of the catheter from the left atrium into the right atrium and thus, is only available for magnetic left atrium (LA) procedures. This feature is automatically enabled in the software, but can be disabled by de-selecting the Use Access Protection checkbox in the CARTO 3 Registration dialog or the OpenMapping Registration dialog. The registration dialog will tell the user what adjustments are needed (i.e. positioning the sheath base or crossing plane) before proceeding.

#### **Access Protection Icon**

The final crossing plane location represents the limit to which the catheter can be retracted and still remain in the left atrium (see limit indicators in **Figure 145**). The Access Protection icon on the Navigation toolbar changes to a Locked status when the checkbox has been selected and the crossing plane location has been defined.

Clicking on the Access Protection icon will toggle its state from Locked (ON) to Unlocked (OFF) and vice versa. The Access Protection status is represented by changes in the Access Protection icon (**Figure 143**). The icon is located on the *Navigant* toolbar, emphasized by a red rectangle in **Figure 144**.

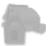

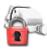

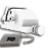

Figure 143. Access Protection states – Disabled (left), Locked (middle), and Unlocked (right)

Effective Date: 08/31/2020

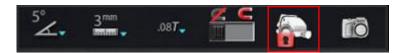

Figure 144. Access Protection status icon on toolbar

### Crossing plane

The crossing plane graphic is a three-dimensional rectangle displayed in perspective on the Xray. The rectangle shows the position in space that the Navigant software models as the anchor point of the catheter. It is calculated from the real-time position of the catheter reported by the CARTO 3 or OpenMapping System. In left atrial procedures, adjust the position of the catheter until the crossing plane is at the septum location. (See CARTO 3 or OpenMapping registration sections for more information about crossing plane adjustment.) Do not press the **Accept** button until the catheter is in the correct position. Some motion of the graphic will always be seen because of patient respiration and heartbeat.

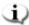

Note: If the crossing plane is not positioned correctly, the targeting and automapping software performance will be compromised, and the software may inadvertently retract the catheter out of the chamber of interest (see the next section for indications). Ensure the crossing plane is in the correct position before pressing the **Accept** button.

#### **Retraction limit indications**

When the catheter retraction limit is reached during post-registration catheter usage, the crossing plane and the Access Protection limit icon both flash red, as indicated in Figure 145.

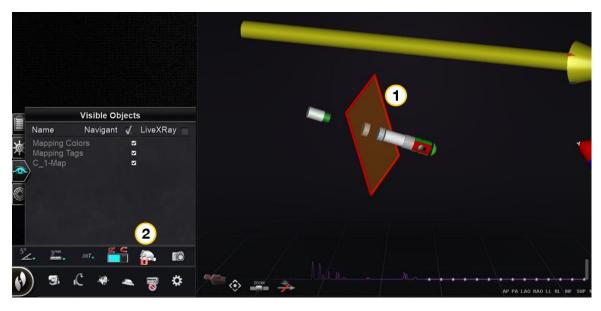

**Figure 145.** Crossing plane (0) and Access Protection limit icon (2) flashing red

Effective Date: 08/31/2020

### **Isocentering with Mapping**

The region of interest should be centered and the catheter positioned in the center of the chamber of interest (no bend on distal catheter).

After which, the region of interest height should be adjusted to match the isocenter height. This is done by modifying the table height to move the dot (indicating catheter location) to the center of the range on the scale.

If the table is not at the appropriate height, the dot (indicating catheter location) will be red and an arrow will point in the direction that the table should be adjusted (**Figure 146**). Once the table is at the correct height, the dot will display blue (**Figure 147**). Table height adjustment can be made at any time by selecting the *Registration to Mapping* step on the CWM.

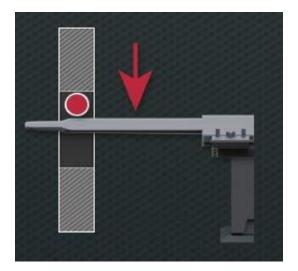

Figure 146. Adjust table height

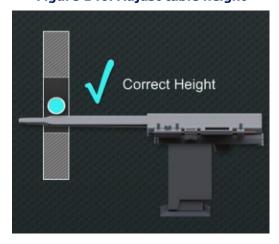

Figure 147. Correct table height

Effective Date: 08/31/2020

# 5. Automation Features

# **AutoMap**

In the same procedure, clicking any step on the AutoMap tab (**Figure 148**) launches automatic CARTO 3 or compatible OpenMapping System mapping.

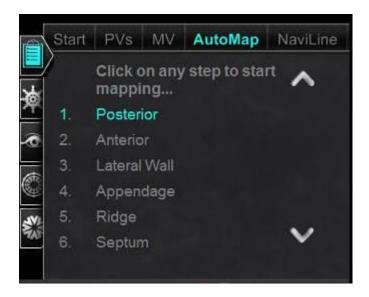

Figure 148. CWM Left Atrium AutoMap tab

# Notes for CARTO 3 EA (electroanatomical) System mapping:

- The CARTO 3 System is set to automatically freeze points.
- To view points before freezing, select **Manual** on the CARTO 3 System.
- The *Navigant* System allows you to take points by clicking on the space bar when not in a data entry field. However, the CARTO 3 System must be set for remote acquisition and must be enabled for each procedure.

Observe the generated map. In some circumstances, you may want to adjust the field direction or catheter length to:

- Avoid internal points
- Avoid excess points in one region
- Move the catheter if it encounters an obstruction
- Accommodate large chambers by adjusting catheter length

Effective Date: 08/31/2020

### Stop AutoMap

At any time during the procedure, automapping and automatic moves may be stopped. The Automation dialog displays with a **Stop** button to stop automapping (**Figure 149**). It is important to note that selecting "**Stop**" on the automation dialog will stop all automation.

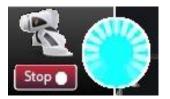

Figure 149. Automation dialog with Stop button during automapping

# **Navigation and Line Creation**

Instructions for *NaviLine* Automated Linear Navigation are on the *NaviLine* tab of the CWM. These steps can be followed after a line has been created (**Figure 150**).

Lines can be created in *Navigant* (called *NaviLines*), CARTO 3 (called Design Lines), or OpenMapping systems. If a line is created in *Navigant*, the first step of the CWM does not apply. If a line is created in the CARTO 3 System "**Accept**" and "**Send**" the line to *Navigant*. If the function is supported in an OpenMapping System, line transfer will be specific to the system. After transfer, the line will then display in the 3D Map View Window.

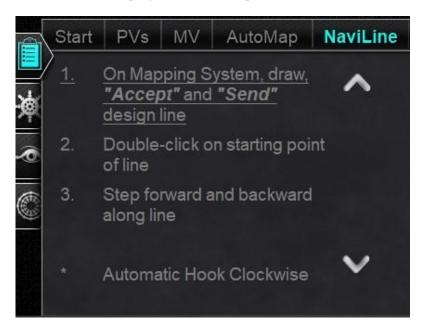

Figure 150. NaviLine tab on CWM

Effective Date: 08/31/2020

### **Edit NaviLine Mode**

To create a *NaviLine* in *Navigant*, click on the map surface in the 3D Map View Window. Select the "Edit NaviLine Mode" button (see the mouse cursor in **Figure 151**) to display the *NaviLine* toolbox. The toolbox (emphasized by a red rectangle in **Figure 152**) includes features such as New Line, Remove Line, Open/Close, Color, and Measure. These features aid in creating and editing a *NaviLine*.

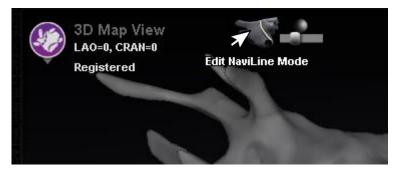

Figure 151. Selecting Edit NaviLine Mode Button

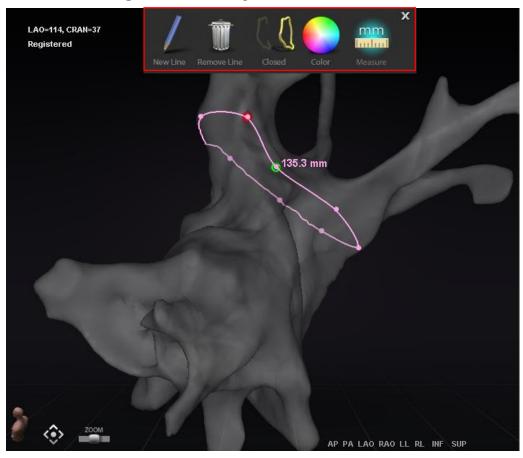

Figure 152. Edit NaviLine Mode- NaviLine toolbox (emphasized by a red rectangle)

Effective Date: 08/31/2020

The "Edit Naviline Mode" is also available for Ablation Histories. The user must first select the Ablation History from the Visible Objects pane (Figure 153). There can be multiple Ablation Histories, so the desired Ablation History should be selected. Upon choosing an Ablation History, the user must select the "Edit Naviline Mode" button to display the NaviLine toolbox. A NaviLine can then be drawn on the selected Ablation History (Figure 154).

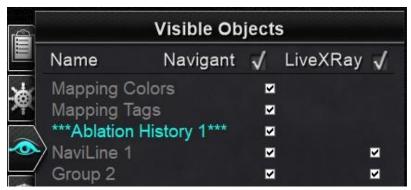

Figure 153. Visible Objects pane- Ablation History Section

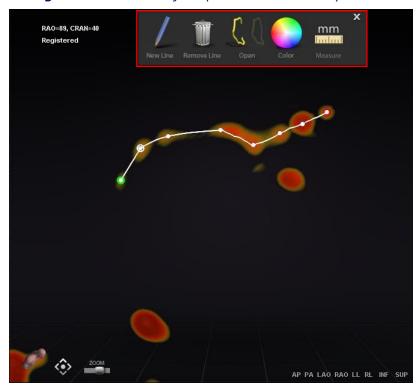

Figure 154. Ablation History- NaviLine toolbox (emphasized by red rectangle)

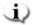

Note: While in "Edit NaviLine Mode," changes made simultaneously in Ablation History Graph will not appear. Conversely, changes while in "Edit Naviline Mode" will not appear in other windows- AHG, fluoro, etc. Further, it is not advised that the user performs these actions at the same time.

Effective Date: 08/31/2020

The images in **Figure 155** display closed lines. In the top image, the first point of the line is green and the last point is red. The selected point is white and a right-click menu option is displayed reading, "Delete Point" and "Delete Line." In the bottom image, the cursor is too far from any one point to select, so the right-click menu reads "Insert Point" and "Delete Line."

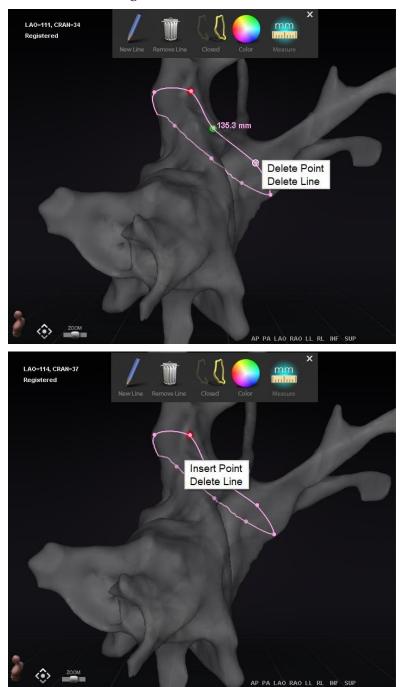

Figure 155. Edit NaviLine Mode; Right-Click Menu Options

Effective Date: 08/31/2020

After creating a NaviLine, the user can edit it by clicking the "Edit NaviLine Mode" button (see the mouse cursor in Figure 156). In the figure below, the "Edit NaviLine Mode" has been selected for a line surface. It is important to note that the option for "Edit NaviLine Mode" is only available in 3D windows, not fluoro windows.

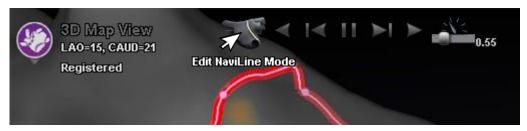

Figure 156. Edit NaviLine Mode on Surface

The "Edit NaviLine Mode" is also available for already existing Ablation History lines. After creating a line, the user can reenter the edit mode by selecting the "Edit NaviLine Mode" button (see the mouse cursor in Figure 157).

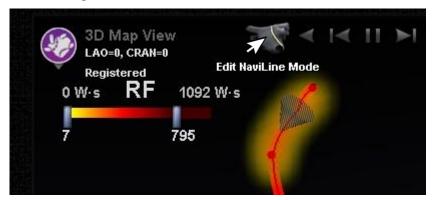

Figure 157. Edit NaviLine Mode on Ablation History line

### Auto-NaviLine feature

You will see context-sensitive controls at the top of the window when you select a completed NaviLine design line, as in Figure 158. In addition, only if your system is set up so that Auto-*NaviLine* is enabled will buttons  $\bigcirc$  and  $\bigcirc$  appear as shown in the following figures.

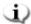

Note: The Auto-*NaviLine* controls, or buttons, match the cones in color: Forward is *yellow*, backward is blue.

Because the target cone (Figure 158, left) is currently at the beginning of the line, the "Backward" buttons are disabled. The Pause button is highlighted (blue underline) because no targeting is active. The opposite is true in the right figure, where the target indicator is at the end of the line and the "Forward" buttons are disabled.

Effective Date: 08/31/2020

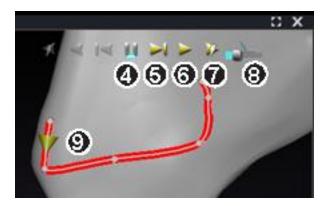

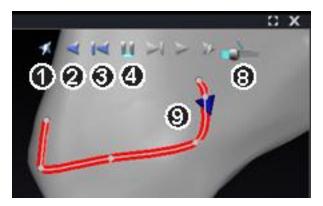

Figure 158. Left: Auto-NaviLine at beginning; Right: end of NaviLine design line

#### Auto-NaviLine tools guide (Figure 158)

- ① Play Backward on Ablate. Same as Play Backward, but the target advances only when the mapping system indicates the Stockert generator is ablating.
- **Play Backward.** Targets the current position. Once the catheter reaches the target, the target goes backward along the line at a speed controlled by the Target Movement Speed slider.
- 3 Step Backward. Sets the target Step Size millimeters in the indicated direction.
- **Pause Targeting.** Cancels current targeting automation in the same way as the **STOP** button on the Automation dialog.
- **Step Forward.** Sets the target Step Size millimeters in the indicated direction.
- **6 Play Forward.** Targets the current position. Once the catheter reaches the target, the target goes forward along the line at a speed controlled by the Target Movement Speed slider.
- **Play Forward on Ablate.** Same as Play Forward, but the target advances only when the mapping system indicates the Stockert generator is ablating.
- **8 Target Movement Speed.** Controls the speed at which the target moves when playing. Left is slower; right is faster. The exact speed is not displayed.
- **One.** Target indicator on *NaviLine*. Operates in the same manner as Step Backward and Step Forward when clicked.

In **Figure 159**, all buttons are active because the Auto-*NaviLine* cones are in the middle of the *NaviLine* on the *left* and on a closed line on the *right*.

Note: In the closed line, the Play function loops until it is canceled.

Effective Date: 08/31/2020

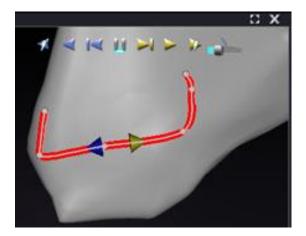

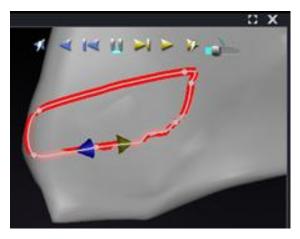

**Figure 159.** Auto-*NaviLine* cones are in the middle of a line (*left*) and on a closed line (*right*), in which case Play causes looping until stopped

"Forward" and "Backward" are set when the line is created: they are not window relative. In **Figure 160**, the camera has been rotated 180° around the line until the yellow cone is pointing left, but the direction is still "Forward."

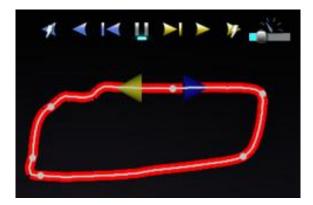

Figure 160. Auto-NaviLine cones pointing according to camera rotation

Notice the highlighted Play Forward on Ablate button in **Figure 161**. It now has the blue line under it instead of the Pause button, indicating automated ablating at the target location.

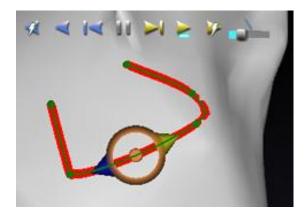

Figure 161. NaviLine design line with Auto-NaviLine target on it during Play Forward

Effective Date: 08/31/2020

# **Diagnostic Catheter Display**

Diagnostic catheters used during a procedure will be displayed in the *Navigant* window. Types include:

#### Coronary sinus catheters

Also known as reference catheters, coronary sinus catheters have several electrodes that may be numbered.

#### • Biosense Webster LASSO catheters

LASSO® catheters have a variable loop with several electrodes that may be numbered.

#### • Biosense Webster PENTARAY catheters

PENTARAY® catheters have five, soft flexible branches (for better coverage) with several electrodes that may be numbered.

#### Biosense Webster SOUNDSTAR catheters

SOUNDSTAR® catheters map cardiac anatomy and interpret ultrasound in the CARTO 3 System.

#### Mapping catheters

May be shown in different colors. While being used for ablation during an ablative procedure, the tip of the mapping catheter will be red. It is important to note that a mapping catheter cannot be stored or targeted.

### **Catheter Properties dialog**

During a procedure, positioning the cursor over a catheter highlights that catheter. The highlighted catheter will be selected if clicked.

Catheter information (such as location) may be stored. To store a catheter, double-click on the desired catheter. On the left side of the *Navigant* display, the catheter will appear in the Visible Objects field (**Figure 162**). The default name of the catheter (such as "Stored Catheter 1") may be changed, if desired.

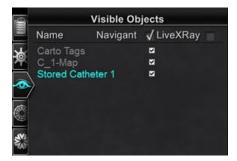

Figure 162. Storing a catheter

Effective Date: 08/31/2020

Right-clicking on the stored catheter opens a dialog (**Figure 163**) in which you may change or adjust the following catheter properties:

#### • Name

May be edited by typing in the name field.

#### • Opacity

May be entered as a numerical (percentage) value, or by clicking and dragging the sliding bar displayed on the right.

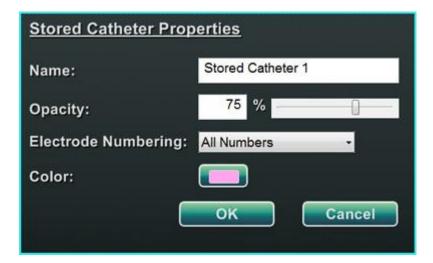

Figure 163. Catheter Properties dialog

#### • Electrode Numbering

Used when targeting by electrode number. The drop-down menu includes several choices: *No Numbers, All,* and *Even* or *Odd.* Examples of Electrode Numbering on a coronary sinus catheter are shown in **Figure 164** and **Figure 165**.

#### Color

Double-clicking on the Color box outlined in green displays a choice of 16 colors. Clicking on the desired color displays the catheter in that color.

Effective Date: 08/31/2020

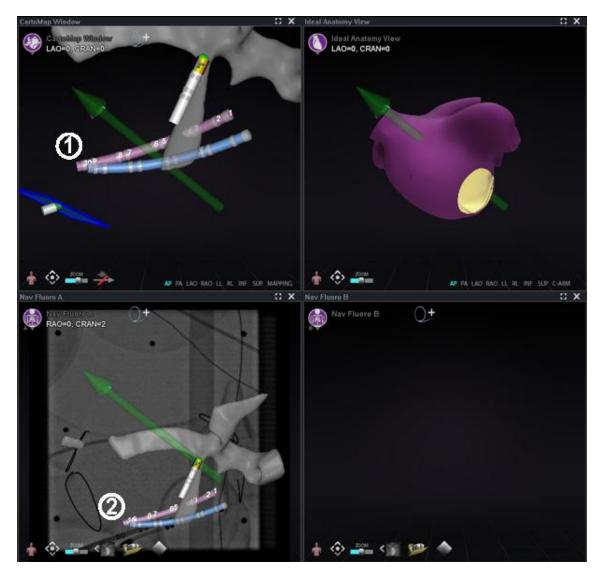

Figure 164. Electrode Numbering

- ① Electrode Targeting shown in main *Navigant* windows
- ② Same catheter, different view, in Fluoro Image A

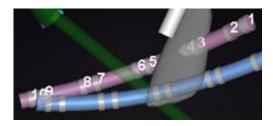

Figure 165. Electrode Numbering, enlarged

Effective Date: 08/31/2020

# **TargetNav** Feature

The *TargetNav*<sup>TM</sup> feature is integrated between the *Navigant* System and the CARTO 3 and OpenMapping systems. This feature enables the user to automatically target any location on the map surface. To create a target, double-click the desired point on the surface.

To move the target to the desired point, simply click it (**Figure 166**). While in this mode, you may move the target multiple times.

### TargetNav guide (Figure 166 — Figure 169)

- **Vector Show/Hide mode.** Click the gray arrow icon with the diagonal red line across it (**Figure 169**) to hide the vector from display, or click the gold arrow (**Figure 168**) to return it to display. For example, if no vector is showing, as in **Figure 166** and **Figure 167**, the gold-arrow icon can be selected to show the vector. If the vector is displayed, the gray arrow with the red line can be selected to hide the vector.
- **Target.** Use the cursor to drag the target freely. The catheter automatically follows until it has reached the target (**Figure 167**).
- Note: The target in **Figure 167** was moved slightly from its position in **Figure 166**.

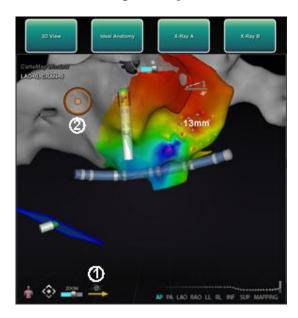

Figure 166. TargetNav targeting

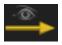

Figure 168. Vector (field) show icon

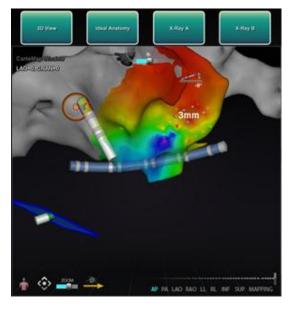

Figure 167. Target reached

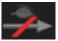

Figure 169. Vector (field) hide icon

Effective Date: 08/31/2020

## Click & Go

Click & Go is a feature integrated between the Navigant System and the CARTO 3 System that enables the user to automatically target any location on the map surface by double-clicking a point on the map. In the CARTO 3 window's RMT tab, select Click & Go (Figure 170). The catheter is directed to the target automatically.

Note: Targets created in the CARTO 3 System appear in the *Navigant* System and vice versa.

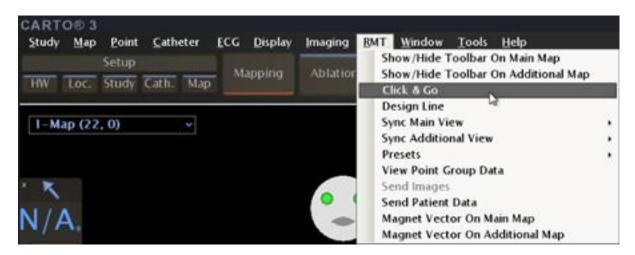

Figure 170. Click & Go CARTO 3 RMT menu selection

# **Electrode Targeting**

An electrode targeting feature (Figure 171) is available in both CARTO 3 and OpenMapping systems, which allows the user (in this example) to double-click on a coronary sinus catheter electrode to set a target. The mapping catheter is directed to that target automatically. Electrode targeting by electrode number is also an option.

Effective Date: 08/31/2020

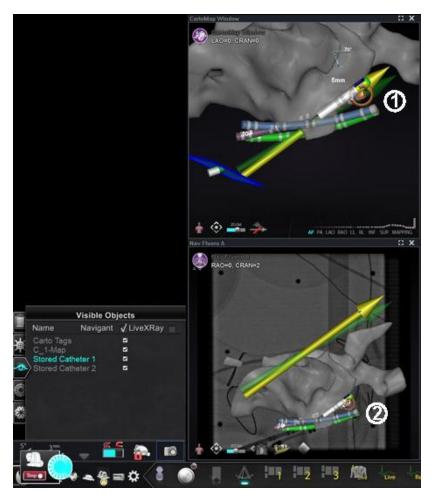

Figure 171. Electrode targeting

- Target shown in main *Navigant* window
- 2 Same electrode pair targeted, shown in Fluoro Image A

Note: To enable electrode targeting in CARTO 3, go to the ECG graph window of CARTO 3 and right-click on the pair of electrodes desired.

# **DynaCT**

The Siemens syngo® DynaCT software option provides three features to support importation of DynaCT surface reconstructions segmented by the Siemens syngo® InSpace EP 3D segmentation software.

- 1. Import a surface via DICOM network transfer.
- 2. Draw *NaviLine* design lines on the imported surface.
- 3. Adjust registration of the imported surface.

Effective Date: 08/31/2020

# Import via DICOM network transfer

Start the import by transmitting segmentation results from a Siemens Leonardo® workstation via DICOM transfer.

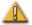

**WARNING:** If the patient table has been moved since the segmentation data was acquired, the imported data will not be registered to the X-ray system or the catheter location. The imported data will be offset by the amount of table movement.

### **Initiate a transfer**

To initiate a DICOM transfer:

- 1. Open the patient browser on the Siemens Leonardo workstation.
- 2. Select the appropriate patient data.
- 3. From the menu, click **Transfer\Send...**.
- 4. Select the *Navigant* node from the list of DICOM nodes.

## View transfer results in Navigant System

When the network transfer is complete, the *Navigant* System displays a small message in the lower-left corner of the screen notifying the user that the import process has started. The importation and conversion to a displayable surface can take up to about 2 minutes.

At the end of the import process, the *Navigant* System displays a small message in the lower-left corner of the screen indicating the completion of the import process. The newly imported surface will display in the mapping and fluoro windows of *Navigant* (**Figure 172**).

Effective Date: 08/31/2020

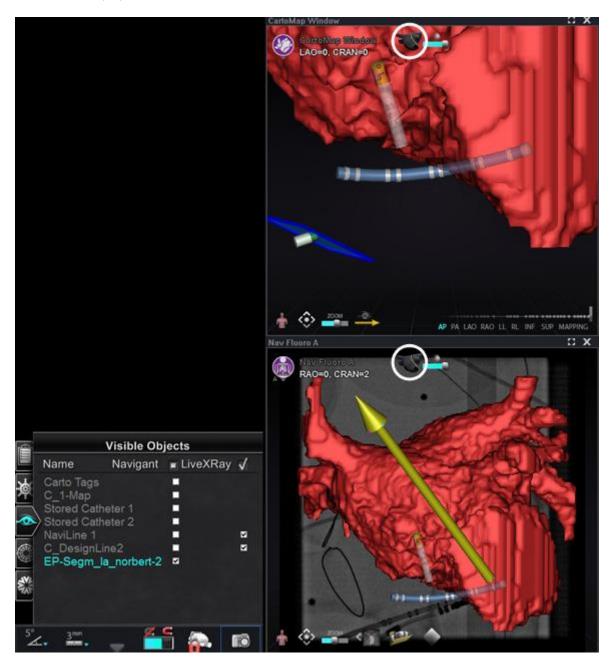

Figure 172. Imported surface with NaviLine icon (circled)

Click the *NaviLine* icon (**Figure 173** or **Figure 174**) to display the *NaviLine* toolbox (**Figure 175**).

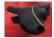

**Figure 173.** Appearance of *NaviLine* icon on red surface background

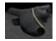

**Figure 174.** Appearance of *NaviLine* icon on gray surface background

Effective Date: 08/31/2020

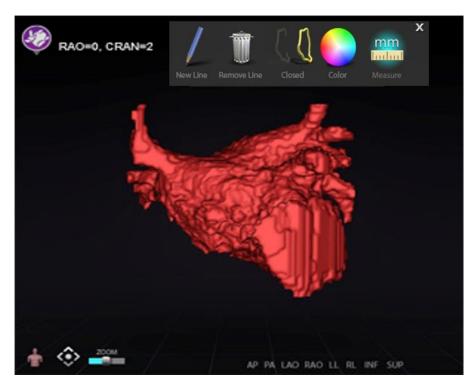

Figure 175. Imported surface with NaviLine toolbox displayed

Use the tools to create the new line on the imported surface (**Figure 176**). To delete an entire *NaviLine* design line, click the **Remove Line** ("trashcan") icon in the *NaviLine* toolbox.

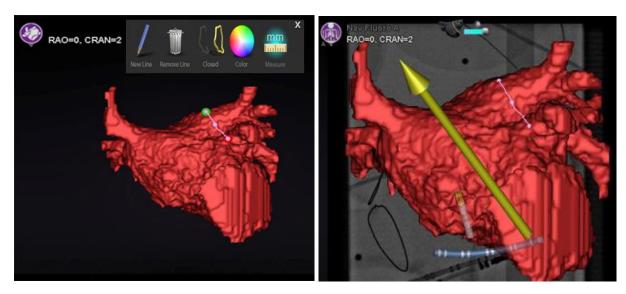

Figure 176. Left: Imported surface with NaviLine being drawn; Right: Completed drawing

Effective Date: 08/31/2020

## **Register imported surface**

An imported surface can be adjusted relative to existing mapping information by following these steps:

- 1. Right-click the surface in the Visible Objects panel.
- 2. Select **Surface Registration** from the popup menu (**Figure 177**).

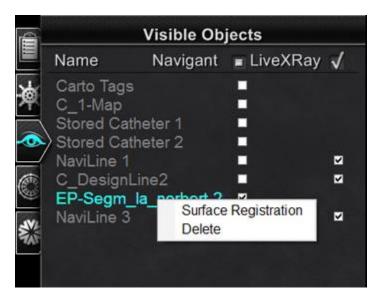

Figure 177. Accessing the Surface Registration dialog

In the image above, the 3DMap and Fluoro views display the selected surface and any other objects that are set as visible on the Visible Objects panel. The CARTO 3 catheter tip also displays, if the CARTO 3 System is transmitting locations. The dialog allows the user to adjust the selected surface relative to other objects in the view.

Effective Date: 08/31/2020

# **Surface Registration dialogs**

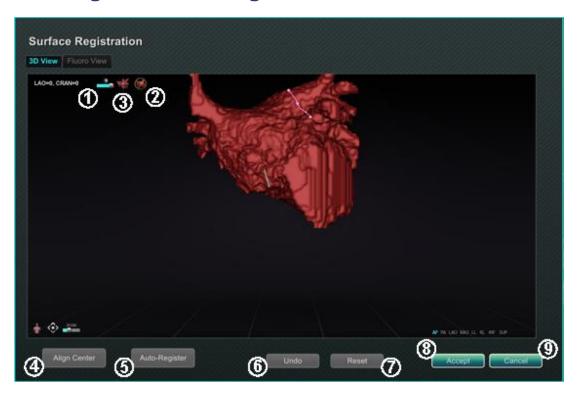

Figure 178. Surface Registration - 3D View

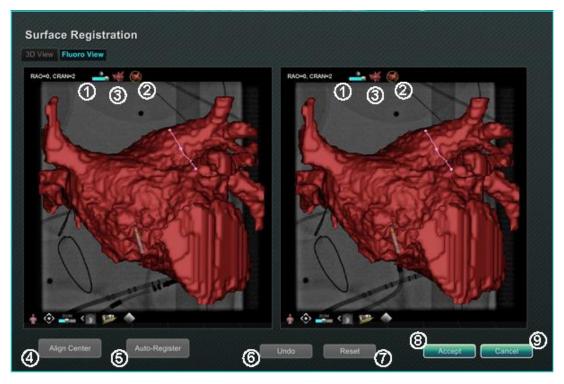

**Figure 179.** Surface Registration — Fluoro View

Effective Date: 08/31/2020

### **Surface Registration guide (Figure 178 and Figure 179)**

**Toolbar icons.** Make manual adjustments to the surface by either rotating or translating the surface by dragging the cursor on the appropriate control on the toolbar.

- **2** *Relative rotation.* Rotates the surface relative to the map.
- 3 *Relative translation.* Translates surface relative to map.
- **Align Center.** Computes the center of the map and surface and translates the surface so the two centers coincide.
- **S Auto-Register.** Attempts to minimize the distance between the map and the imported surface. It is more effective when all the boundaries of the heart chamber of interest have been mapped.
- **6 Undo.** Undoes the most recent adjustment. Each click on the button backs up one step.
- **Reset.** Restores the relative position of the selected imported surface to its position at first import.
- 8 Closing the dialog. Click Accept to save changes and close the window or click Cancel(9) to close the window without saving changes.

Effective Date: 08/31/2020

# **Ablation History**

The Ablation History feature indicates where the catheter has been while the radiofrequency (RF) generator is running.

When the RF generator is running, Ablation History provides the following two indications:

- The location of the catheter during the time that the generator was on
- An increase in coloration and size of display depending on amount of time in a given position multiplied by the amount of power used

In addition, an interactive color scale allows manipulation of the gradient and power levels.

# **Multiple Ablation Histories**

Multiple Ablation Histories can be created to segment ablations by time; for example, different Histories may be used for when the catheter ablates in different chambers. Only one Ablation History can be active at a time, and new ablations will be added to that History. However, multiple Ablation Histories can overlap, and it is up to the user to activate their preferred History if the catheter is in the location of a previous Ablation History. When an overlap occurs, the power used in previous ablations in that location will also become visible in the current Ablation History. This may cause the sudden appearance of more intense coloration.

# Setup

## **RF** generator

The RF generator (Biosense Webster Stockert 70 or Biosense Webster SMARTABLATE) must be connected for the Ablation History feature. When a procedure is opened and the Ablation History feature is enabled, the generator icon on the *Navigant* hardware status indicator bar shows connection, as seen in **Figure 180**, *left*.

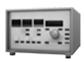

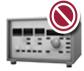

**Figure 180.** Ablation History generator status icon indicating, *left*, connection and, *right*, non-connection

When not connected, the generator icon indicates an error, as seen in **Figure 180**, *right*. Non-connection may occur when the generator is inactive or if the system is unable to open the communication port to the generator.

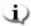

**Note:** The status icon also may show an error symbol if the *Navigant* System received an "Ablation on" message from the mapping system but did not receive the same message from the generator.

Effective Date: 08/31/2020

### **Navigant System**

### **Making Ablation History visible**

1. The Navigant System Visible Objects control panel displays "Ablation History 1" (Figure 181) when the first ablation is performed after registration. Checking and unchecking Ablation History boxes displays or hides display of Ablation Histories.

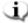

Note: The asterisks around a name indicate an active Ablation History volume. If no Ablation Histories are visible, the Color Scale (found in the subsequent section, Color Scale) does not show in 3D Map Windows.

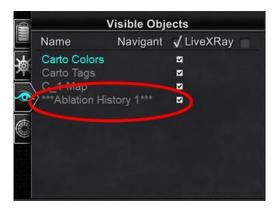

Figure 181. Visible Objects panel with Ablation History viewing enabled (checkmark)

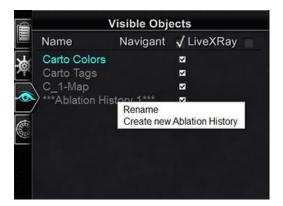

Figure 182. Rename/Create new Ablation History options

- 2. Right-click on an Ablation History to either rename that Ablation History or create a new Ablation History (Figure 182). If "Create new Ablation History" is chosen, "Ablation History 2" is added to the list (**Figure 183**, *left*). Right-clicking on "Ablation History 2" and choosing "Rename" allows that History's name to be edited (Figure 183, right), as an example.
- $\bigcirc$  Note: For CARTO 3 systems only if an ablation history has been marked as "OLD\_(name of ablation history)", the user is unable to create a new ablation history using the marked ablation history.

Effective Date: 08/31/2020

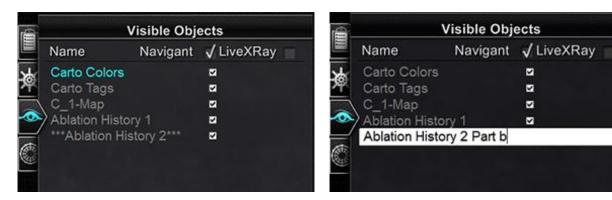

Figure 183. Left: Creation of New Ablation History; Right: Renaming of New Ablation History

3. To activate an Ablation History after working with another history, right-click its name. A 3-item menu appears as shown in **Figure 184**, with the result shown on the right.

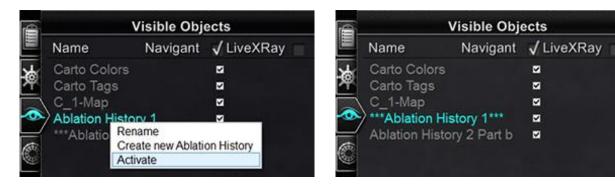

**Figure 184.** *Left:* "Activate" menu selection; *Right:* Result when "Ablation History 1" is activated

#### **Demonstrating overlapping Ablation Histories**

The images in **Figure 185** and **Figure 186** demonstrate how an area can belong to multiple Ablation Histories. The ball on the lower right was created by an ablation when "Ablation History 1" was active **and** an ablation in the same location when "Ablation History 2 Part b" was active, so it remains visible when **either** History is visible.

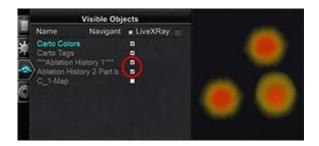

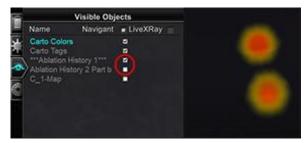

**Figure 185.** Encircled checkboxes show number of Ablation Histories displayed at right of each example: *Left*, Both Ablation Histories; *Right*, Only "Ablation History 1"

Effective Date: 08/31/2020

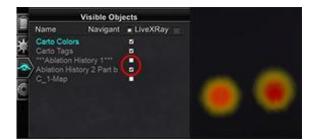

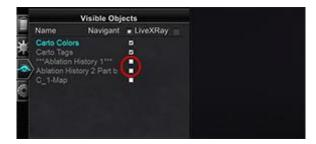

**Figure 186.** Encircled checkboxes show number of Ablation Histories displayed at right of each example: *Left*, Only "Ablation History 2 Part b"; *Right*, Neither Ablation History

### **Ensuring visibility settings are correct**

- 1. From the hardware status indicator toolbar, click the system options button to display the System Options menu.
- 2. From the System Option menu, click **Settings**. The screen for the *Navigant* Window tab appears (**Figure 187**).
- 3. In the *Navigant* Window tab, ensure the settings shown are checked or selected.

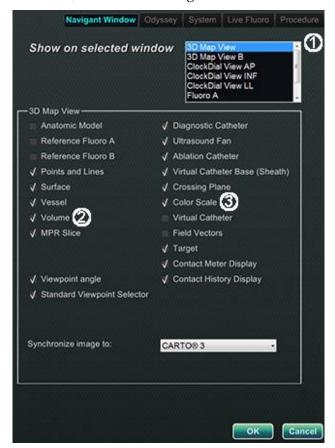

Figure 187. Navigant Window settings for Ablation History:

① 3D Map View *or* 3D Map View B

Volume

3 Color Scale

Effective Date: 08/31/2020

When the RF generator is running and the *Navigant* System is receiving real-time catheter position information from the mapping system, Ablation History is automatically created based on the system settings (**Figure 188**).

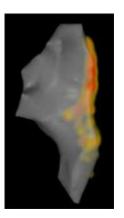

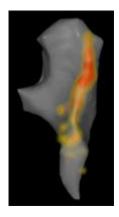

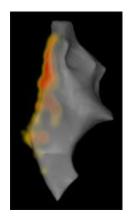

Figure 188. Ablation History viewed from various orientations

### Creation

The Ablation History function operates by displaying an area around the catheter position that grows in size and deepens in coloration over time. The physician using the Color Scale is able to determine the manner in which these display changes occur.

The physician may also elect to reset the accumulation of history after a specified amount of time has passed. The amount of time is indicated with the "Use time reset" setting in the **Settings System** panel (see **Figure 108**). When this setting is used, the Ablation History accumulation resets after the selected time interval. This reset results in the need to reaccumulate the Ablation History when returning to areas previously documented with an Ablation History after the time period has expired. Once the time period has expired, the level of accumulated Ablation History must reach the previously recorded level before the history display continues to grow in size or deepen in coloration.

**Figure 189** shows a representative Ablation History screen with executed Ablation History, Color Scale, and Windows Controls visible.

Effective Date: 08/31/2020

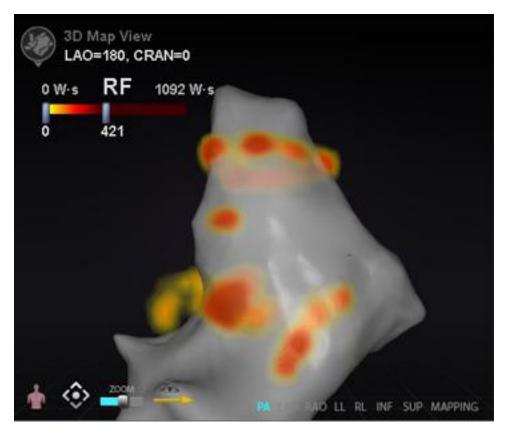

Figure 189. Example of Ablation History map

### **Color Scale**

The Color Scale appears above the mapping area and displays the range of numbers (indicating watt-seconds, or  $W \cdot s$ ) and colors that form the current view of Ablation History intensity. **Figure 190** shows three examples of differing display ranges and color gradients.

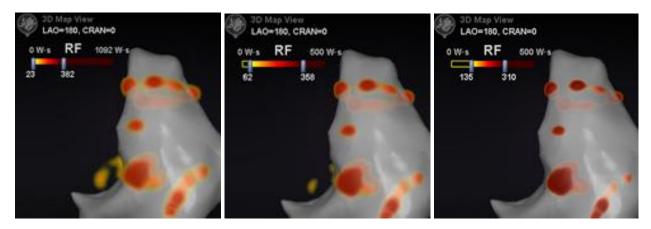

Figure 190. Differing areas of drawing intensity, or gradient fields

Effective Date: 08/31/2020

### **Maximum ablation value**

Pressing the **Alt** key while using the mouse to hover over an area of shading allows popup of the Ablation History value at that point, as shown in **Figure 191**. The value shown is the highest value accumulated under the pointer to a maximum depth of 1 cm. This maximum value also displays on the Color Scale.

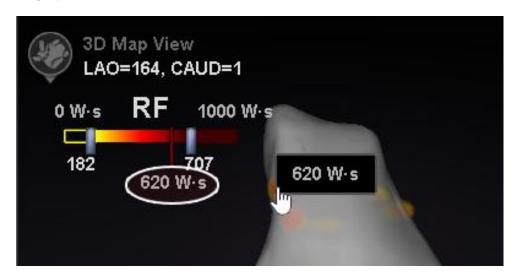

**Figure 191.** Maximum ablation value (**620 W·s**) shown in popup and on Color Scale (by vertical red line and numeric label, highlighted by white oval here)

## **Accumulation range**

The range of watt-seconds may be manually edited to allow zooming in on a desired location:

- 1. Double-click on the numeral to the left of the  $W\cdot s$  label.
- 2. Type a new value allowing for the following "rules":
  - Can't exceed lower number of bar.
  - May go as high as upper limit of 4,369 W·s.
  - Color range min  $\leq$  Color gradient min  $\leq$  Color gradient max  $\leq$  Color range max.
- 3. See **Figure 192** for an example of manual editing.

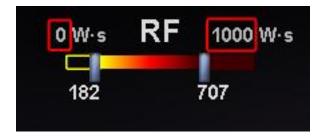

Figure 192. Edited W-s values indicated by red rectangles

Effective Date: 08/31/2020

## **Color gradient**

In addition to manually editing the range display, you may also drag the bar at either end of the gradient display to change the color gradient within the defined range. Like in **Figure 192**, the user may select and slide the bar at **182** or the bar at **707** to a lower or higher number.

## **Ultrasound Fan**

When the *Navigant* System receives Ultrasound Fan data from the CARTO 3 System (while using the SOUNDSTAR catheter), the screen displays the fan as in **Figure 193**. It is important to note that the option "Ultrasound Fan" must be checked (**Figure 103**) in the *Navigant* Window settings for data transfer to occur.

The system highlights the intersection of the ultrasound plane with the mapping catheter as a green line on the catheter. This indication helps identify the catheter's location on the ultrasound image.

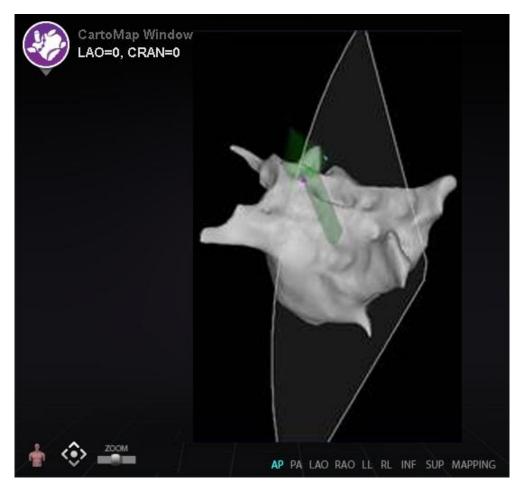

Figure 193. Ultrasound Fan display in Carto 3DMap Window example

Effective Date: 08/31/2020

# 6. Intracardiac (IC) Features

# **Vessel Navigation**

## NaviView3 feature

The Stereotaxis  $NaviView^{TM}3$  feature defines vessels in 3D space using complementary fluoro views. When you draw the centerline of the desired vessel on the two fluoro images (separated by at least 40°), the Navigant System has enough information to mathematically construct a three-dimensional software vessel navigation and X-ray roadmaps.

The *NaviView3* on Fluoro option is a licensed feature; access it from the System Options menu on the hardware status indicator toolbar. If you click *NaviView3* and do not have a license for it, the *Navigant* System displays the message "Unable to open VesselView due to inactive license."

#### **NaviView3 Terms**

| Anchor<br>point          | All proximal, distal, and branch points (the branch's starting point on the trunk), and all user-designated anchor points (added to make the 3D reconstruction more accurate). Anchor points are marked with an orange cross. |  |
|--------------------------|----------------------------------------------------------------------------------------------------|--|
| Branch                   | A segment that stems from a trunk or another branch.                                                                                                    |  |
| Epipolar                 | The projection of one fluoro source into the space of the other fluoro within the three-dimensional space maintained by the <i>Navigant</i> System.                                                                           |  |
| Trunk                    | The segment with the proximal end.                                                                                                    |  |
| Vessel or<br>Vessel Tree | A segment or set of segments where one end is proximal and the others are distal.                                                                                                    |  |

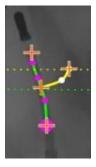

Figure 194. Vessel tree example showing trunk (green) and branch (yellow)

Effective Date: 08/31/2020

# **Point Annotation on Fluoro dialog**

The Point Annotation on Fluoro dialog (**Figure 195**) can be used to annotate fluoroscopic images to create a frame of reference for certain objects. Common uses are marking and annotating catheters, probes, and other significant or unusual anatomic landmarks.

## **Opening steps**

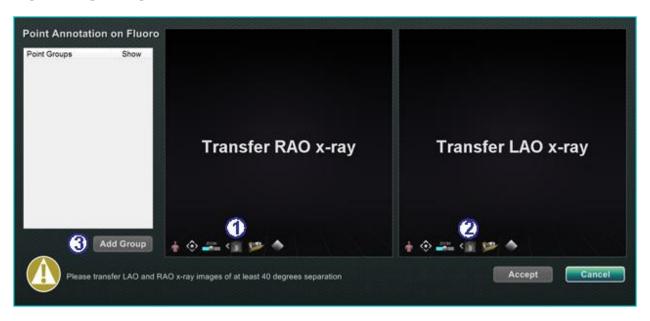

Figure 195. Point Annotation on Fluoro dialog

#### Point Annotation on Fluoro dialog guide (Figure 195)

After you open the dialog:

- Transfer an RAO image to Fluoro Image A
- ② Transfer an LAO to Fluoro Image B

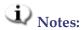

- The X-ray system images must be at least 40° of separation, as noted in the message area of the dialog.
- The fluoro icon flashes (between the current state and a negative of the image) as the fluoro image is being transferred.
- 3 Click Add Group.

Effective Date: 08/31/2020

## **Group properties**

Right-click the group name (Group 1 in **Figure 196**) to open the Group property menu. On the property menu, you can:

• Rename the group

• Change the line type / thickness

• Change the color

Delete the group

### Rename point group

To rename the group, right-click on the group name and select **Rename** (**Figure 196**). A text editing field displays. Type a new group name.

Figure 196. Rename point group

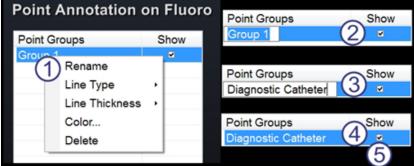

### Rename point group guide (Fi

To rename a group:

- (1) Right-click on the group name and select **Rename**.
- ② The text editor displays in brackets.
- 3 Type the new name.
- Click anywhere off of the text editor to close the editor and accept the change.
- **Show:** A checkmark means the point group displays on the fluoro in the dialog; no checkmark means the group does not display.

# Change line type of point group (Figure 197 – Figure 200)

Effective Date: 08/31/2020

For purpose of illustration, before you start marking Fluoro A, change the Line Type to Open.

- 1. Right-click the group name.
- 2. Select Line Type  $\rightarrow$  Open.

**Figure 197.**Change Line Type (default is *Closed*)

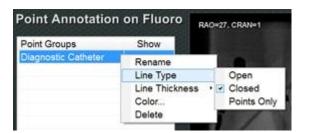

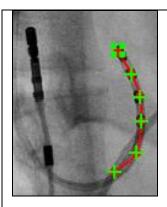

Figure 198. Open line

**Open** line creates an open-ended line that connects the points you mark.

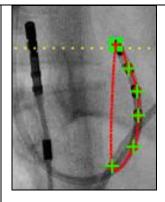

Figure 199. Closed line

Closed creates a line that circles back to the beginning point and is useful when you mark LASSO catheters.

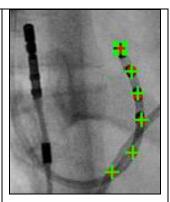

**Figure 200.** Points Only

Points Only creates a series of points with no connecting line and is useful for marking significant points – not necessarily along a catheter.

# Change line thickness of point group

Effective Date: 08/31/2020

Change line thickness of point group guide (Error! Reference source not found.)

To change a group's color:

- Right-click on the group name and select Line Thickness. A list of thickness levels displays.
- Select a thickness, and then click Accept.

Figure 201. Change line thickness of point group

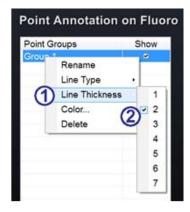

### **Change color of point group**

**Figure 202.** Change color of point group

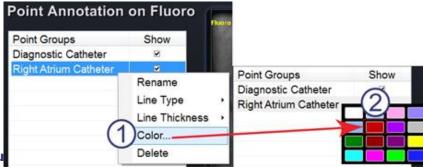

#### Change color of point group gu

To change a group's color:

- Right-click on the group name and select **Color**. A Windows color palette displays.
- Select a color, and then click **Accept**.

The color change feature is useful for visual distinction when you are creating more than one group (**Figure 203**).

**Figure 203.** Point groups in two different colors

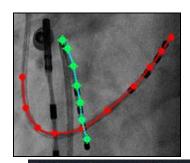

## **Delete point group**

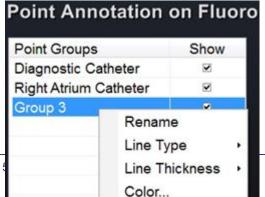

Stereotaxis, Inc. Genesis User Guide:

Effective Date: 08/31/2020

To delete a point group, right-click the group name and then select Delete (Figure 204).

> Figure 204. Delete point group

# **Marking Fluoro A**

Note: You can mark either Fluoro Image A or B first. In this example, Fluoro A is marked first.

### **Marking Fluoro A guide** (Figure 205)

Mark the vessel starting at the proximal point and marking individual points until you reach the distal point:

1 Proximal point

② Distal point

Figure 205. Marking Fluoro Image A on Navigant screen

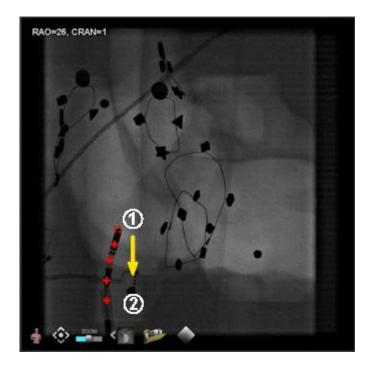

Effective Date: 08/31/2020

# **Marking Fluoro B**

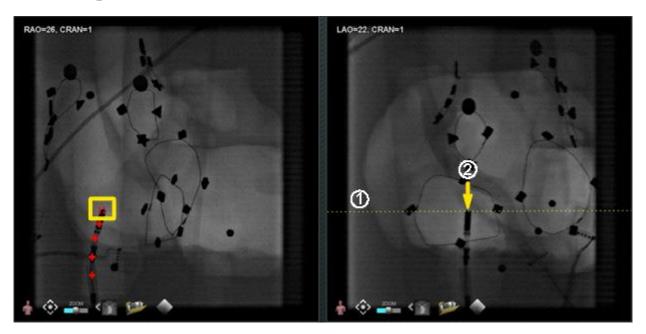

Figure 206. Marking Fluoro Image B on Navigant screen

### Marking Fluoro B guide (Figure 206)

- ① When you move the cursor to Fluoro Image B, a yellow dotted line displays to guide you to the proximal point on Fluoro B (at the longitude of the proximal point you marked on Fluoro A).
- 2 Mark the proximal point on Fluoro B at the intersection of the yellow line and the catheter. The marker turns green when it is in the correct location (**Figure 207**) (otherwise it is red). As soon as you mark a point, the yellow line moves to the longitude for the next point.
- Note: These steps assume the user has already marked Fluoro A.

Effective Date: 08/31/2020

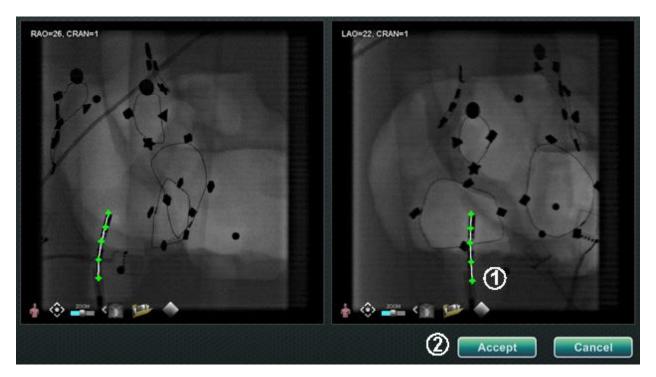

**Figure 207.** Fluoro annotation on *Navigant* screen – Fluoro images A and B

- ① Continue marking points as the epipolar line moves. Your objective is to match the points on Fluoro B with the points on Fluoro A. The points on Fluoro A turn green as you select corresponding points on B.
- When you have marked all points correctly, the **Accept** button turns green (**Figure 207**). Click **Accept** to display the vessel(s) in the Fluoro Images A and B windows.

# **Editing a point group**

After creating a point group, the user can edit it by clicking the "Point Annotation on Fluoro" button (see the mouse cursor in **Figure 208**). Features such as line type, color, and thickness will become available.

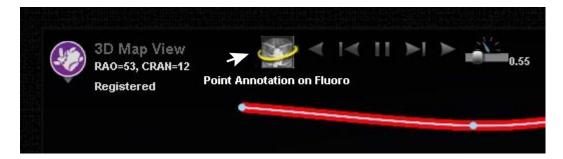

Figure 208. How to access editing features

Effective Date: 08/31/2020

# **Volumes dialog**

With the Volumes dialog, you can import and register preoperative data sets.

### **Import tab**

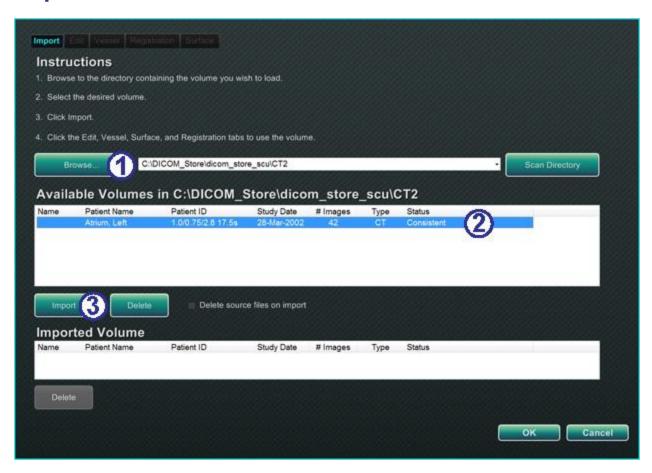

Figure 209. Import tab – Import patient information

### Import tab guide (Figure 209)

- ① Click **Browse** to find an image on portable drive or CD or click **Scan Directory**.
- ② Select a record listed in the Available Volumes section.
- 3 Click Import.

Effective Date: 08/31/2020

The Confirm Differing Patient Information dialog displays (**Figure 210**). Click **Accept** to confirm, or click **Cancel** to close.

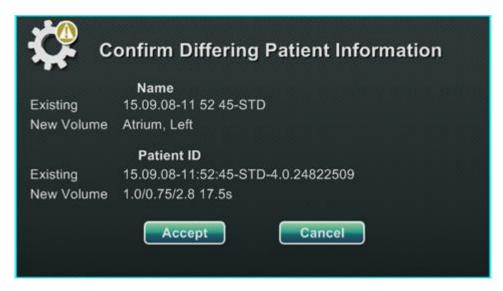

**Figure 210.** Volumes dialog – Confirm Differing Patient Information dialog

If you click **Accept**, the Importing progress bar displays (**Figure 211**).

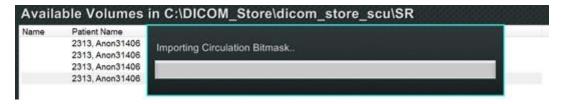

Figure 211. Volumes dialog – Importing progress bar

The Data Set Attributes dialog displays with detailed attributes. Click **OK** to close it.

Effective Date: 08/31/2020

### **Edit tab**

On the Edit tab you can manipulate the data set's graphic display using standard transfer function attributes.

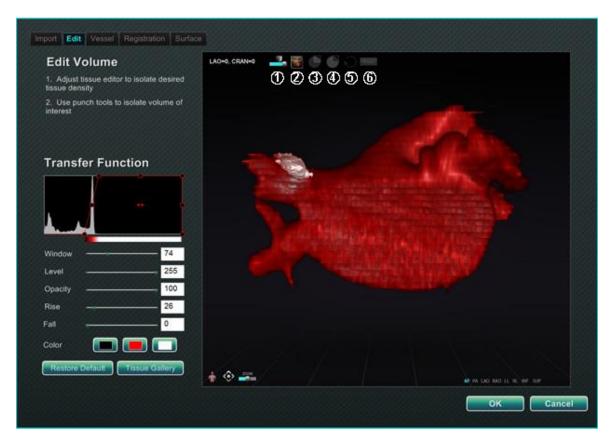

Figure 212. Edit tab

#### Edit tab guide (Figure 212)

The bottom buttons (Window controls) on the screen are standard for most windows. The top six, however, are unique to the Volumes Edit tab:

- ① Opacity
- 2 Punch tool
- 3 Keep the data inside the punch tool selection range—available (green and black) only when data is selected
- Weep the data outside the punch tool selection range—available (green and black) only when data is selected
- 5 Undo last step
- 6 Reset

Effective Date: 08/31/2020

### **Vessel tab**

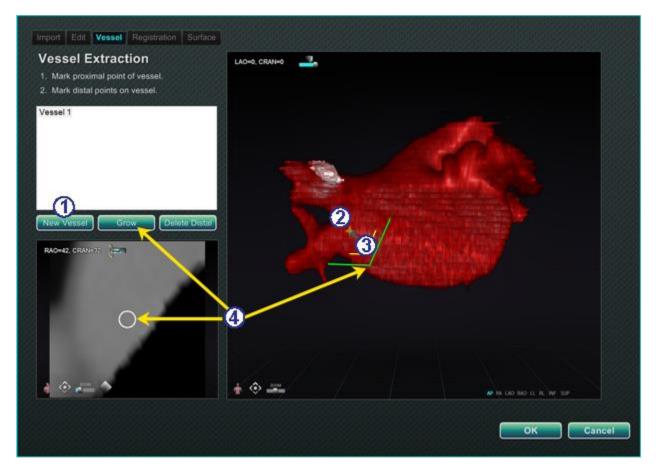

Figure 213. Vessel tab - Vessel Extraction and MPR slice

#### **Vessel tab guide (Figure 213)**

With Volumes Vessel Extraction, you can extract a vessel from the data set. You also can create a multi-planar reconstruction (MPR) view (slice).

- ① Click **New Vessel**.
- ② Mark the vessel's proximal point.
- Mark the vessel's distal point. If you get the message: "Vessel not found. Add marked distal point?" you can click **OK**. If that solution is not satisfactory, you can mark points extending from the proximal point until you reach the distal point.
- 4 The **Grow** button displays the MPR slice at the distal point.

Effective Date: 08/31/2020

## **Registration tab**

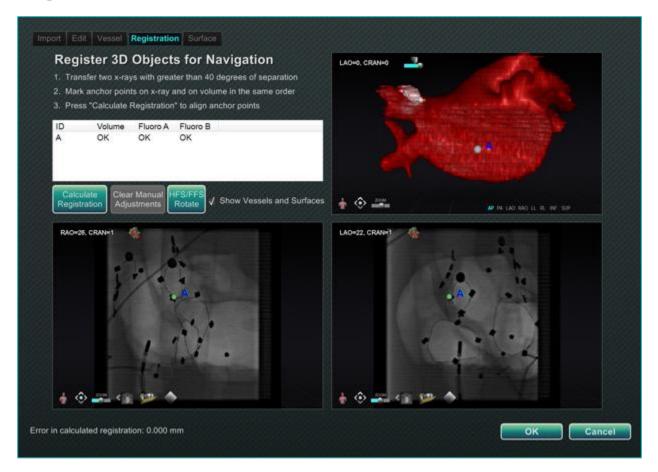

Figure 214. Registration tab

#### Registration tab guide (Figure 214)

With the Volumes Registration tab, you can register 3D objects by selecting corollary points on the volume and on the two Fluoro images. Select "Calculate Registration" to align anchor points before selecting **OK** and accepting changes.

Effective Date: 08/31/2020

### **Surface tab**

When you click **Extract Surface** on the Surface tab, the **Calculating isosurface...** progress bar displays (**Figure 215**):

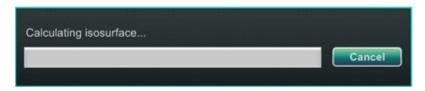

**Figure 215.** Surface tab – Calculating isosurface progress bar

**Extract Surface** displays a surface rendering (**Figure 216**):

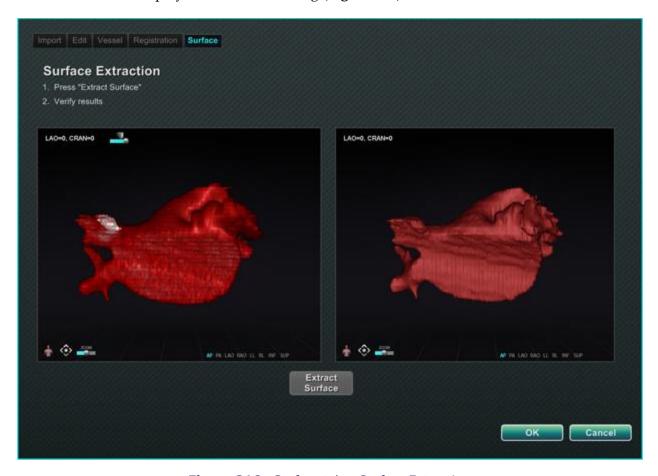

Figure 216. Surface tab – Surface Extraction

After following Steps 1 and 2 on the screen, click **OK** to transfer the images to the main windows of *Navigant* (**Figure 217** and **Figure 218**).

Effective Date: 08/31/2020

#### Volumes transferred to main window

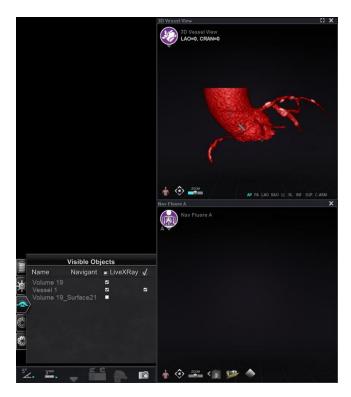

Figure 217. Volume imported into 3D vessel navigation window

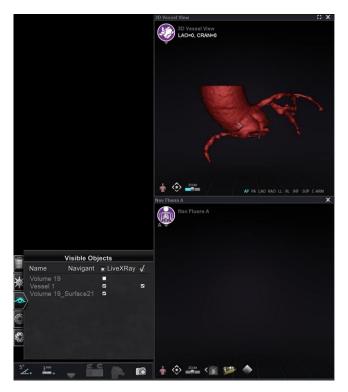

**Figure 218.** Volume surface imported into 3D vessel navigation window (note checkmark on Visible Objects panel)

Effective Date: 08/31/2020

# NaviView3 dialog

To create a new vessel, access the NaviView3 dialog from the system options button on the hardware status indicator toolbar. To edit an existing vessel, double-click a vessel name in the Visible Objects dialog or right-click and select Edit Geometry, if the vessel was created in the NaviView3 dialog.

Note: When you open a vessel from the Visible Objects dialog, you may notice your original points have changed. When you closed the NaviView3 dialog, the Navigant System used the points to create a 3D reconstruction and discarded the 2D points you created. When you reopened the dialog, the Navigant System recreated the 2D points based on the 3D image and spaced points evenly. Additionally, vessels may be created in the Volume Marking guidance dialog. The vessel opens in the guidance dialog where it was created.

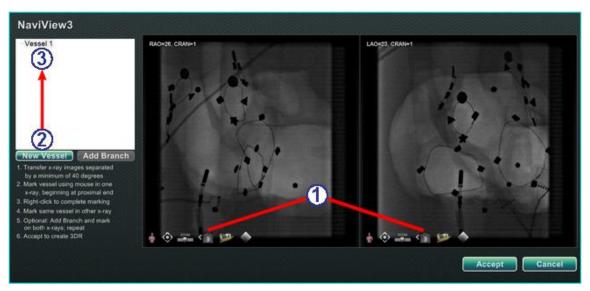

Figure 219. Transfer image and New Vessel button

#### Transfer images and New Vessel guide (Figure 219)

- **Transfer image button** Transfer two images (Fluoro A and B) into the Fluoro windows by clicking the transfer button for each window. The images must be at least 40 degrees apart.
- New Vessel button Click New Vessel before you start marking points.
- **New Vessel** populates the vessel list with the first vessel name, Vessel 1.

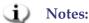

- For a description of other buttons on the Fluoro windows, see Window Controls.
- Click the **New Vessel** button before you start drawing the first vessel. "Vessel 1" will display in the dialog window. Subsequent vessels will overwrite "Vessel 1" if New Vessel is not clicked before starting subsequent vessel drawings.

Effective Date: 08/31/2020

# **Vessel Properties dialog**

You can rename the vessel immediately by right-clicking the name, selecting **Properties**, and editing the name in the Vessel Properties dialog (**Figure 220**). You also can change vessel properties later in the procedure.

### Create new vessel and change properties guide (Figure 220)

- ① Click the **New Vessel** button.
- The default vessel name, Vessel #, displays.
- 3 Right-click the vessel name to display the Vessel Properties dialog, where the following properties may be changed for 3D reconstruction:
  - Name. The default name is Vessel #; however, you can change it to a more descriptive name.
  - **Opacity.** Level of solid color: 100% is solid and 0% is clear.
  - Diameter. The length of a straight line through the center of a vessel. The range is 0.1 to 12 millimeters. The drop-down menu displays integer choices. You can type decimal number in the field.

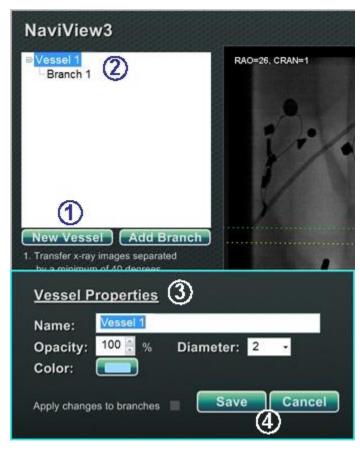

Figure 220. Vessel properties dialog

- Color. The color button displays the current selection. When you click the button, it displays a palette of 16 available colors. Every time you create a new vessel, a new color is applied; however, you can change it. Every branch associated with a vessel acquires the current color unless or until you change it.
- **Apply changes to branches.** If you select this checkbox, you make your selected properties the default for all distal branches.
- 4 Click Save or Cancel.

Effective Date: 08/31/2020

### **Vessel marking colors**

The *NaviView3* dialog has three color schemes for vessel marking. (Do not confuse this with the color palette for 3D vessel reconstruction, which is completely separate from this particular function.)

A vessel marking is a series of points connected by a curve. The user controls the location of the points and the curve is automatically calculated from those points. When you are drawing, the colors are yellow and red; when a trunk or branch is selected, the colors are white and yellow; when a trunk or branch is not selected, the colors are purple and green.

| Marking mode | Point color | Curve color |
|--------------|-------------|-------------|
| Draw         | Yellow      | Red         |
| Selected     | White       | Yellow      |
| Unselected   | Purple      | Green       |

### **Epipolar line colors**

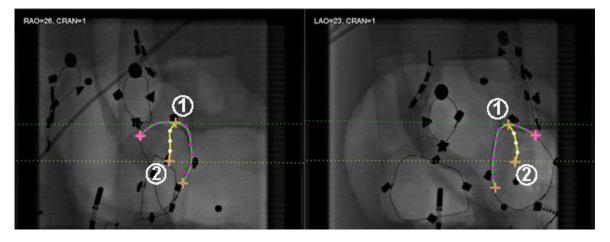

**Figure 221.** Dotted lines display in up to four colors in vessel marking. Epipolar lines coincide with specific points.

#### **Epipolar line colors guide (Figure 221)**

**White** is the default color for epipolar lines, which are based mainly on anchor points. However, under certain conditions, epipolar lines are green, yellow, or blue. **Blue** represents the projected position of a selected point on the opposite fluoro image—when selected, the point has a green circle behind it.

**① Green:** Proximal points.

**Yellow:** Distal points: This is the final distal point for each vessel. It also tracks the distal point on the opposite image as you draw on the active image.

Effective Date: 08/31/2020

### **Drawing simple vessel marking**

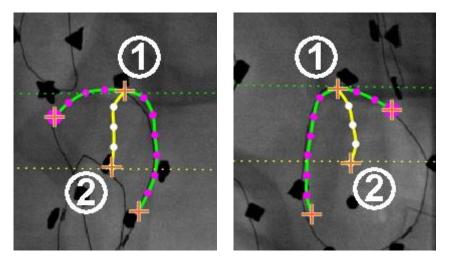

Figure 222. Simple vessel drawing – RAO (left) and LAO (right)

#### **Drawing simple vessel marking guide (Figure 222)**

Create a vessel by clicking each individual point or clicking and dragging the cursor to mark a continuous line with intermittent points. An orange cross indicates an anchor point. The start point is proximal; the endpoint is distal.

You can end the drawing two ways:

- Double-click to create the distal point at the cursor location.
- Right-click to make the last drawn point the distal point.
- The green dotted line indicates the epipolar line of the proximal point. In **Figure 223**, the proximal anchor point has a solid circle behind the orange cross.
- 2 The yellow dotted line indicates the epipolar line of the distal point.

# Notes:

- Because the fluoros are not necessarily acquired at the same instant, the mathematical projection of the epipolar line may not line up exactly with the fluoro features.
- The alignment of anchor points across the two fluoro images depends on the judgment of the physician. Strive to match features in the two fluoro images. Having a small offset between a start—or end—point in one fluoro and the epipolar line of its corresponding point is acceptable. A large offset is not acceptable.

Effective Date: 08/31/2020

## **Selected point**

The selected point in the *NaviView3* dialog is indicated in two ways:

- Green circle: Surrounds point you have clicked and displays only in selected fluoro image.
- Blue dotted line: Indicates position of selected point on opposite fluoro image.

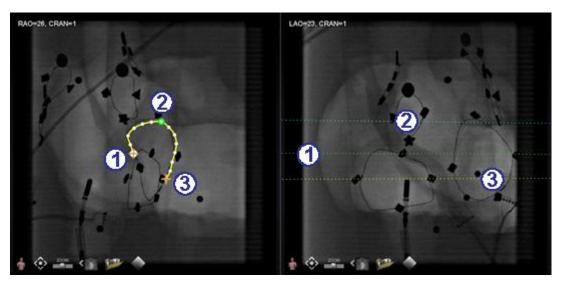

Figure 223. Proximal, selected, and distal points

### Selected point guide (Figure 223)

- ① Proximal anchor point
- Selected point (Figure 223)
- 3 Distal anchor point

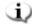

Note: To cancel the selection, click somewhere else on the image.

Effective Date: 08/31/2020

## **Distal point in progress**

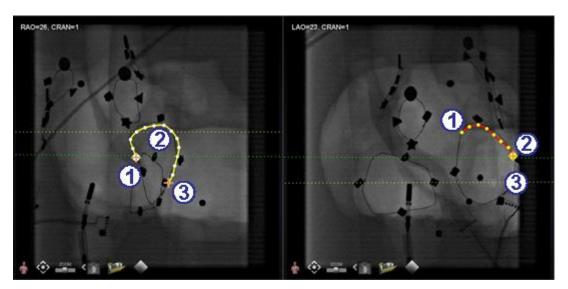

**Figure 224.** On complementary image, last point drawn is distal point

#### Distal point in progress guide (Figure 224)

As you mark a vessel on a complementary fluoro (as on the LAO fluoro in **Figure 224**), your last point drawn is the distal point. The yellow dotted line in the original fluoro (RAO below) indicates the distal point of the complementary fluoro.

- ① Proximal anchor point
- ② Distal point of the active drawing (LAO in **Figure 224**)
- 3 Distal anchor point of the original drawing (RAO in **Figure 224**)

## **Moving points**

Click and drag a single point to move it (Figure 225). A green circle indicates a selected point.

Figure 225. Click and drag single point to move it

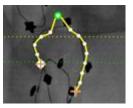

Effective Date: 08/31/2020

## **Accepting simple drawing**

A simple drawing is one that has only two anchor points on each of the two fluoro images (**Figure 226**).

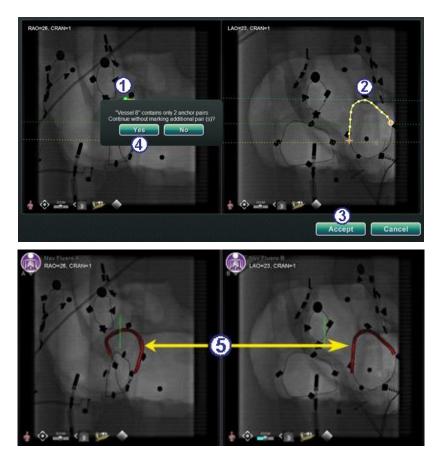

Figure 226. Creating simple vessel

#### **Create simple drawing guide (Figure 226)**

You can create a simple vessel with these steps:

- ① Mark a vessel in one Fluoro window.
- Mark a matching vessel in the other Fluoro window, matching distal and proximal points along the green and yellow epipolar lines.
- 3 Click Accept.
- 4 Click **Yes** in the query dialog: "{Vessel #} contains only 2 anchor pairs. Continue without marking additional pair(s)?" (If you wanted a more precise drawing, you would click **No** and add more anchor points. See <u>Convert to anchor point</u>.
- (5) A simple three-dimensional vessel displays on Fluoro A and B on the main screen.

Effective Date: 08/31/2020

## **Vessel point menu**

Right-click a point to view the point menu (**Figure 227** and **Figure 228**). The menu varies depending on whether the point is an anchor. The difference is with the last menu item: **Convert to anchor point** vs. *no option* for converting to a non-anchor point.

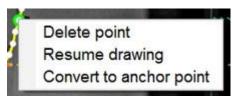

**Figure 227.** Vessel point properties menu for point

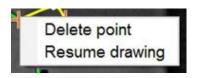

**Figure 228.** Vessel point properties menu for anchor point

## **Delete point**

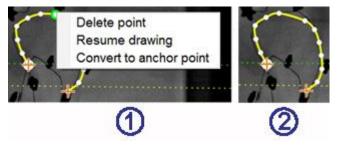

Figure 229. Delete point option

### **Delete point guide (Figure 229)**

- ① To delete a point, right-click on the point and select **Delete point** (**Figure 229**). You will not get a confirmation dialog and you cannot restore that exact point.
- The point is gone. (Click to add a new point.)

## Note:

You cannot delete a proximal point. **Delete point** will not display as a menu option when you have selected a proximal point. If you delete a point that is also the starting point for a branch, the branch will also be deleted.

Effective Date: 08/31/2020

## **Resume drawing**

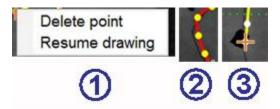

Figure 230. Resume drawing option

### Resume drawing guide (Figure 230)

- ① To extend a line, right-click any point on the line and select **Resume drawing**.
- ② A red, unanchored line extension displays. You can drag the tip anywhere on the fluoro to position it.
- 3 Click to set the next point. You can continue to add points with single clicks, or you can click and drag the cursor to add a series of points. Double-click to create the distal point at the cursor location (or right-click to make the last drawn point the distal point).

## **Convert to anchor point**

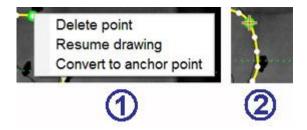

Figure 231. Convert to anchor point option

#### Convert non-anchor point to anchor point guide (Figure 231)

You may want to add anchor points to a vessel tree to make the 3D reconstruction more accurate.

- ① To convert a point to an anchor point, right-click and select **Convert to anchor point**.
- The new anchor point displays in addition to any existing anchor points.
- Note: You must have matching anchor points on both images for 3D reconstruction. If you convert a point to an anchor on one image, you must match it on the other.

Effective Date: 08/31/2020

### **Add branches**

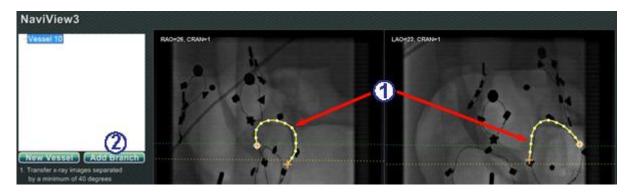

Figure 232. Adding branches - Start with matching trunks

#### Add branches guide (Figure 232 - Figure 237)

#### Step 1 (Figure 232)

- ① To add branches, you have to start with a pair of complementary trunks.
- Click Add Branch.

### Step 2 (Figure 233 and Figure 234)

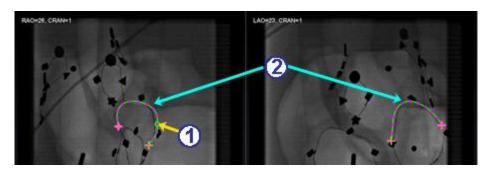

Figure 233. Select branching point on one trunk

- Select the point on the trunk where you want to start the trunk (**Figure 233**). The point can be existing or somewhere on the curve. If it's on the curve, a new point is created. The selected point is indicated by a green circle.
- Note: If the user starts on the curve and changes their mind about the starting point, right-click, and the point disappears. This is only true for a branch or trunk. If the user starts on an existing point, they must right-click elsewhere to deselect that point.

If you select a point and start to draw before clicking **Add Branch**, simply drag the point back, click **Add Branch**, and try again (**Figure 234**).

**Figure 234.** Starting to draw branch before clicking Add Branch

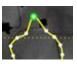

Effective Date: 08/31/2020

2 Notice the trunks are now in the unselected mode, as evident by the green and purple (magenta) colors. The focus has changed to the branch you are about to draw.

#### Step 3 (Figure 235 and Figure 236)

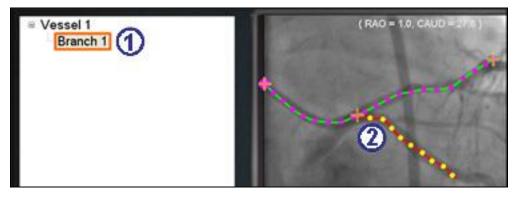

Figure 235. Branch name displays as soon as you select branching point

- ① A default branch name {Branch #} displays in the directory window as soon as you click a starting point (**Figure 235**). (You can rename it the same way you rename trunks.)
- 2 Notice the branch you are drawing is in the drawing mode (red and yellow).

  If you start on the curve and change your mind about the starting point, right-click, and the point disappears. This is only true when you start a branch or trunk. If you start on an existing point, simply right-click elsewhere to deselect that point.
  - Note: When you complete the drawing by double-clicking the distal point, the branch displays in the selected mode (yellow and white) (Figure 236).

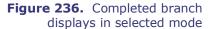

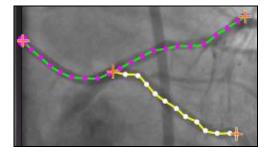

Effective Date: 08/31/2020

## Step 4 (Figure 237)

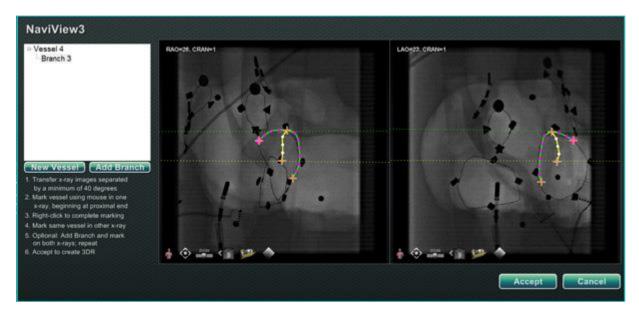

Figure 237. Draw complementary branch and click Accept

- ① Draw and complete the complementary branch.
- Click Accept.
- Note: You must have matching branches on both images for 3D reconstruction. If you add a branch on one image, you must match it on the other.

Effective Date: 08/31/2020

### **Add more branches**

Following the process outlined above, you can create more branches off existing branches and trunks (**Figure 238**). You can create as many vessels and branches as you want.

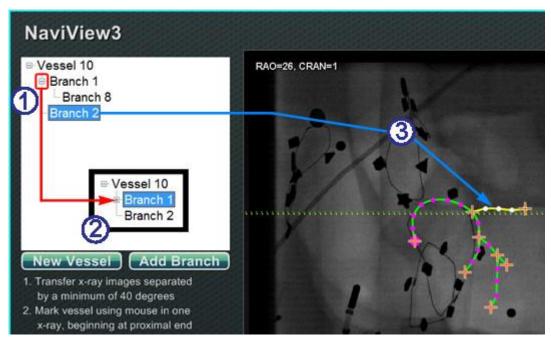

Figure 238. Directory tree tracks vessels and branches

### Add more branches guide (Figure 238)

- As you add vessels and branches, the directory tree grows. The indentation of each branch name indicates the branch level. So, a branch name indented twice is the branch of a branch.
- 2 You can expand and collapse the vessel and branch names as branches are added beneath them. For example, you can collapse Vessel 1 in **Figure 238** by clicking the minus (–) sign. Only the name Vessel 1 will display. You also can collapse Branch 1. You can expand either group by clicking the plus (+) sign.
- 3 Click a vessel or branch name to select that vessel or branch. The name is highlighted with a bright blue rectangle, and the drawing is highlighted in the selected mode colors: yellow and white.

Effective Date: 08/31/2020

## **Numbering vessels and branches**

Following are some of the rules related to numbering vessels and branches:

- The vessels number consecutively and the branches number consecutively (**Figure 239**).
- Deleted vessels and branches maintain their numbers so, for example, if you draw five branches and delete Branch 5, the next branch you draw will be Branch 6.
- The numbering is only consecutive and does not relate to placement. So, for example, if you draw three branches (Branch 1, 2, and 3) off Vessel 1; two branches (Branch 4 and 5) off Vessel 2; and then return to Vessel 1 to draw another branch, the new branch will be Branch 6.

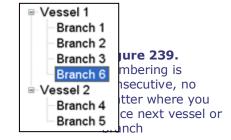

- If you start a new procedure, and you have not restarted the *Navigant* system, the vessel and branch numbering will continue from the previous procedure. So, you might find yourself creating a new vessel called Vessel 146 and adding a branch off 146 called Branch 78.
- By right-clicking the vessel or branch name and selecting Properties, you can edit the name in the name field.
- When the directory tree window reaches capacity, scrollbars display (Figure 240).

**Figure 240.** Scrollbars display when necessary to view more vessels and branches

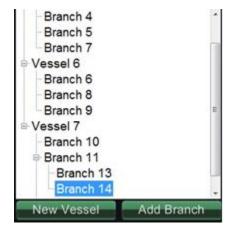

Effective Date: 08/31/2020

## **ClockDial Navigation**

For Electrophysiology studies, ClockDial Navigation views include:

- **AP** Anterior-Posterior
- **INF** Inferior
- LL Left Lateral

For Interventional Cardiology studies, ClockDial Navigation views include:

- **AP** Anterior-Posterior
- **INF** Inferior
- LL Left Lateral
- **C-ARM** Synch to C-Arm (Live Fluoro View)

Effective Date: 08/31/2020

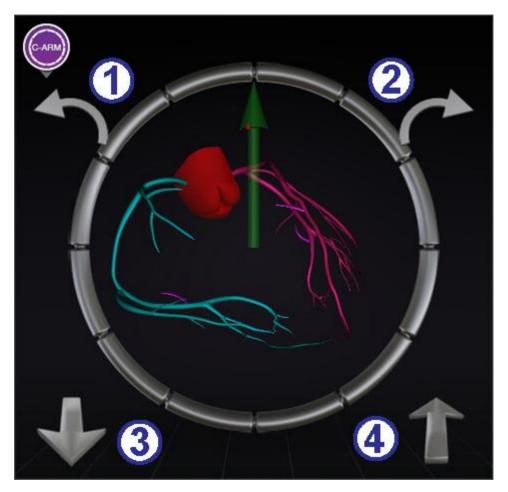

Figure 241. Synch C-Arm ClockDial View

#### **ClockDial guide (Figure 241)**

ClockDial Navigation offers users another way to navigate in three dimensions. To begin, click inside the Clock face. Clicking here gives you ClockDial Control. This feature expands the window to fit the frame, and four arrows appear (**Figure 241**).

- ① Rotates counterclockwise within the plane of the view chosen.
- 2 Rotates clockwise within the plane of the view chosen.
- 3 Rotates toward you.
- 4 Rotates away from you.
- Note: The default when using the arrows within the ClockDial window is 5° of rotation per click. The default may be changed if increments greater or less than 5° are desired.

Effective Date: 08/31/2020

## **Navigant Assistant**

The *Navigant* Assistant feature is the "touchscreen" in the Procedure Room. It is similar to the *Navigant* System in the Control Room, but you touch the buttons on the screen to control views and manipulations. Select any of the green buttons at the top of the screen for your desired view (**Figure 242**). With the *Navigant* Assistant option, you can guide the tip of the guidewire from within the Procedure Room.

### **Vessels view**

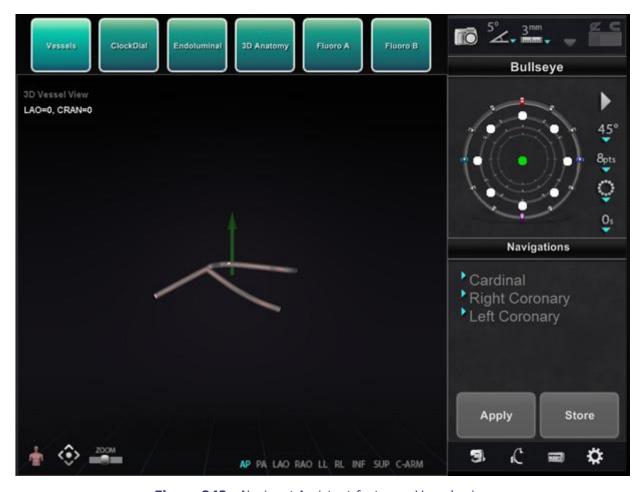

Figure 242. Navigant Assistant feature – Vessels view

Effective Date: 08/31/2020

# 7. Emergency Operations

## **Emergency Patient Retraction**

To move the magnets out of the way for an emergency patient retraction, press the Stowed Position button on the UTSC and press and hold the "Move" button. Note that the magnets do not have to swing to the full 90° and lock in the Stowed position. The user can release the "Move" button whenever the magnets are sufficiently out of the way. If a power or other failure occurs that keeps the magnets from moving, see **Figure 244** for manual movement of the magnets.

# **Overriding Magnet Interlocks**

System software interlocks prevent the magnet from moving into and colliding with the X-ray system components. The user can override this interlock and move the magnets by simultaneously pressing the Stow Position button on the UTSC and pressing and holding the "Move" Button. While the "Move" Button is held, the magnets are moving and the UTSC will display the message seen in **Figure 243.** 

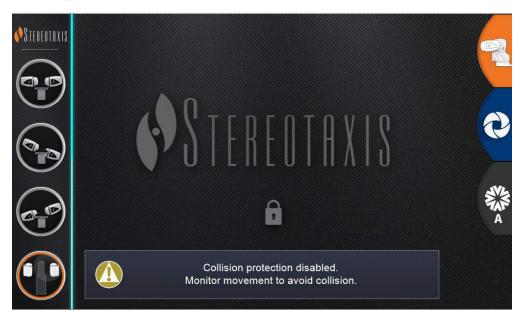

Figure 243. Interlock Override UTSC Message

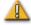

**WARNING:** When using the interlock override, visually ensure magnet and X-ray system components will not physically collide. Closely monitor the magnet movement, and be ready to release the Move Button if a collision is imminent. Failure to heed these warnings may cause damage to equipment.

Effective Date: 08/31/2020

## **Moving Magnets Manually**

A manual hand crank allows the user to manually move the magnets in the event of a facility power failure, or if a mechanical or electrical failure renders the system unable to move normally.

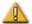

**WARNING:** When using the manual hand crank, **EXTREME CAUTION** must be taken to ensure proper patient table, C-Arm, and magnet positioning clearance. Also ensure that no one attempts to use the UTSC while manually moving the magnets. Failure to heed these warnings may cause an unsafe condition resulting in personal injury and/or damage to equipment.

To move the magnets manually, follow the steps outlined below that correspond with **Figure 244**. When power is restored and the UTSC is again used, the interlocks will automatically reengage.

- Remove the side cover and set it aside.
- Remove hand crank bar from clip.
- 3 Insert bar into the hand crank hole. Make sure hand crank bar is *fully* inserted.
- Turn hand crank bar to pivot magnet.

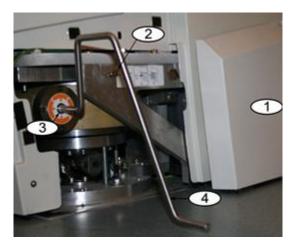

Figure 244. Manual hand crank for *Genesis RMN* magnets

Effective Date: 08/31/2020

## **Removing Item Stuck to Magnet**

If all safety precautions are followed, ferrous items should never be near the magnet. An incident of something being attracted to and becoming stuck to a magnet should never occur.

However, if an item does become stuck to a magnet, please review the following before attempting removal.

- 1. The permanent magnets are always "on" and cannot be turned "off."
- 2. The larger the mass of the item stuck to the magnet, the harder it will be to remove.
- 3. Use work gloves or other protective equipment around hands to prevent injury (e.g., skinned or scraped knuckles) when removing large items from a magnet.
- 4. The magnetic forces are strongest at the front (flat) face of the magnet.
- 5. The force decays rapidly with increased distance from the front face of the magnet.
- 6. If the item is sharp, consider potential damage to oneself or others if the user or the item slips, or is re-attracted to the magnet during removal.
- 7. The general strategy should be to **slide** the item (on the surface of the cosmetic cover) away from the front face of the magnet, and then **quickly and firmly** pull the item away **without hesitation**.
- 8. Sliding an item toward an outside corner of the cosmetic cover before making the "pull off" attempt over the edge of the cover is most effective.
- 9. Be aware that the forces around the magnet change. If an item becomes stuck to the magnet and one attempts to move the magnet from the Navigate to the Retracted or Stowed position, the field will change and the item could fall on its own (or become stuck even firmer).
- 10. **DO NOT** remove cosmetic magnet covers in an attempt to remove a stuck item. If contacted, the magnet (which the covers protect) could be irreversibly damaged.
- 11. Contact Stereotaxis personnel for assistance if unable to easily, or safely remove an item stuck to a magnet.

Effective Date: 08/31/2020

# 8. Messages

# **Troubleshooting**

If you need assistance with any of the solutions below, call the Remote Support Center at 866-269-5268 or 314-678-6200

# **Error Handling**

| Problem                                                                                         | Solution                                                                                                    |
|-------------------------------------------------------------------------------------------------|----------------------------------------------------------------------------------------------------|
| Attachment to USB Controller failed.                                                            | Click <b>OK</b> to shut down the system; restart. If the problem persists, call the Customer Care Center or Technical Support.                                                                             |
| Cannot connect to the Video Controller.                                                         | Click <b>OK</b> to shut down the system; restart. If the problem persists, call the Customer Care Center.                                                                                                  |
| Connection to the <i>Navigant</i> computer was lost.                                            | Wait 2 minutes for the connection to automatically restore. If the connection is not restored, shut down the system; restart. If the problem persists, call the Customer Care Center or Technical Support. |
| Error Opening Odyssey.xml file.                                                                 | Click <b>OK</b> to shut down the system; restart. If the problem persists, call the Customer Care Center.                                                                                                  |
| Failed to initialize Layout Manager.                                                            | The layout directory is missing or a layout file is corrupted. Click <b>OK</b> to shut down the system; restart. If the problem persists, call the Customer Care Center.                                   |
| Hourglass displays on the <i>Odyssey</i><br>System main menu window for more<br>than 2 minutes. | Call the Customer Care Center or Technical Support.                                                                                                    |
| Non- <i>Navigant</i> window displays improper color or a shifted image.                         | Reload the parameters for that device:  • Click the <b>Configure Video</b> button.                                                                                                    |
|                                                                                                 | <ul> <li>Select the problem device.</li> <li>Click the Load Video Parameters<br/>button.</li> </ul>                                                                                                    |
|                                                                                                 | If the problem persists, call the Customer Care Center or Technical Support.                                                                                                    |

Effective Date: 08/31/2020

| Problem                                                                      | Solution                                                                                                    |
|------------------------------------------------------------------------------|----------------------------------------------------------------------------------------------------|
| Received a message that "Only one instance can run at a time."               | Shut down the system; restart. If the problem persists, call the Customer Care Center or Technical Support.                                                                                             |
| Unable to use the <i>Odyssey</i> System mouse in the <i>Navigant</i> window. | Reset the USB Controller. Click the <b>About</b> button, then the <b>Reset USB Controller</b> button. If that doesn't work, restart the system. If the problem persists, call the Customer Care Center. |
| Unexpected error occurred in opening required layout file.                   | A layout file is corrupt or has been removed. Shut down the system; restart. If the problem persists, call the Customer Care Center.                                                                    |

# **Facility Breakers**

If for some reason the *Genesis RMN* facility breakers have switched or turned off, contact one of the following areas:

• The hospital in-house Facilities Department

• The Stereotaxis Customer Care Center: 1-866-269-5268 (from the US)

• The Stereotaxis main number: 314-678-6200

Effective Date: 08/31/2020

# **Index**

| A                                 | Companion systems1                          |
|-----------------------------------|---------------------------------------------|
| Ablation History 143              | Contact Stereotaxisi                        |
| Accumulation range149             | Contentsv                                   |
| Color gradient150                 | Control panels53                            |
| Color Scale148                    | Control Toolbars — Dashboard70              |
| Creation147                       | Cover-force sensor29                        |
| Generator status icon 143         | Currently applied navigation55              |
| Making visible144                 | Customer Satisfaction Feedback 109          |
| Maximum ablation value 149        | D                                           |
| RF generator 143                  |                                             |
| Setup 143                         | Delete stored navigation56                  |
| Visibility settings146            | Diagnostic catheter display 131             |
| About <i>Navigant</i>             | Dialogs74                                   |
| About user guide1                 | DICOM network transfer                      |
| Access Protection icon120         | DynaCT™ 136                                 |
| Accessoriesiv                     | E                                           |
| Audio Settings85                  | _                                           |
| AutoMap                           | EC Repi                                     |
| Automatic positioner centering30  | Electrode numbering                         |
| Automation dialog 124             | Electrode targeting                         |
| Auto- <i>NaviLine</i> feature     | Electromagnetic compatibility information10 |
|                                   | EMC Directive Statementii                   |
| В                                 |                                             |
| Basic information20               | Emergency operations                        |
| Bullseye Targeting                | Error handling186                           |
| Alterations67                     | E-stop buttoniv, 6, 15, 46                  |
| Audio69                           | Existing procedure information window .41   |
| Automation68                      | Existing procedure information window . 41  |
| Colors64                          | F                                           |
| Control panel63                   | Facility breakers187                        |
| Storing points69                  | Feet-first supine28                         |
| C                                 | Fluoro A marking156                         |
|                                   | Fluoro B marking157                         |
| Cardiodrive system                | Fluoro systems2                             |
| User interface46                  | Fluoroscopic image annotation 152           |
| C-Arm collision considerations9   |                                             |
| Carto Colors and Carto Tags61     | G                                           |
| CARTO® 3 Registration             | General Settings85                          |
| Help window                       | Genesis system51                            |
| CARTO® 3 System                   | Cleaning51                                  |
| AutoMap                           | Drapes51                                    |
| Design line                       | Magnet positions21                          |
| Registration                      | Procedure Room components20                 |
| Stop AutoMap                      | Genesis system18                            |
| Catheter Properties dialog        | Glossary16                                  |
| Click % Co.                       | Graphics and symbols15                      |
| Click & Go                        | н                                           |
| Clinical Workflow Manager (CWM)52 |                                             |
| ClockDial Navigation180           | Hand crank184                               |

Effective Date: 08/31/2020

| Hardware status indicator bar                                         | Distal point                                  |
|-----------------------------------------------------------------------|-----------------------------------------------|
| I                                                                     | 0                                             |
| Indications                                                           | OpenMapping Registration                      |
| K                                                                     | Patents                                       |
| Keypad49                                                              | Patient loading procedure27 Patient's entry26 |
| L                                                                     | Pinch hazard areas24                          |
| Layout Editor76                                                       | Pivoted position2                             |
| Close control panels and windows 77                                   | Point Annotation on Fluoro dialog 152         |
| Move control panels and windows76 Resize control panels and windows77 | Popup messages73                              |
| Resize control panels and windows//                                   | Positioning patient on table                  |
| M                                                                     | Precautions                                   |
| Magnet and table guide29                                              | Preset navigations53                          |
| Magnet positions23                                                    | Procedure information window                  |
| Magnetic field                                                        | Procedure Room components20                   |
| Magnetic safety precautions27  Magnetic Torque Meter Trace95          | Q                                             |
| Main toolbar70                                                        | <i>QuikCAS</i> unit4                          |
| Marking Fluoro images156                                              | -                                             |
| Message type icons74                                                  | R                                             |
| Messages 186                                                          | Related documentsi                            |
| Moving magnets manually                                               | Removing item stuck to magnet 185             |
| Multiple Ablation Histories 143                                       | Rename stored navigation                      |
| Overlapping145                                                        | Retracted position                            |
| N                                                                     | RF generator143                               |
| Navigant Assistant182                                                 |                                               |
| Navigant features52                                                   | S                                             |
| Navigant windows88                                                    | Safety                                        |
| Navigate AP poaition                                                  | Safety Standard Statementi                    |
| Navigate position assistance32  Navigation procedure tasks31          | Settings79 Live Fluoro Display tab86          |
| Navigation procedure tasks                                            | Navigant Window tab80                         |
| NaviLines                                                             | Procedure tab87                               |
| Auto- <i>NaviLine</i> feature                                         | System tab84                                  |
| Imported surface registration 140                                     | Single Vector Mode85                          |
| Navigation124                                                         | Software basic information36                  |
| Surface Registration dialogs 141                                      | Start window36                                |
| NaviLine™ Settings85                                                  | Functional buttons36                          |
| NaviView3 feature                                                     | Step size70                                   |
| Colors                                                                | Stockert 70 RF generator                      |
| Dialog 166                                                            | Storage conditionsii                          |

Effective Date: 08/31/2020

| Stored navigations                                                                                                    |
|----------------------------------------------------------------------------------------------------|
| Т                                                                                                    |
| Target Lock       93         TargetNav       134         Toolbar, main       70         ToolDiars, control       70         ToolTip status message       73         Trademarks       i         Transport conditions       iii         Troubleshooting       186 |
| U                                                                                                    |
| Ultrasound Fan                                                                                                    |
| UTSC 19, 21, 25, 28                                                                                                    |

| Vector Lock                                                                                                    | 92<br>151<br>173<br>182         |
|----------------------------------------------------------------------------------------------------|---------------------------------|
| Viewing messages Visible Objects Carto Colors and Carto Tags Checkboxes Control panel Edit and delete Manual vessel registration Vessel properties | 61<br>57<br>58                  |
| Volumes Dialog Edit tab Import tab Registration tab Surface tab Transferred to main window Vessel tab                                              | 159<br>161<br>159<br>163<br>164 |
| w                                                                                                    |                                 |
| Warnings                                                                                                    | 89<br>90                        |